# **НауЛинукс**

**Руководство по установке**

Copyright © 2008 ОАО ЛИНУКС ИНК. Данное руководство может свободно использоваться и распространяться на условиях, оговоренных в Open Publication License, v1.0, доступной по следующему ресурсу <<http://www.opencontent.org/openpub/>>

# **Содержание**

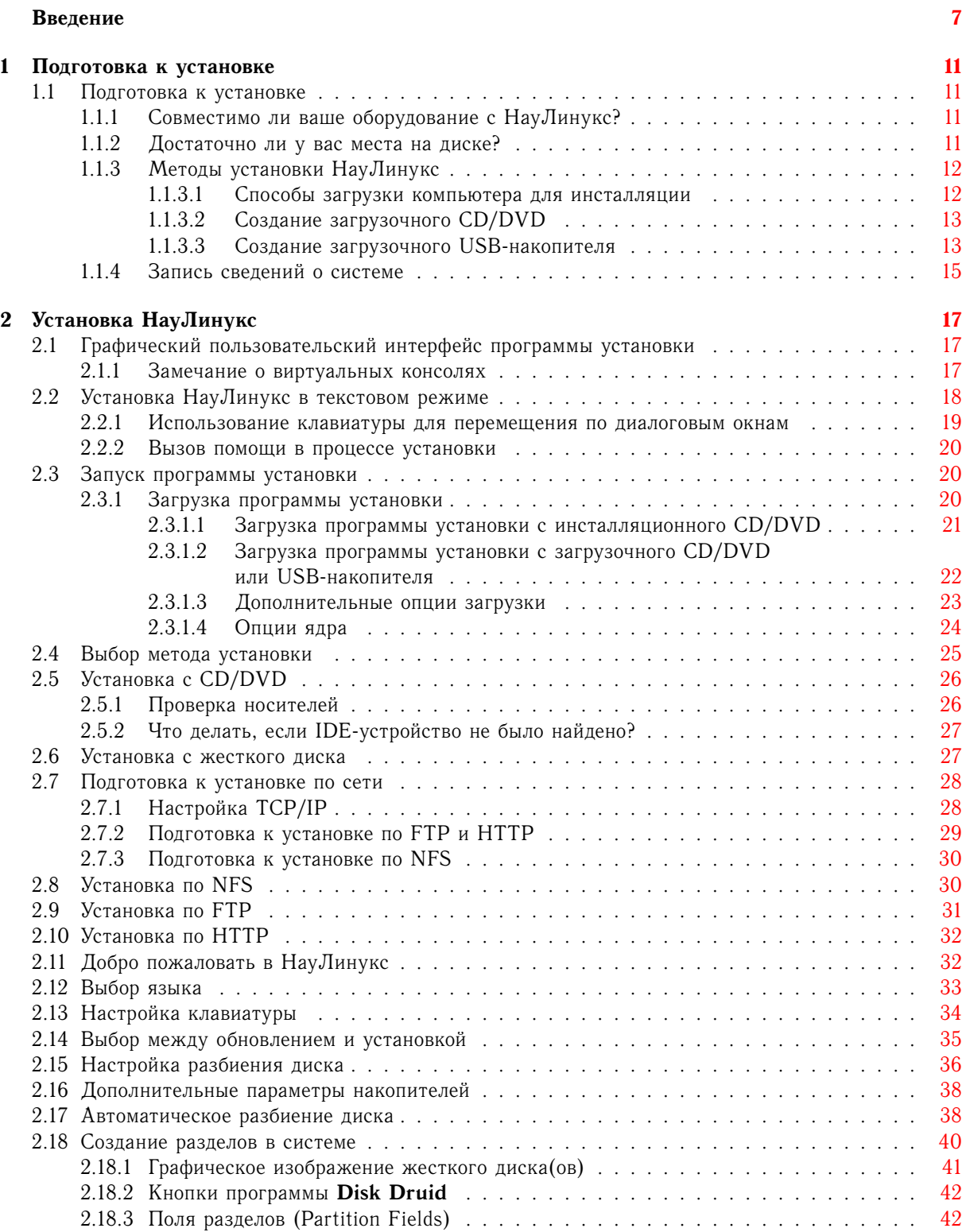

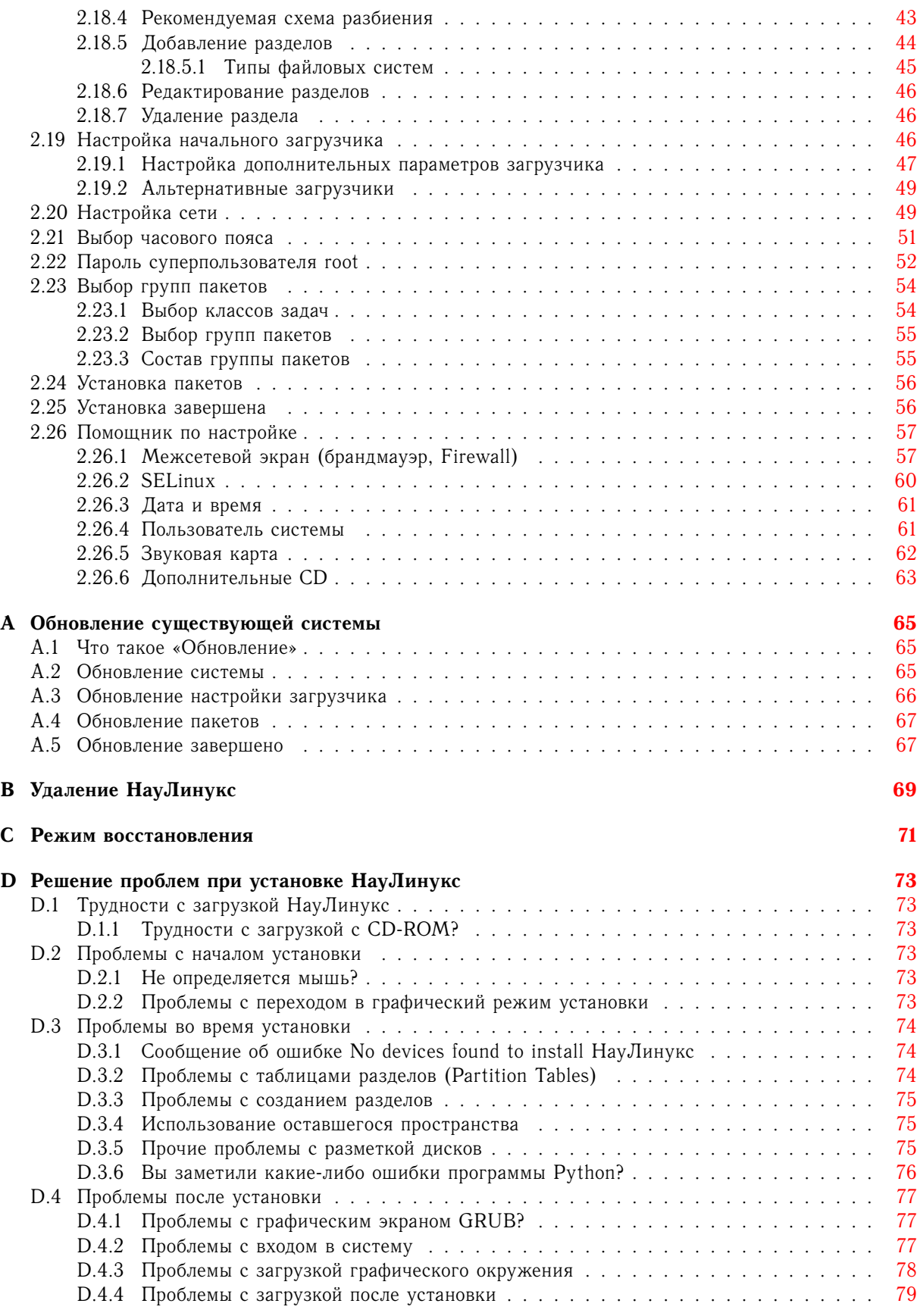

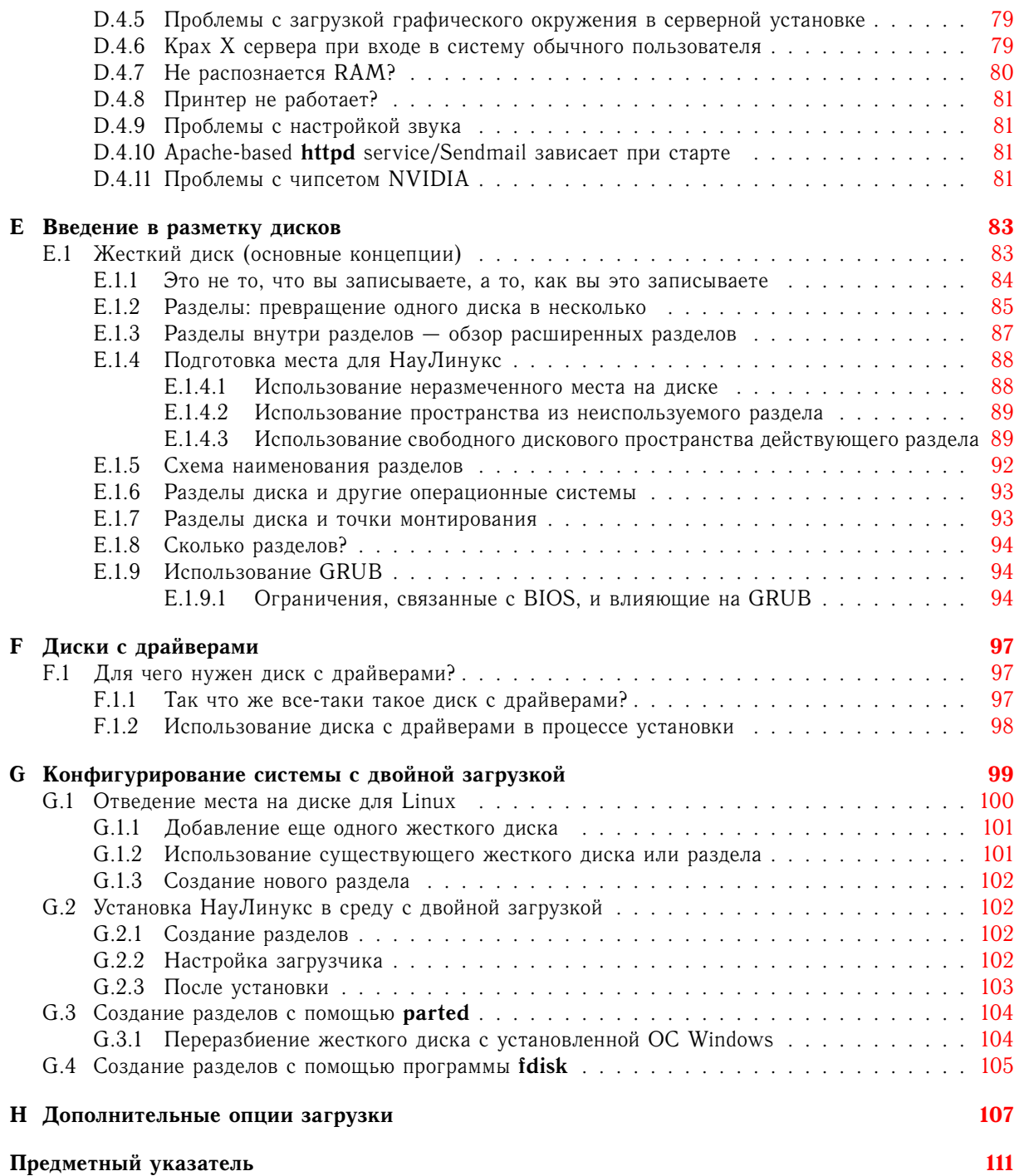

# Введение

<span id="page-6-0"></span>Добро пожаловать в Руководство по установке НауЛинукс. От фундаментальных концепций, таких как подготовка к установке (сбор информации о вашей системе), до пошаговой процедуры установки это руководство станет всеобъемлющим помощником в инсталляции НауЛинукс.

При подготовке руководства использовались материалы из руководств по Red Hat Enterprise Linux.

### Как пользоваться справочным руководством

Это руководство предназначено как для начинающих, так и для опытных пользователей. Оно описывает процедуру подготовки системы для установки НауЛинукс и собственно процесс установки.

## **ЗАМЕЧАНИЕ**

Хотя данное руководство полностью соответствует текущему положению дел, какие-либо окончательные изменения могли не попасть в него. Вам следует прочитать Замечания к Выпуску, найти которые можно на CD#7 или DVD с дистрибутивом.

Если вы опытный пользователь и не испытываете необходимости повторять самые азы, переходите к Гл. 2 и начинайте процесс установки.

#### Основные сведения о іЗ86 и других компьютерных архитектурах

Дистрибутивы Linux выпускаются для нескольких различных типов компьютерных систем. Каждый дистрибутив построен для компьютеров, основанных на определенной архитектуре. Архитектура описывает тип процессора, на котором основан данный компьютер. Обычно компьютеры поступают с идентификаторами типа процессора и литературой, описывающей процессор, использованный в компьютере.

Типы архитектур

#### i386

Intel x86-совместимые процессоры, включая Intel Pentium и Pentium-MMX, Pentium Pro, Pentium-II, Pentium-III, Celeron, Pentium 4, Xeon, Core Duo и Centrino/Centrino Duo; VIA C3/C3-m и Eden/Eden-N; и AMD Athlon, AthlonXP, Duron, AthlonMP, Sempron и Turion

#### ppc

Процессоры PowerPC, процессоры в Apple Power Macintosh, G3, G4 и G5, а также в IBM pSeries (System p)

#### x86 64

64-битные процессоры AMD, такие как Athlon64/FX/X2, Turion64, Opteron; а также 64-битный процессор Intel, такой как Core 2 Duo

#### Принятые обозначения

Изучая это руководство, вы наверняка увидите, что некоторые слова выделяются особым шрифтом, размером и толщиной. Это выделение имеет некоторую систему: слова написаны в одном стиле, чтобы была видна их принадлежность определенной категории. Вам встретятся слова следующих типов:

#### команда

Так выделяются команды Linux (и других операционных систем). Этот стиль показывает, что можно напечатать слово или фразу в командной строке и нажать Ввод [Enter], чтобы выполнить команду. Иногда в команде содержатся слова, которые следовало бы написать другим стилем (такие как названия файлов). В этих случаях они все же остаются частью команды и пишутся в том же стиле. К примеру:

Воспользуйтесь командой cat testfile, чтобы просмотреть содержимое файла с именем testfile в текущем каталоге.

#### filename

Таким образом обозначены имена файлов, каталогов, путей и RPM-пакетов. Примеры:

Файл .bashrc в домашнем каталоге содержит определения стандартной оболочки (bash shell) и псевдонимы для вашего личного использования.

Файл /etc/fstab содержит информацию о различных системных устройствах и файловых системах.

Установите пакет webalizer, если хотите использовать программу анализа log-файла сервера.

#### приложение

Такой стиль показывает, что программа является приложением для конечного пользователя (в отличие от системного ПО). Например:

Используйте Firefox для путешествия по сети.

#### Клавиша [kev]

Клавиша на клавиатуре обозначается в руководстве именно так. Например:

Чтобы дописалось начатое слово, наберите символ, а затем нажмите клавишу Табуляция [Tab]. На экране терминала появится список файлов в каталоге, начинающихся с той самой буквы.

#### [комбинация]-[клавиш]

Так обозначается комбинация клавиш. Пример:

Комбинация клавиш [Ctrl]-[Alt]-[Backspace] завершит графическую сессию и вернет вас в графический экран входа в систему.

#### текст, показываемый в режиме графического интерфейса

Так будет обозначаться заголовок, слово или предложение, показываемое в режиме графического интерфейса. Такой текст используется для обозначения окна графического управления или элемента в таком окне (например, текст, относящийся к полю или управляющему элементу). Пример:

Отметьте пункт Требуется пароль (Require Password), если хотите, чтобы хранитель экрана запрашивал пароль перед завершением работы.

#### верхний уровень меню в окне или экране графического интерфейса

Таким стилем обозначается слово из верхнего уровня выпадающего меню. Если щелкнуть мышкой по такому пункту меню в окне графического интерфейса, появятся дополнительные пункты меню. Пример:

Под пунктом Файл (File) в терминале GNOME вы увидите опцию Окрыть вкладку (New Tab). которая позволит открыть несколько оболочек в одном окне.

Если нужно написать последовательность команд из меню GUI, она будет показана, как в следующем примере:

Выберите Приложения (Applications)  $\rightarrow$  Программирование (Programming)  $\rightarrow$  Улучшенный **VI**, чтобы запустить текстовый редактор VI

#### кнопка в окне или на экране графического интерфейса

Этот стиль обозначает надписи на кнопках в окне графического интерфейса. Пример:

Нажмите на кнопку **Назад (Back)** для возврата к предыдущей веб-страничке.

#### сообщения компьютера

Этим стилем обозначается текст, выводимый компьютером в командной строке. Это могут быть ответные сообщения на введенные вами команды, сообщения об ошибках, интерактивные подсказки на ввод команд во время исполнения программ и т.д. Пример:

Используйте команду 1s для отображения содержимого каталога:

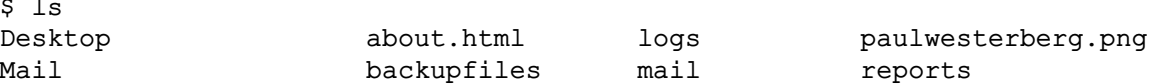

Текст, выведенный компьютером в ответ на команду (в этом примере содержимое каталога), показан этим стилем.

#### подсказка

Этим стилем пишутся приглашения, обозначающие, что компьютер готов к вводу команд. Примеры:

#### \$

[test@felix test]\$

localhost login:

#### пользовательский ввод

Этим стилем обозначается текст, который надо ввести пользователю либо в командной строке, либо в текстовом поле в окне графического интерфейса. В следующем примере слово text обозначено этим стилем:

Чтобы загрузить систему в текстовый режим программы установки, наберите команду text в приглашении boot:.

#### подлежащий замене

Этим стилем обозначается текст, подлежащий замене на данные, вводимые пользователем. В следующем примере этим стилем обозначен «номер-версии»:

/usr/src/<номер-версии>/, где Исходные ядра хранятся каталоге колы  $B$ <*номер-версии>* - версия и тип установленного в системе ядра.

Вдобавок мы кое-что сделали, чтобы привлечь особое внимание к некоторым фрагментам текста. В зависимости от важности информации для вашей системы она будет отмечена как замечание. подсказка, важно, предостережение или внимание. Например:

#### ЗАМЕЧАНИЕ

Помните, что Linux чувствителен к регистру. Другими словами POзA это не pOзA.

#### Полсказка

В каталоге /usr/share/doc содержится дополнительная информация по пакетам, установленным в системе.

## ВАЖНО

Если вы измените конфигурационный файл DHCP, изменения вступят в силу только после перезагрузки демона DHCP.

### ПРЕДОСТЕРЕЖЕНИЕ

Используйте учетную запись пользователя root только для выполнения задач администрирования.

#### Внимание

При удалении разделов будьте аккуратны. Ошибочный выбор разделов для удаления может привести к потере данных или краху системы.

# <span id="page-10-0"></span>**Глава 1**

# **Подготовка к установке**

## <span id="page-10-1"></span>**1.1 Подготовка к установке**

#### <span id="page-10-2"></span>**1.1.1 Совместимо ли ваше оборудование с НауЛинукс?**

Совместимость оборудования наиболее важна для тех, кто работает со старыми системами или системами, которые вы собрали сами. НауЛинукс должен быть совместим с большей частью оборудования в системах фабричной сборки, которое было выпущено в течение последних двух лет. Однако, при том, что характеристики оборудования меняются почти ежедневно, трудно гарантировать, что ваше оборудование будет совместимо на 100%.

Cписок протестированного оборудования доступен по адресу:

<<https://www.scientificlinux.org/documentation/hardware/>>

#### <span id="page-10-3"></span>**1.1.2 Достаточно ли у вас места на диске?**

Почти каждая современная операционная система (ОС) использует *разделы дисков*, и НауЛинукс не исключение. При установке НауЛинукс вам, возможно, придется работать с разделами на дисках. Если вы никогда не работали с ними (или хотите освежить в памяти основные понятия), прежде чем приступать к установке, прочитайте [Прил. E.](#page-82-2)

Если НауЛинукс будет не единственной операционной системой на компьютере, следует убедиться в том, что на жестком диске (дисках) достаточно места для установки. Инструкции по созданию системы с двойной загрузкой находятся в [Прил. G.](#page-98-1)

Дисковое пространство, которое использует НауЛинукс, должно быть отделено от дисковых пространств других операционных систем, установленных на компьютере, таких как Windows и даже другой версии Linux. Для НауЛинукс должны быть выделены как минимум два раздела (корневой / и swap).

Перед началом процесса установки должно быть выполнено одно из следующих условий:

• На компьютере должно быть достаточно *не принадлежащего ни одному разделу*<sup>1</sup> дискового пространства, в которое будет производиться установка НауЛинукс.

<sup>1</sup>Не принадлежащее ни одному разделу дисковое пространство означает, что доступное место на жестком диске (дисках), куда вы устанавливаете систему, не было разбито на разделы для данных. Когда вы создаете разделы, то каждый из них ведет себя как отдельный диск.

• На компьютере должен быть один или несколько разделов, которые можно будет удалить, чтобы освободить место под НауЛинукс.

Если в вашем компьютере имеется RAID-контроллер, встроенный в материнскую плату или в виде отдельного адаптера, прежде чем начать инсталляцию, проведите его начальное конфигурирование. НауЛинукс может автоматически обнаруживать разные устройства RAID и использовать предоставляемые ими дисковые устройства.

Если вы не уверены, что в вашей системе в данный момент выполняются эти условия, или хотите узнать, как освободить дисковое пространство для установки НауЛинукс, обратитесь к [Прил. E.](#page-82-2)

#### ВНИМАНИЕ

Установка НауЛинукс поверх других версий Linux *не* сохраняет никакой информации (ни файлов, ни данных) от предыдущей установки. Убедитесь, что вы сохранили все необходимые данные!

Чтобы сохранить данные, находящиеся в системе, вам следует сделать резервные копии этих данных или же рассмотреть возможность обновления (upgrade) системы вместо полноценной установки.

## <span id="page-11-0"></span>**1.1.3 Методы установки НауЛинукс**

Существует несколько методов установки НауЛинукс.

Для проведения установки операционной системы с CD/DVD требуется, чтобы у вас имелся комплект компакт-дисков или инсталляционный DVD НауЛинукс и соответствующее устройство для чтения. Большинство современных компьютеров позволяет производить загрузку с устройства для чтения дисков. Если ваша система поддерживает загрузку с CD/DVD, — это наиболее простой способ начать локальную установку с диска.

Возможно, вам придется изменить настройки BIOS, чтобы загрузиться с диска. Чтобы узнать о том, как редактировать настройки BIOS, обратитесь к [Разд. 2.3.1.](#page-19-3)

Вы можете загрузить компьютер при помощи загрузочных средств, а потом загрузить инсталляционную систему из другого источника, чтобы продолжить процесс. Типы таких инсталляционных источников для НауЛинукс включают:

- комплект инсталляционных CD или инсталляционный DVD;
- жесткий диск, как присоединенный посредством USB, так и внутренний;
- сетевой инсталляционный сервер, с использованием либо HTTP, либо FTP, либо NFS.

#### <span id="page-11-1"></span>**1.1.3.1 Способы загрузки компьютера для инсталляции**

<span id="page-11-2"></span>Вы можете загрузить компьютер с помощью CD#1 или DVD из комплекта НауЛинукс. В дистрибутив также входят *файлы образов* для загрузочного CD/DVD и загрузочного USB-накопителя. Эти файлы необходимо записать на загружаемые носители, используя стандартные процедуры Linux или программы третьих фирм для других операционных систем.

Спосовы загрузки

#### Загрузочный CD/DVD

Вы можете сделать свой собственный CD/DVD для загрузки программы установки. Он понадобится, если вы проводите установку по сети или с жесткого диска. За более подробными инструкциями обратитесь к Разд. 1.1.3.2.

#### USB-накопитель

Если ваш компьютер невозможно загрузить с устройства для чтения дисков, но можно загрузить, используя USB-устройство, например, USB-накопитель (USB pen drive), - вы можете создать загрузочный USB-накопитель. За более подробными инструкциями обратитесь к Разд. 1.1.3.3.

#### Сетевой интерфейс (через РХЕ)

Вы можете запустить инсталляцию по сети, используя РХЕ (Preboot Execution Environment), не имея вообще никаких носителей.

#### <span id="page-12-0"></span>1.1.3.2 Создание загрузочного CD/DVD

<span id="page-12-2"></span>Запишите файл boot.iso, расположенный в каталоге images/ CD#7 или DVD дистрибутива, на записываемый CD/DVD, как вы обычно это делаете.

#### <span id="page-12-3"></span><span id="page-12-1"></span>1.1.3.3 Создание загрузочного USB-накопителя

#### Потеря данных

Следующая процедура удалит всю имеющуюся у вас на USB-накопителе информацию. Прежде чем начать, сохраните всю важную информацию на другом носителе. Некоторые модели USB-накопителей используют дополнительные разделы или ПО, чтобы обеспечить такие функции как шифрование. Предстоящая процедура может затруднить или сделать невозможным получение доступа к этим областям на вашем загрузочном носителе.

Файл diskboot.img в каталоге images/ на CD#7 или DVD НауЛинукс - это загрузочный образ, разработанный для USB-накопителей. Для записи этого файла на USB-накопитель в системе Linux используется программа dd.

Команла dd требует точного указания файла устройства, который соответствует физическому носителю. Имя файла устройства соответствует имени, приписанному устройству вашей системой. Все файлы устройств находятся в каталоге /dev/. Например, /dev/sda означает первое USB-, SATAили SCSI-устройство, присоединенное к системе.

Чтобы узнать название, которое ваша система присвоила устройству:

- 1. Откройте окно терминала (выбрав Приложения → Стандартные → Терминал или щелкнув правой кнопкой мыши на свободной поверхности рабочего стола и выбрав в появившемся меню **ПУНКТ Открыть Терминал).**
- 2. Подсоедините нужное устройство.
- 3. В терминале наберите следующую команду:

dmesq

Взгляните на метки в выводе команды dmesg, которые касаются обнаружения нового устройства SCSI. Системы Linux рассматривают устройства USB как устройства SCSI.

ИСПОЛЬЗОВАНИЕ DEVICE МАРРЕВ

Другой способ узнать правильное имя файла устройства - просмотреть содержимое каталога /dev/disk/. Используйте команду Is-I /dev/disk/by-id/, чтобы увидеть, какие дисковые устройства соответствуют моделям и именам устройств.

4. Отмонтируйте устройство. Для этого щелкните правой кнопкой мыши по иконке, соответствующей устройству, и выберите Отсоединить том или введите в терминальном окне следующую команду:

umount /dev/<device>

Замените <device> на правильное имя файла устройства, соответствующее вашему ресурсу.

Чтобы записать файл образа на загрузочный носитель при помощи команды dd, выполните следующие действия:

- 1. Определите местоположение файла образа.
- 2. Подсоедините нужное устройство.
- 3. Система может автоматически обнаружить и открыть ресурс. Если этого произошло, прежде чем продолжить, закройте или отмонтируйте устройство.
- 4. Откройте терминальное окно.
- 5. В терминальном окне наберите следующую команду:

```
dd if=diskboot.img of=/dev/<device>
```
Замените <device> на правильное имя файла устройства, соответствующее вашему ресурсу.

### ПОТЕРЯ ДАННЫХ

Будьте внимательны при определении имени устройства и записи на него файла diskboot.img. Если вы неверно укажете имя устройства, оно может совпасть с именем жесткого диска. В таком случае вы рискуете потерять все данные на всех жестких дисках.

## <span id="page-14-0"></span>1.1.4 Запись сведений о системе

Запишите сведения о вашей системе в приведенную ниже таблицу, чтобы установка НауЛинукс прошла более гладко.

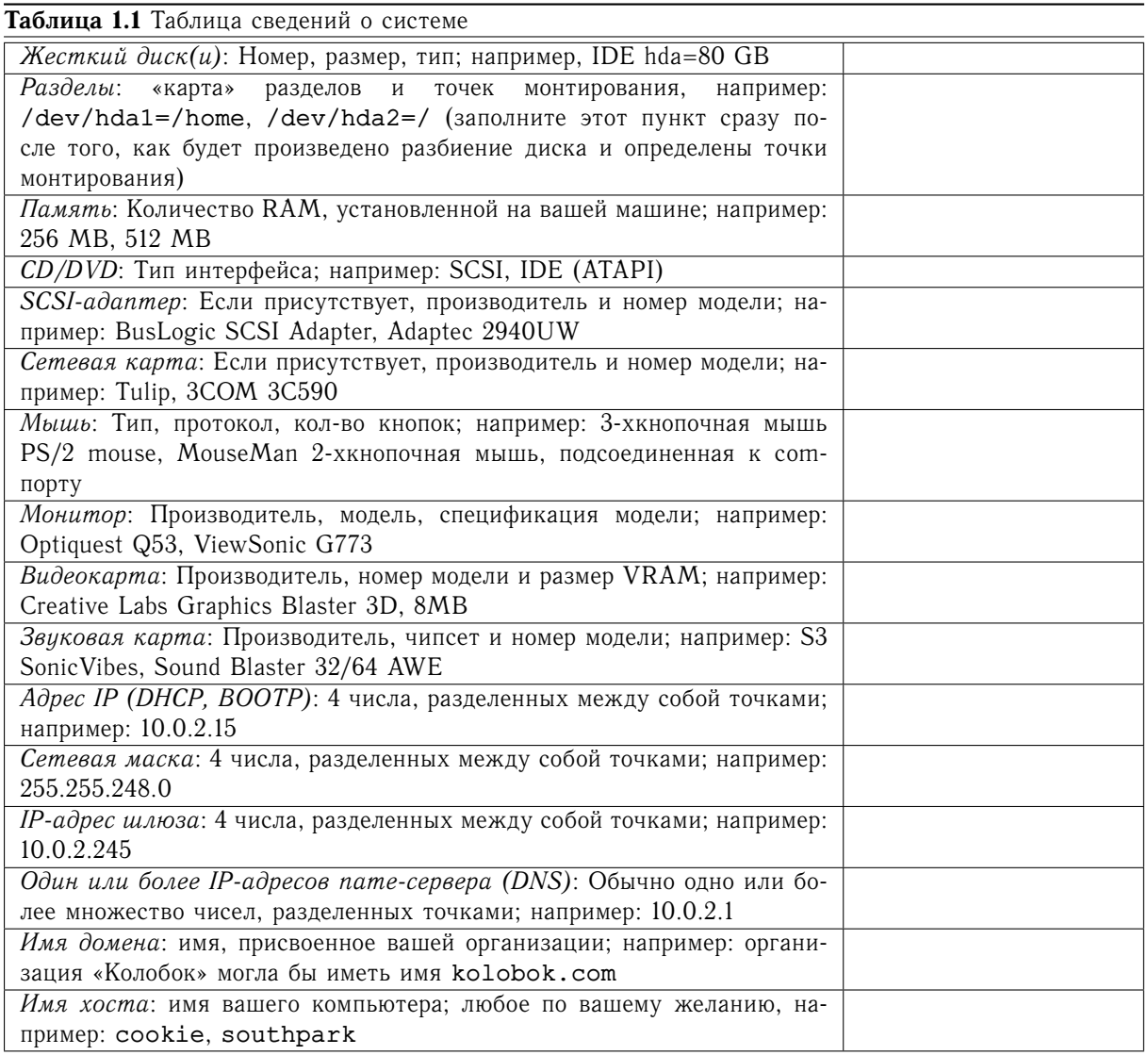

Если какой-либо из вышеперечисленных терминов вам незнаком, проконсультируйтесь с вашим сетевым администратором.

# <span id="page-16-0"></span> $\Gamma$ лава 2

# Установка НауЛинукс

#### <span id="page-16-1"></span> $2.1$ Графический пользовательский интерфейс программы установки

Если вы уже использовали ранее графический пользовательский интерфейс (GUI), процедура установки не вызовет затруднений; просто пользуйтесь мышью, чтобы перемещаться по экрану, нажимать кнопки или заполнять текстовые поля. Эти действия также можно выполнять при помощи клавиш [Tab] *u* [Enter].

#### <span id="page-16-2"></span>2.1.1 Замечание о виртуальных консолях

Программа установки НауЛинукс - это больше, чем просто диалоговые окна, которые она представляет по мере прохождения процесса установки. Фактически, она создает несколько различных типов диагностических сообщений и, кроме того, дает возможность вводить команды из командной строки. Эта информация представлена на пяти виртуальных консолях, между которыми можно переключаться, используя определенные комбинации клавиш.

Эти виртуальные консоли могут оказаться очень полезными в случае возникновения какой-нибудь проблемы в процессе установки НауЛинукс. Сообщения, отображенные на инсталляционной или системной консолях, могут помочь точно определить проблему. В Табл. 2.1 представлен список виртуальных консолей, их содержанием и клавишами переключения между ними.

Вообще, у вас не должно возникнуть причин для переключения с активной по умолчанию виртуальной консоли (виртуальная консоль #6), если только вы не пытаетесь диагностировать проблемы, возникшие в процессе установки.

<span id="page-16-3"></span>

| Консоли | Клавиши переключения          | Содержание                                         |
|---------|-------------------------------|----------------------------------------------------|
|         | $[Ctrl]$ - $[Alt]$ - $[Fl]$   | диалог программы установки                         |
| റ       | $[Ctrl]$ - $[ Alt]$ - $[ F2]$ | оболочка командной строки                          |
|         | $[Ctrl]$ - $[Alt]$ - $[ F3]$  | протокол установки (сообщения программы установки) |
|         | $[Ctrl]$ - $[Alt]$ - $[ F4]$  | системные сообщения                                |
|         | $[Ctrl]$ - $[ Alt]$ - $[F5]$  | другие сообщения                                   |
|         | $[Ctrl]$ - $[ Alt]$ - $[ F6]$ | графический дисплей Х'ов                           |

Таблица 2.1 Консоли. клавиши переключения и содержание

# <span id="page-17-0"></span>**2.2 Установка НауЛинукс в текстовом режиме**

### ЗАМЕЧАНИЕ

<span id="page-17-1"></span>Поскольку процесс установки в текстовом режиме не сопровождается подробными комментариями, вам будет проще сначала изучить инструкции для графической инсталляции, с тем чтобы впоследствии применить их к текстовой.

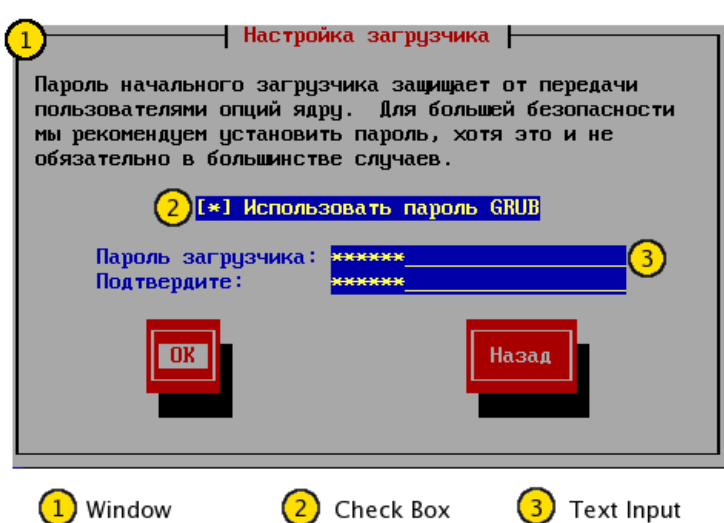

<span id="page-17-2"></span>Рис. 2.1: Элементы управления программы установки на примере диалога Настройка загрузчика (Boot Loader Configuration)

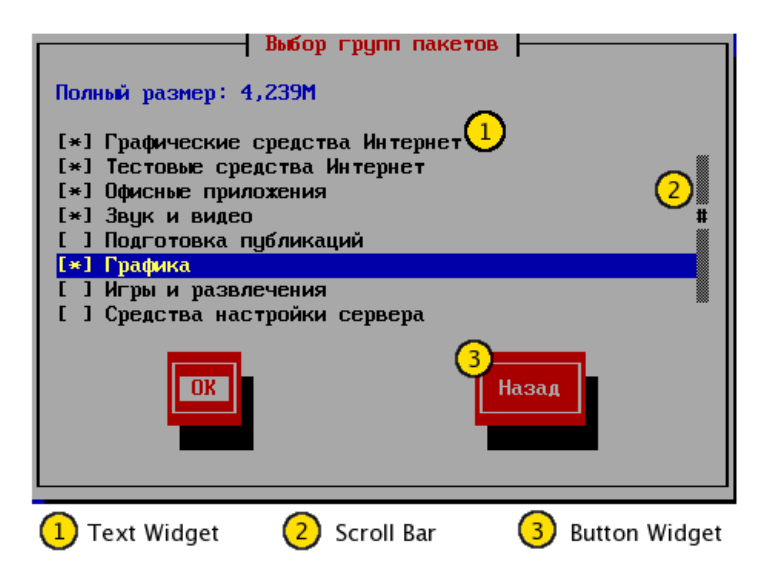

Рис. 2.2: Элементы управления программы установки на примере диалогового окна Выбор групп пакетов (Package Group Selection)

Ниже приведен список наиболее важных элементов управления, показанных на [Рис. 2.1](#page-17-1) и [Рис. 2.2:](#page-17-2)

- Window окна (в этом руководстве их обычно называют *диалогами*) будут появляться на экране в процессе установки. Иногда одно окно может открыться поверх другого; в этом случае общаться вы сможете только с верхним. Когда работа с ним закончится, окно закроется, а у вас появится возможность взаимодействовать с нижним.
- Check Box позволяет выбрать (или не выбрать) какое-либо свойство. В случае выбора в квадратике стоит звездочка, иначе — пустое место. Чтобы выбрать какое-либо свойство или отменить выбор, поместите курсор на квадратик и нажмите **[Пробел]**.
- Text Input строки текстового ввода область, в которую можно ввести информацию, требуемую программой установки. Когда курсор находится в пределах этой области, можете вводить или редактировать информацию в строке.
- Text Widget области экрана для отображения текста. Иногда они содержат в себе другие элементы, вроде checkbox'ов. Если вся информация не помещается, появляется полоса прокрутки; поместив курсор внутри текстового поля, вы сможете пользоваться стрелочками **[Вверх]** и **[Вниз]**, чтобы добраться до непоместившейся информации. Текущее положение изображается на полосе прокрутки символом *#*, который следует вашим перемещениям — вверх или вниз.
- Scroll Bar полоса прокрутки полосы прокрутки появляются сбоку или внизу окна, чтобы управлять частями текста, отображаемыми в окне. При помощи полосы прокрутки можно запросто переместиться в любую часть файла.
- Button Widget кнопки основной способ взаимодействия с программой установки. Вы продвигаетесь по окошкам программы установки, выбирая и нажимая ту или иную кнопку (с помощью кнопок клавиатуры **Табуляция** (**[Tab]**) и **[Enter]**). Кнопки могут быть выбраны, когда они подсвечены.
- Cursor курсор конечно, не элемент окна, но курсор используется для выбора и взаимодействия с различными элементами. При движении курсора от элемента к элементу последний может менять цвет, или вы просто будете видеть сам курсор на элементе или рядом с ним. В нашем примере и на [Рис. 2.1,](#page-17-1) и на [Рис. 2.2](#page-17-2) курсор находится на кнопке **OK**.

### <span id="page-18-0"></span>**2.2.1 Использование клавиатуры для перемещения по диалоговым окнам**

Перемещение по диалоговым окнам производится нажатием простых комбинаций клавиш. Для перемещения курсора используйте стрелки **[Влево]**, **[Вправо]**, **[Вверх]** и **[Вниз]**. Для перемещения между областями экрана используйте клавиши **Табуляция ([Tab])** и комбинацию клавиш **[Alt]**-**[Tab]**. Внизу каждого экрана приведены возможные комбинации клавиш для перемещения.

Чтобы нажать кнопку, наведите на нее курсор (используя, например, клавишу **Табуляция [Tab]**) и нажмите **[Пробел]** или **[Enter]**. Для выбора пункта из списка наведите курсор на нужный пункт и нажмите **[Enter]**. Чтобы отметить какой-либо checkbox звездочкой, наведите курсор на пустой квадратик и нажмите **[Пробел]**. Чтобы отменить выбор, сделайте то же самое.

Нажатие клавиши **[F12]** принимает текущие значения и вызывает следующий экран, эквивалентно нажатию кнопки **OK**.

#### ПРЕДОСТЕРЕЖЕНИЕ

Пока диалоговое окно не ожидает каких-либо действий с вашей стороны, не нажимайте никаких кнопок во время установки (иначе результат может оказаться непредсказуемым).

#### <span id="page-19-0"></span>Вызов помощи в процессе установки  $2.2.2$

После того как программа установки загружена в память, вы можете получить информацию о ходе установки и возможностях выбора, нажимая клавиши с [F1] по [F6]. Например, нажмите клавишу [F2], чтобы получить общую информацию об экранах помощи, доступных в процессе установки.

#### <span id="page-19-1"></span>2.3 Запуск программы установки

Для того чтобы начать установку, необходимо загрузить программу инсталляции. Но перед этим убедитесь, что у вас есть все необходимые для установки ресурсы. Если вы уже прочитали Разд. 1.1 и следовали инструкциям, то должны быть готовы к началу.

#### ЗАМЕЧАНИЕ

Вам могут понадобиться диски с драйверами. Диск с драйверами добавляет поддержку тому оборудованию, которое не поддерживает программа инсталляции. Для получения более подробной информации обратитесь к Прил. F.

#### <span id="page-19-2"></span>Загрузка программы установки  $2.3.1$

<span id="page-19-3"></span>Вы можете загрузить программу установки с CD#1 или DVD дистрибутива НауЛинукс, при условии, что система поддерживает загрузку с устройства для чтения CD/DVD.

Если ваша система поддерживает загрузку с CD/DVD, вы можете сделать свой собственный загризочный CD/DVD для загрузки программы установки. Он может оказаться полезным, если вы, например, проводите установку по сети или с жесткого диска.

Если ваш компьютер невозможно загрузить с устройства для чтения компакт-дисков, но можно загрузить, используя USB-устройство, например, USB-накопитель (USB pen drive), вы можете использовать его для загрузки программы установки. За более подробными инструкциями обратитесь к Разд. 1.1.3.1.

Кроме того, вы можете запустить инсталляцию по сети, используя PXE (Preboot Execution Environment), не имея вообще никаких носителей.

#### <span id="page-20-0"></span>2.3.1.1 Загрузка программы установки с инсталляционного CD/DVD

Вставьте DVD или CD#1 дистрибутива НауЛинукс и перезагрузите компьютер. Чтобы загрузиться с CD/DVD, может потребоваться изменить настройки BIOS.

#### ПОЛСКАЗКА

Чтобы изменить настройки BIOS, следует обратить внимание на инструкции, которые появляются при загрузке компьютера. Чаще всего вы будете видеть строку, предлагающую нажать клавишу [Del], [F1] или [F2], чтобы попасть в режим настройки BIOS.

Затем найдите раздел, в котором изменяется последовательность загрузки. Обычно по умолчанию стоит С, А или А, С (в зависимости от того, загружаетесь вы с жесткого диска [C] или с дисковода [A]). Измените эту последовательность таким образом, чтобы компьютер сперва загружался с нужного вам устройства (например, CD-ROM), а затем с С или А (в зависимости от того, что было выбрано по умолчанию). Таким образом, при загрузке компьютер сначала будет опрашивать CD-ROM в поисках загрузочного программного обеспечения, и, если его там не будет, начнет грузиться с дисковода или жесткого диска.

Сохраните изменения перед выходом из BIOS. Для получения более подробной информации обратитесь к прилагаемой к компьютеру документации.

После небольшой задержки появится стартовый экран. Здесь вам предлагается выбрать один из следующих вариантов загрузки:

#### Установка сервера

Выбор пакетов для установки будет произведен автоматически.

#### Выборочная установка

При установке дистрибутива пользователь может полностью управлять этим процессом.

#### Выборочная установка в текстовом режиме

Используется в случае некорректного распознавания видеокарты или для ускорения процесса установки.

#### Выборочная установка с выбором носителя

Позволяет выбирать метод установки в зависимости от места расположения дистрибутива (DVD, жесткий диск, NFS, FTP, HTTP).

#### Режим восстановления

Используется для восстановления системы.

#### Тест памяти

Выполняется тест оперативной памяти компьютера.

При помощи клавиш со стрелками вверх и вниз выберите нужный вариант и нажмите клавишу [Enter] для запуска программы установки.

При нажатии на клавишу [F1] можно получить справку, на [F2] - выбрать язык, на [F3] - редактировать опции загрузки.

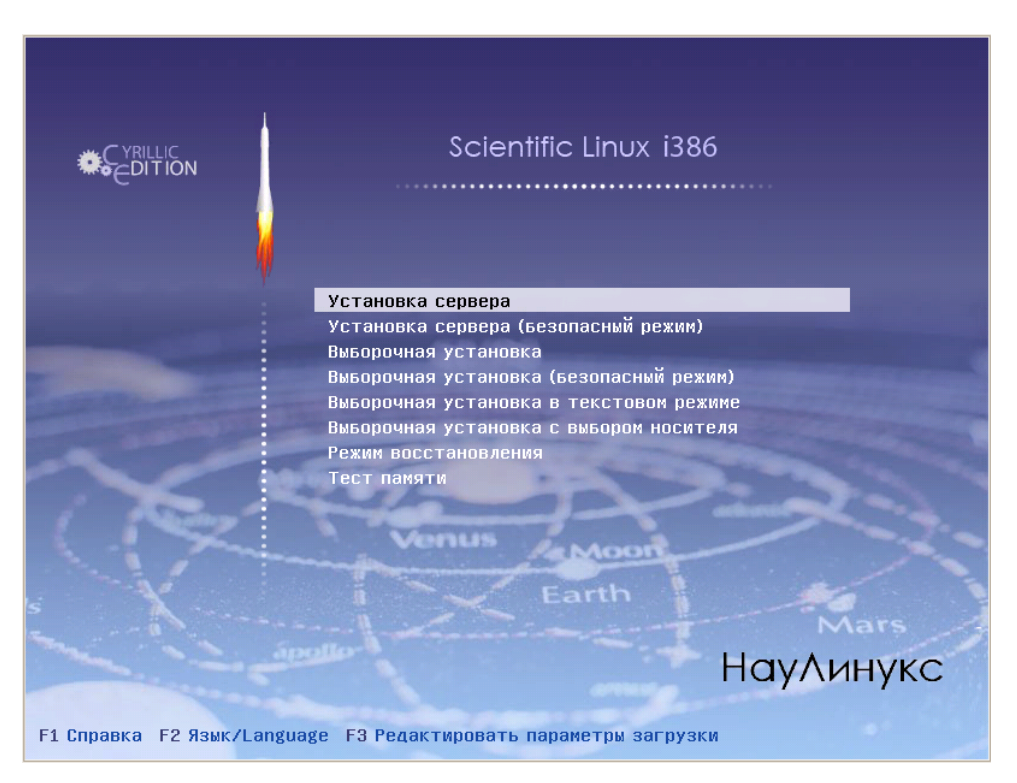

Рис. 2.3: Выбор варианта установки

#### ЗАМЕЧАНИЕ

На некоторых компьютерах при установке системы могут возникать проблемы, обычно вызываемые спецификой оборудования. В таких случаях рекомендуется произвести установку в безопасном режиме.

#### <span id="page-21-0"></span>**2.3.1.2 Загрузка программы установки с загрузочного CD/DVD или USB-накопителя**

Если для загрузки программы установки вы используете созданный вами загрузочный CD/DVD или USB-накопитель, стартовый экран будет выглядеть, как показано на [Рис. 2.4.](#page-22-1)

В приглашении boot: можно указать необходимые опции загрузки. Если в течение минуты не предпринимать никаких действий, программа установки запустится автоматически. Для получения справочной информации используйте функциональные клавиши. Так, нажатие клавиши **[F2]** вызовет экран с описанием опций загрузки.

Чтобы произвести **Установку сервера**, введите в строке boot: **server**.

Закончив ввод опций, нажмите клавишу **[Enter]**.

Чтобы запустить программу установки и произвести **Выборочную установку**, просто нажмите клавишу **[Enter]**.

<span id="page-22-1"></span>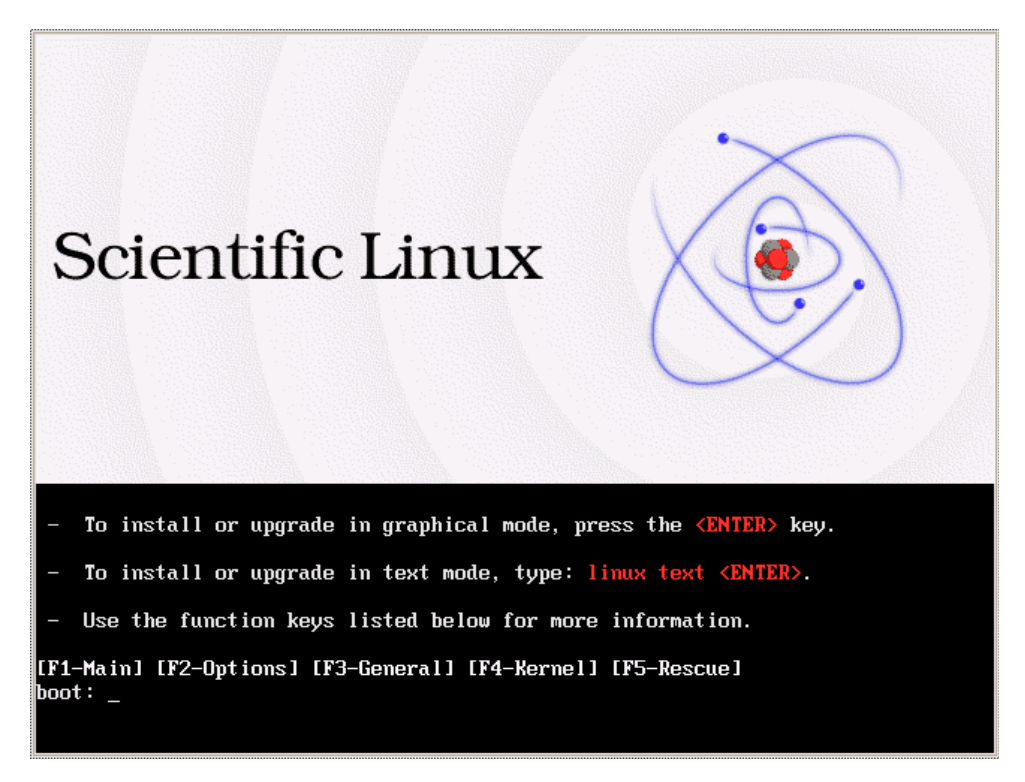

Рис. 2.4: Стартовый экран при загрузке с загрузочного CD/DVD или USB-накопителя

#### <span id="page-22-0"></span>2.3.1.3 Дополнительные опции загрузки

Несмотря на то, что наиболее простым способом является загрузка с CD/DVD и проведение установки в графическом режиме, иногда могут возникнуть ситуации, в которых потребуется другой вариант загрузки. В этом разделе рассмотрены дополнительные опции загрузки НауЛинукс.

#### **ЗАМЕЧАНИЕ**

Обратитесь к Прил. Н, чтобы узнать о дополнительных опциях загрузки.

• Если вы не хотите проводить установку в графическом режиме, войдите в текстовый режим посредством следующей команды:

text

• Если программа установки не смогла правильно определить ваше оборудование, может потребоваться перезапустить установку в режиме *expert*. Войдите в режим «эксперт» при помощи следующей загрузочной команды:

noprobe

Для входа в текстовый режим используйте команду:

text noprobe

Режим «эксперт» отключает большую часть тестирования оборудования и дает возможность указать опции для драйверов устройств, загружаемых в процессе установки. Изначально сообщения при загрузке не будут содержать упоминаний о SCSI или сетевых адаптерах. В этом нет ничего страшного, эти устройства поддерживаются модулями, загружаемыми в процессе установки.

• Если вам надо провести установку в режиме serial (т.е. через консоль, подключенную к последовательному порту), введите команду:

```
console=<device>
```
Для загрузки программы установки в текстовом режиме введите:

```
text console=<device>
```
В этой команде <device> должно быть устройством, которое вы используете (например, ttyS0 или ttyS1). Например:

```
text console=ttyS0, 115200n8
```
В текстовом режиме установки через последовательный порт лучше всего использовать терминал с поддержкой UTF-8. Среди терминалов Unix и Linux UTF-8 поддерживается в Kermit. В Windows также работает Kermit. Терминалы, не поддерживающие UTF-8, будут работать в том случае, если в качестве языка установки будет выбран английский. Для использования улучшенной версии терминала для серийного порта можно передать загрузчику программы установки опцию utf8, например:

console=ttyS0 utf8

#### <span id="page-23-0"></span>2.3.1.4 Опции ядра

Опции также можно передавать ядру. Например, чтобы дать команду ядру использовать всю оперативную память, если ее размер 512 МВ, введите:

 $mem = 512M$ 

Для проведения установки в текстовом режиме введите:

text mem=512M

После ввода всех опций нажмите [Enter] для загрузки с этими опциями.

Если надо указать загрузочные опции для идентификации оборудования, запишите их. Загрузочные опции потребуются на этапе настройки загрузчика в процессе установки (см. Разд. 2.19).

## <span id="page-24-0"></span>**2.4 Выбор метода установки**

Далее программа установки предложит выбрать метод установки:

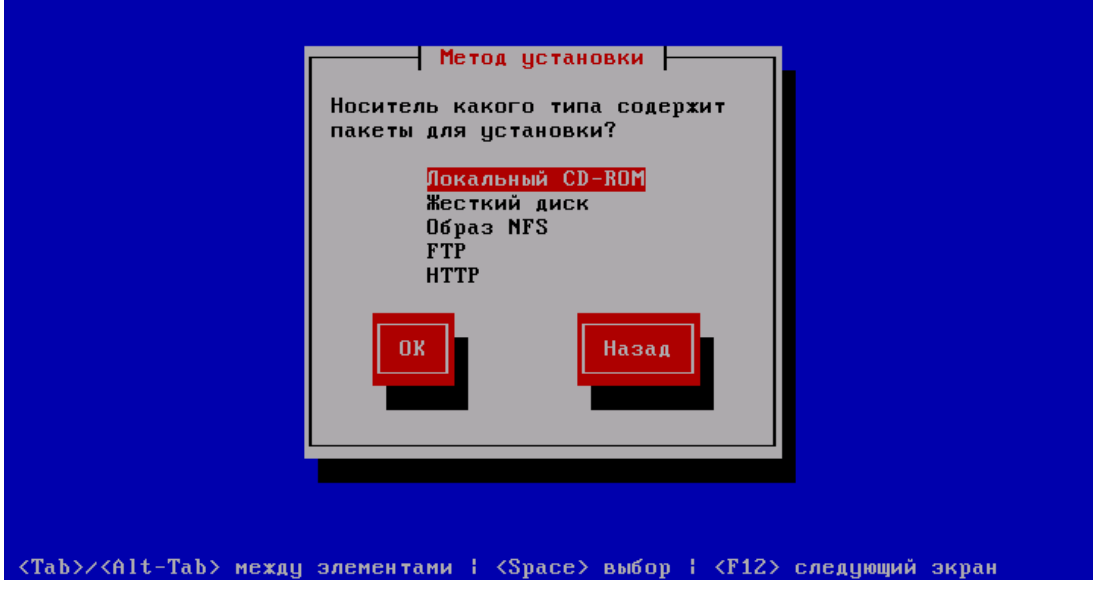

Рис. 2.5: Выбор метода установки

#### **Локальный CD-ROM**

Вы можете использовать этот метод, если у вас есть устройство для чтения CD/DVD и набор CD или DVD с НауЛинукс. За инструкциями по установке обратитесь к [Разд. 2.5.](#page-25-2)

#### **Жесткий диск (Hard Drive)**

Вы можете использовать этот метод, если вы скопировали ISO-образ НауЛинукс на локальный жесткий диск. В этом случае вам потребуется загрузочный CD/DVD или другой загрузочный носитель. Обратитесь к [Разд. 2.6,](#page-26-2) чтобы получить необходимые инструкции.

#### **Образ NFS (NFS Image)**

Вы можете использовать этот метод, если установка производится с NFS-сервера, использующего ISO-образы или зеркальный образ НауЛинукс. Вам потребуется загрузочный CD/DVD или другой загрузочный носитель. Посмотрите [Разд. 2.8,](#page-29-2) чтобы получить инструкции, касающиеся установки по сети.

#### **FTP**

Вы можете использовать этот метод, если установка производится непосредственно с FTPсервера. Вам потребуется загрузочный CD/DVD или другой загрузочный носитель. За инструкциями, касающимися установки по FTP, обратитесь к [Разд. 2.9.](#page-30-1)

#### **HTTP**

Вы можете использовать этот метод, если установка производится непосредственно с HTTPсервера. Вам потребуется загрузочный CD/DVD или другой загрузочный носитель. Обратитесь к [Разд. 2.10](#page-31-2) для получения инструкций по HTTP-установке.

#### <span id="page-25-0"></span> $2.5$ Установка с CD/DVD

<span id="page-25-2"></span>Для того чтобы провести установку НауЛинукс с CD/DVD, вставьте CD#1 или DVD в устройство для чтения дисков и перезагрузите компьютер.

Программа установки сделает попытку опознать вашу систему и идентифицировать устройство для чтения компакт-дисков. Она начнет это делать с поиска соответствующего устройства. Если поиск закончится удачно, вы перейдете к следующему этапу установки (см. Разд. 2.12).

Если ваше устройство для чтения компакт-дисков не распозналось и подключено к адаптеру SCSI. отметьте SCSI; программа установки попросит выбрать драйвер SCSI. Выберите тот, который наиболее подходит вашему адаптеру. Вы можете в случае необходимости указать опции для драйвера, однако в большинстве случаев ваш адаптер будет определен автоматически.

# **ЗАМЕЧАНИЕ** Если на вашем компьютере уже установлена какая-то операционная система, и вы хотите иметь возможность двойной загрузки, то есть загружать и ту, и другую, прочитайте Прил. G.

## <span id="page-25-1"></span>2.5.1 Проверка носителей

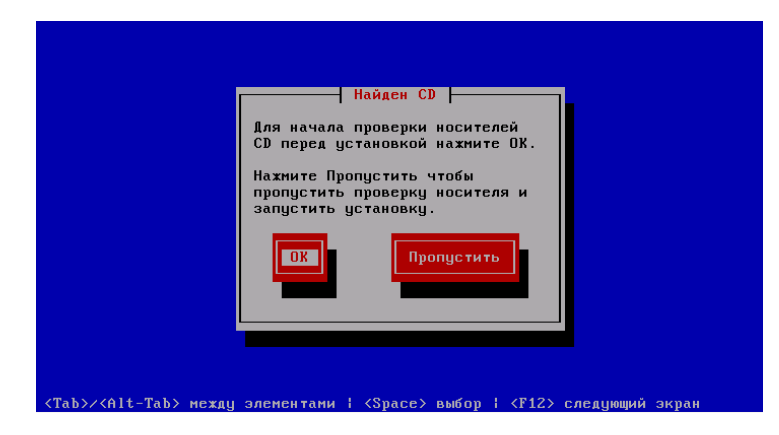

Рис. 2.6: Проверка дисков

### **ЗАМЕЧАНИЕ**

Вы можете отказаться от проверки дисков. Но если во время инсталляции возникнут проблемы, вам придется перезапустить компьютер и проверить целостность носителей.

## <span id="page-26-0"></span>2.5.2 Что делать, если IDE-устройство не было найдено?

Если у вас установлено IDE (ATAPI) устройство, но программа установки не смогла найти его, и спрашивает, какой у вас CD-ROM, попробуйте использовать следующую загрузочную команду. Перезапустите программу установки и воспользуйтесь опцией *linux* hdx=cdrom. Замените х одной из следующих букв, в зависимости от того, куда подсоединено устройство и настроено ли оно как master или slave (также известные как первичное и вторичное):

- $a$  Первый IDE-контроллер, master
- **Первый IDE-контроллер, slave**
- $c$  Второй IDE-контроллер, master
- $\bullet$   $\mathbf{d}$  Второй IDE-контроллер, slave

Если у вас есть третий и/или четвертый контроллеры, просто продолжите присвоение букв в алфавитном порядке, переходя от контроллера к контроллеру и от master к slave.

#### <span id="page-26-2"></span><span id="page-26-1"></span>2.6 Установка с жесткого диска

#### ЗАМЕЧАНИЕ

Установка с жесткого диска может быть произведена только в том случае, если используются файловые системы ext2, ext3 или FAT. Если файловая система на диске не относится к вышеперечисленным, вы не сможете провести установку с жесткого диска.

<span id="page-26-3"></span>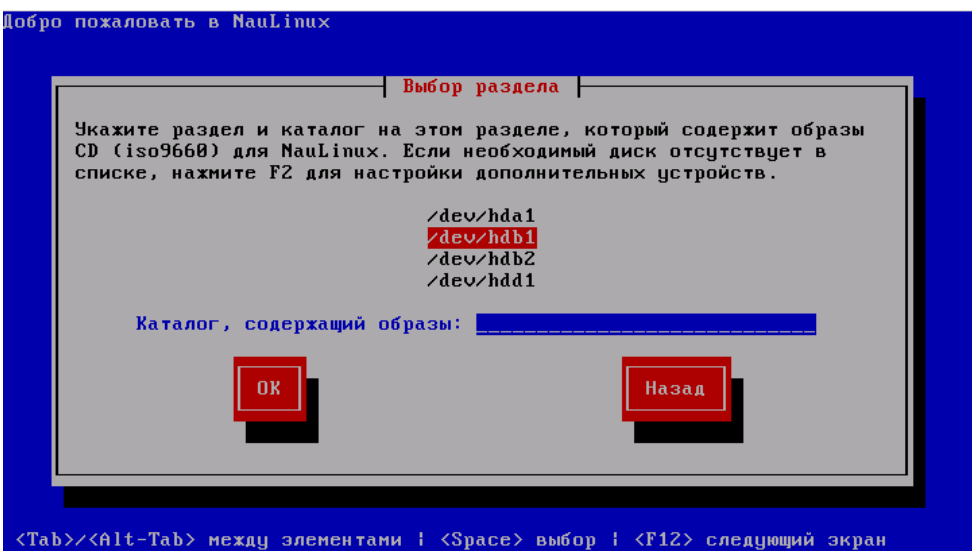

Рис. 2.7: Выбор раздела при установке с жесткого диска

Диалог Выбор раздела (Select Partition) (Рис. 2.7) появляется, только если вы проводите установку с жесткого диска (т.е. если на этапе Метод установки выбрано Жесткий диск). Этот диалог дает возможность назвать раздел диска и каталог, из которого вы собираетесь произвести установку НауЛинукс.

В случае, если на этапе выбора варианта установки (см. [Разд. 2.3.1\)](#page-19-3) вы выбрали вариант **Установка сервера**, после небольшой задержки появится экран **Настройка разбиения диска**.

Если вы производите выборочную установку, появится экран **Добро пожаловать (Welcome)**.

## <span id="page-27-2"></span><span id="page-27-0"></span>**2.7 Подготовка к установке по сети**

#### ЗАМЕЧАНИЕ

Ниже вы встретите названия каталогов /положение\_на\_диске и /экспорт\_каталог. /положение\_на\_диске — это каталог на сервере, содержащий необходимые для установки файлы. /экспорт\_каталог — это каталог, доступный по NFS, FTP и HTTP.

При установке по FTP экспортируемым каталогом по умолчанию является каталог /var/ftp/pub/, при установке по HTTP — каталог /var/www/html/.

Чтобы скопировать содержимое инсталляционных дисков на компьютер, который будет выполнять роль сервера, выполните следующие команды:

для DVD

dd if=/dev/dvd of=/положение на диске/NauLinux.iso

где dvd — устройство  $DVD$ ;

для CD

dd if=/dev/cdrom of=/положение\_на\_диске/diskX.iso

где cdrom — привод CD-ROM, *X* — номер диска.

### <span id="page-27-1"></span>**2.7.1 Настройка TCP/IP**

В случае, если на этапе выбора варианта установки (см. [Разд. 2.3.1\)](#page-19-3) вы выбрали вариант **Установка сервера**, вы не увидите этот экран.

При установке по сети в диалоге **Настройка TCP/IP (Configure TCP/IP)** запрашиваются IP-адрес и другие сетевые адреса. Вы можете выбрать настройку IP-адреса и Маски подсети устройства путем DHCP (динамически) или вручную. При конфигурировании вручную можно ввести информацию о IPv4 и/или IPv6. Введите IP-адрес, используемый во время инсталляции, и нажмите **[Enter]**. Обратите внимание, что вам необходимо настроить IPv4, если вы хотите выполнить инсталляцию по NFS.

Программа установки определит Маску подсети на основе IP-адреса; если Маска подсети определилась неверно, вы можете произвести настройку вручную. Инсталляционная программа определяет Шлюз по умолчанию и Первичный сервер имен на основе IP-адреса и Маски подсети. В случае некорректного определения можно внести необходимые изменения.

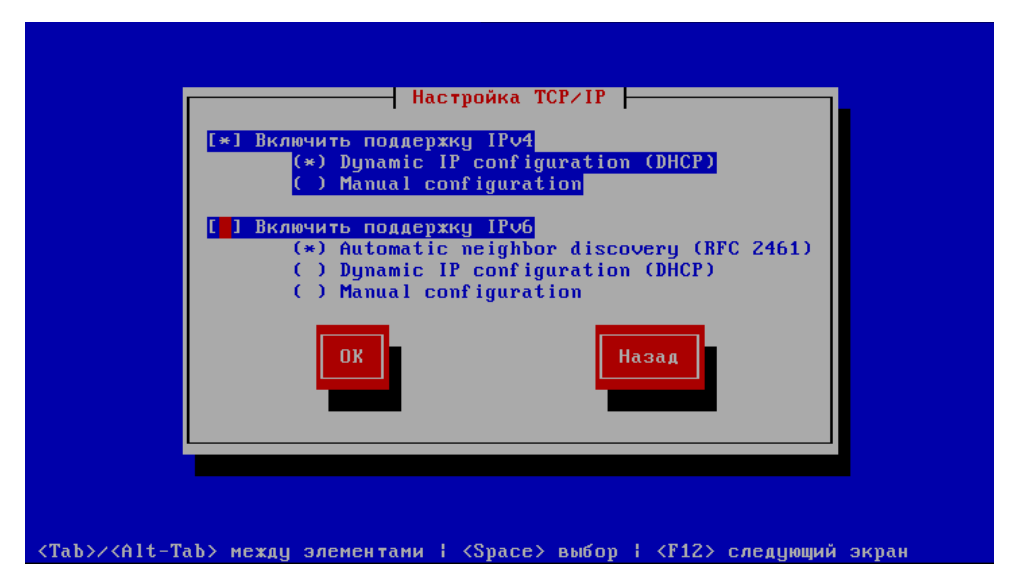

Рис. 2.8: Настройка TCP/IP (Configure TCP/IP)

#### <span id="page-28-0"></span>Подготовка к установке по FTP и HTTP 2.7.2

<span id="page-28-1"></span>Создайте в экспортируемом каталоге каталог, в который в дальнейшем будет подмонтирован ISO-образ НауЛинукс. Например, для FTP это может быть каталог /var/ftp/pub/NauLinux, для HTTP -/var/www/html/NauLinux.

Чтобы подмонтировать ISO-образы, выполните следующую команду:

лля DVD

mount -o loop /положение на диске/NauLinux.iso /экспорт каталог/NauLinux

где /экспорт каталог/NauLinux - каталог, доступный по FTP или HTTP;

для CD

mount -o loop /положение на диске/diskX.iso /экспорт каталог/NauLinux/diskX

Например:

mount -o loop /положение на диске/disk1.iso /экспорт каталог/NauLinux/disk1

Эту команду необходимо выполнить для всех ISO-образов CD.

Теперь необходимо открыть доступ к экспортируемому каталогу по FTP или HTTP. Для этого выполните следующие команды:

лля FTP

/etc/init.d/vsftpd start

для НТТР

/etc/init.d/httpd start

Убедитесь, что к каталогу /экспорт каталог/NauLinux открыт доступ по FTP или HTTP. Попробуйте получить доступ к этому каталогу с сервера, а затем с другого компьютера, находящегося в одной сети с сервером.

### <span id="page-29-0"></span>**2.7.3 Подготовка к установке по NFS**

Установку по NFS можно произвести как с дерева, так и с ISO-образов.

Для установки по NFS с дерева необходимо подмонтировать ISO-образы или скопировать содержимое инсталляционных CD/DVD НауЛинукс в экспортируемый каталог компьютера, который будет выполнять роль сервера, как описано в [Разд. 2.7.2.](#page-28-1)

Для установки с ISO-образов необходимо обеспечить доступ к ним по сети. Для этого необходимо поместить ISO-образы в какой-то каталог, а затем сделать этот каталог доступным для программы установки. Можно произвести соответствующие настройки в программе **system-config-nfs** (для запуска в **GNOME** выберите **Система** → **Администрирование** → **Настройка сервера**, в **KDE** — **Главное меню** → **Администрирование** → **Настройка сервера**) или просто добавить в файл /etc/exports строку

#### **/положение\_на\_диске \*(ro)**

Наконец, запустите команду, которая сделает каталог */положение\_на\_диске* доступным в режиме чтения (read-only) для всех монтируемых систем:

#### **/etc/init.d/nfs start**

Если NFS уже запущен, перезапустите его при помощи следующей команды:

```
/etc/init.d/nfs restart
```
## <span id="page-29-1"></span>**2.8 Установка по NFS**

<span id="page-29-2"></span>Диалог **Установка по NFS** [\(Рис. 2.9\)](#page-29-3) используется, только если вы проводите установку с NFSсервера (то есть, если вы загрузились с загрузочного диска и выбрали **NFS (NFS Image)** в диалоге **Метод установки**).

<span id="page-29-3"></span>Установку по NFS можно провести как с образа, так и с дерева.

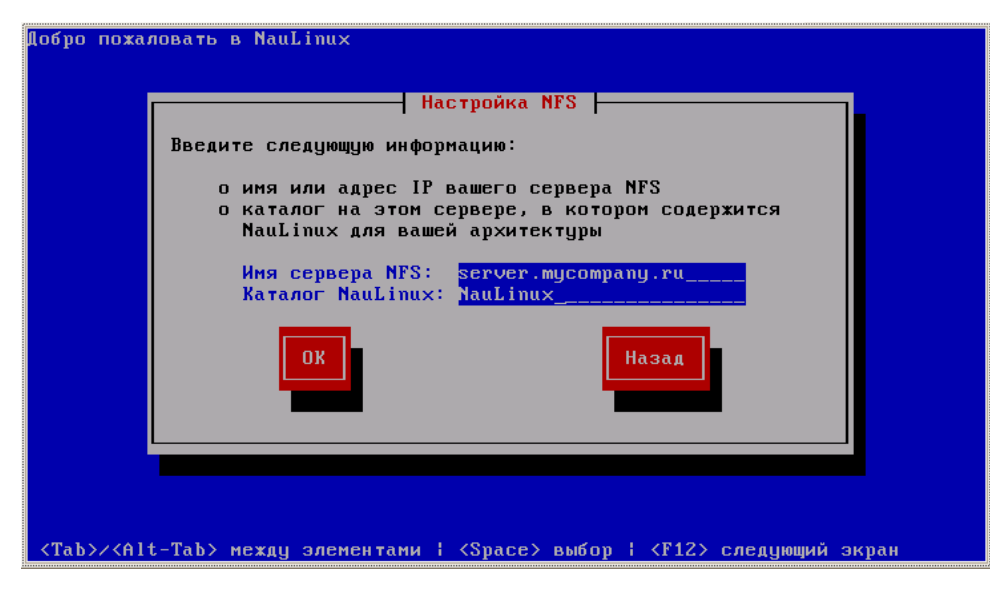

Рис. 2.9: Установка по NFS

Введите точное доменное имя или IP-адрес NFS-сервера. Например, если вы производите установку с компьютера server, находящегося в домене mycompany.ru, введите server.mycompany.ru в поле **Сервер NFS (NFS Server)**.

Затем введите имя экспортированной директории. Если вы проводите установку, как описано в [Разд. 2.7,](#page-27-2) вам следует ввести название директории */положение\_на\_диске*, которая содержит файлы с CD/DVD НауЛинукс или ISO-образ.

Введите каталог, в котором содержится каталог SL или ISO-образ. Например, если ваш NFS-сервер содержит каталог NauLinux/SL, введите NauLinux, если ISO-образ расположен в каталоге NauLinux на NFS-сервере, введите NauLinux.

В случае, если на этапе выбора варианта установки (см. [Разд. 2.3.1\)](#page-19-3) вы выбрали вариант **Установка сервера**, после небольшой задержки появится экран **Настройка разбиения диска**.

Если вы производите выборочную установку, появится экран **Добро пожаловать (Welcome)**.

## <span id="page-30-0"></span>**2.9 Установка по FTP**

<span id="page-30-1"></span>Диалог **Установка по FTP** [\(Рис. 2.10\)](#page-30-2) используется, только если вы производите установку с FTPсервера (то есть, если вы выбрали **FTP** в диалоге **Метод установки**). Этот диалог позволяет определить FTP-сервер, с которого вы производите установку НауЛинукс.

<span id="page-30-2"></span>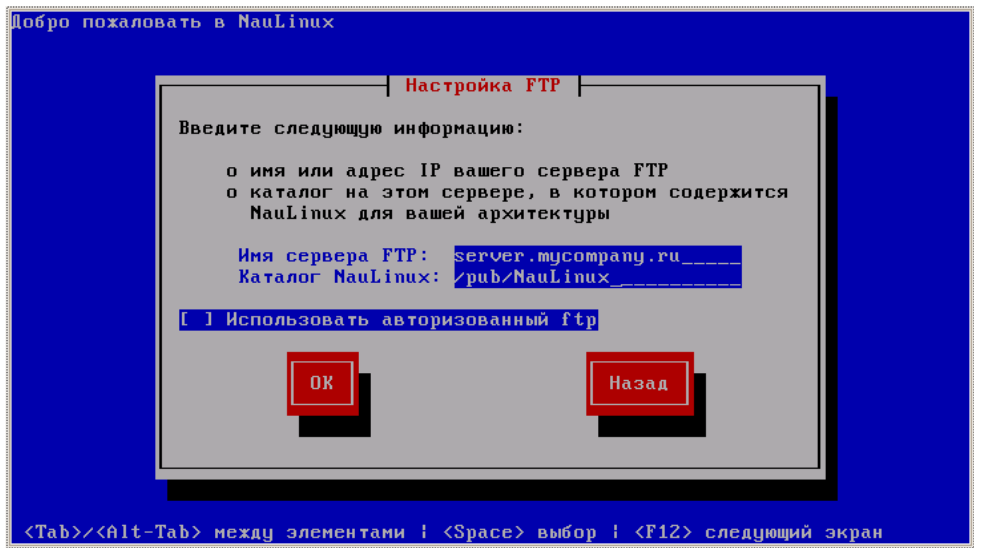

Рис. 2.10: Установка по FTP

Введите доменное имя или IP-адрес FTP-сайта, с которого вы производите установку, и имя каталога, в котором находится каталог SL для вашей архитектуры. Например, если на FTP-сервере есть каталог /pub/NauLinux/SL, введите /pub/NauLinux. Если все указано правильно, появится сообщение, что найден images/stage2.img.

В случае, если на этапе выбора варианта установки (см. [Разд. 2.3.1\)](#page-19-3) вы выбрали вариант **Установка сервера**, после небольшой задержки появится экран **Настройка разбиения диска**.

Если вы производите выборочную установку, появится экран **Добро пожаловать (Welcome)**.

# <span id="page-31-0"></span>**2.10 Установка по HTTP**

<span id="page-31-2"></span>Диалог **Установка по HTTP** [\(Рис. 2.11\)](#page-31-3) используется, только если вы производите установку с HTTPсервера (то есть, если вы выбрали **HTTP** в диалоге **Метод установки**). Этот диалог запросит информацию об HTTP-сервере, с которого будет проводиться установка НауЛинукс.

Введите имя или IP-адрес HTTP-сервера, с которого происходит установка, и имя директории, в которой находится каталог SL для вашей архитектуры. Например, если на HTTP-сервере есть каталог NauLinux/SL, введите NauLinux. Если все указано правильно, появится сообщение, что найден images/stage2.img.

<span id="page-31-3"></span>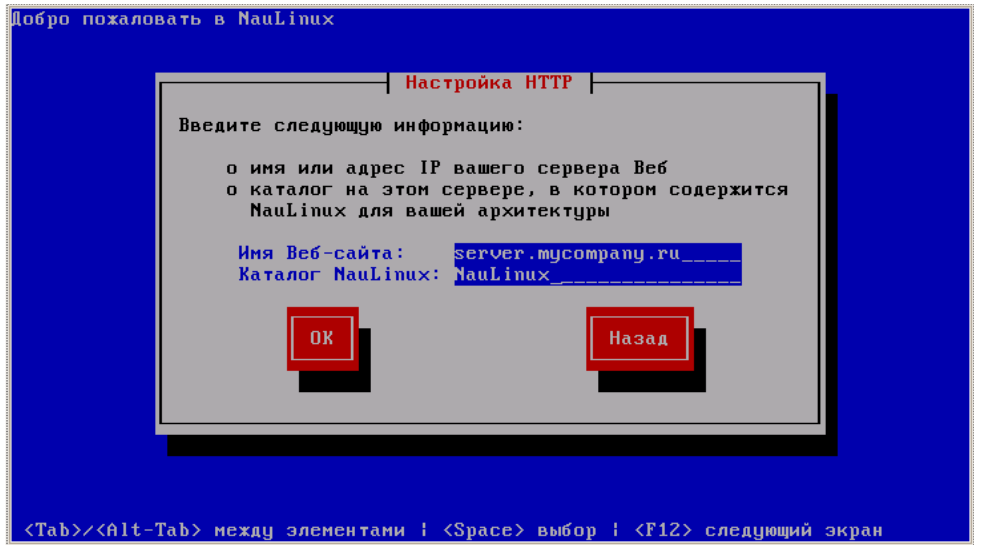

Рис. 2.11: Диалог установки по HTTP

В случае, если на этапе выбора варианта установки (см. [Разд. 2.3.1\)](#page-19-3) вы выбрали вариант **Установка сервера**, после небольшой задержки появится экран **Настройка разбиения диска**.

Если вы производите выборочную установку, появится экран **Добро пожаловать (Welcome)**.

# <span id="page-31-1"></span>**2.11 Добро пожаловать в НауЛинукс**

В случае, если на этапе выбора варианта установки (см. [Разд. 2.3.1\)](#page-19-3) вы выбрали вариант **Установка сервера**, вы не увидите этот экран.

На этом этапе не нужно вводить никакой информации, касающейся установки. Нажмите кнопку **Далее (Next)** для продолжения.

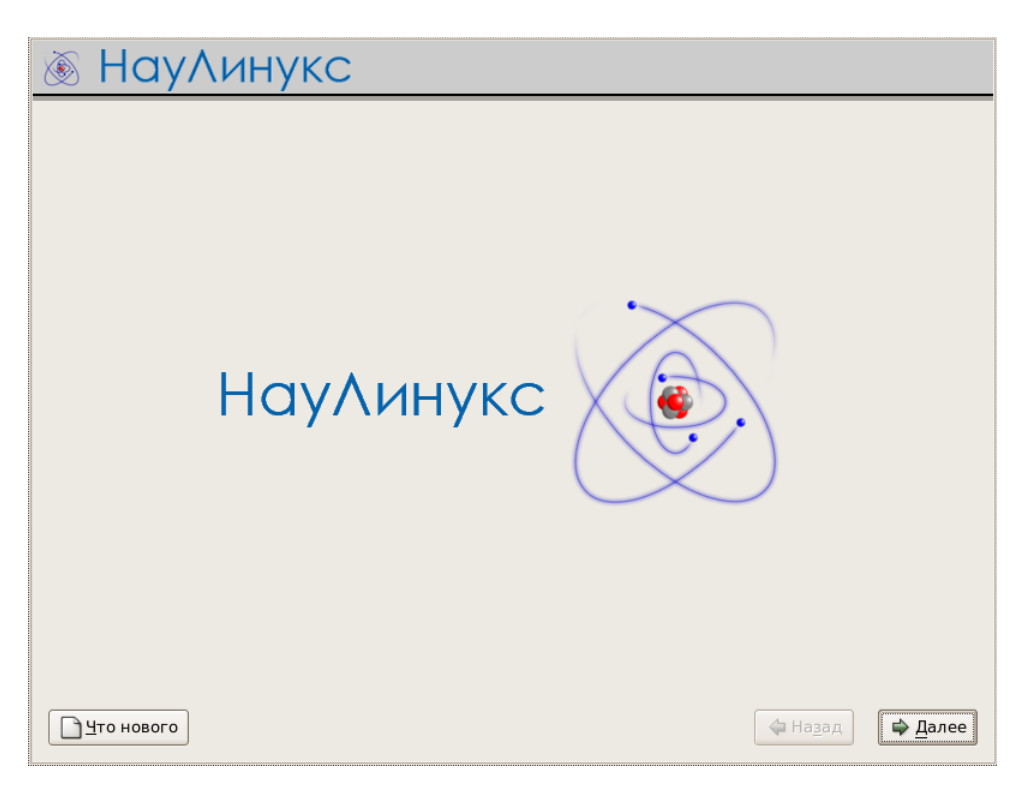

Рис. 2.12: Добро пожаловать в НауЛинукс

# <span id="page-32-0"></span>**2.12 Выбор языка**

<span id="page-32-1"></span>В случае, если на этапе выбора варианта установки (см. [Разд. 2.3.1\)](#page-19-3) вы выбрали вариант **Установка сервера**, вы не увидите этот экран.

При помощи мыши укажите, какой язык вы предпочитаете использовать в процессе установки (см. [Рис. 2.13\)](#page-33-1).

### ЗАМЕЧАНИЕ

Язык, который вы выберете на данном этапе, станет языком по умолчанию для вашей операционной системы после инсталляции.

Правильный выбор языка облегчит настройку часового пояса в процессе дальнейшей установки. Программа установки сама попытается определить соответствующий часовой пояс, основываясь на произведенном выборе языка.

Выбрав язык, нажмите кнопку **Далее (Next)** .

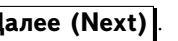

<span id="page-33-1"></span>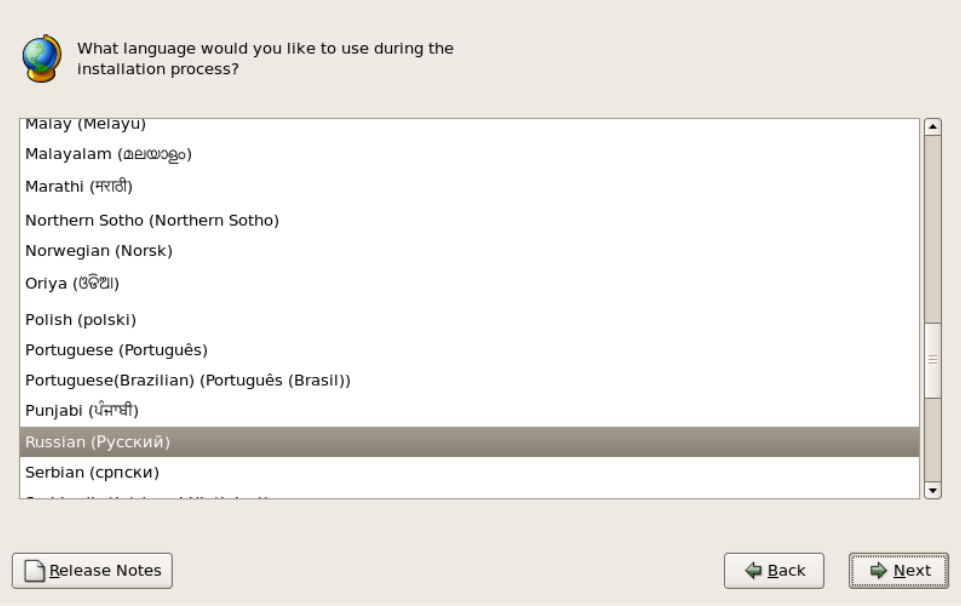

Рис. 2.13: Выбор языка

#### <span id="page-33-0"></span>2.13 Настройка клавиатуры

В случае, если на этапе выбора варианта установки (см. Разд. 2.3.1) вы выбрали вариант Установка сервера, вы не увидите этот экран.

При помощи мыши выберите соответствующую раскладку клавиатуры (например, Русская), которую предпочитаете использовать в процессе установки и как раскладку по умолчанию для вашей системы (см. Рис. 2.14).

Сделав выбор, нажмите кнопку **Далее (Next)** 

#### Полсказка

Для того чтобы изменить тип клавиатуры после установки, используйте Утилиту настройки клавиатуры (Keyboard Configuration Tool). Для запуска утилиты выберите Система  $\rightarrow$  Администрирование  $\rightarrow$  Клавиатура или введите в командной строке system-configkeyboard. Если вы не являетесь пользователем root, появится приглашение ввести пароль пользователя root.

<span id="page-34-1"></span>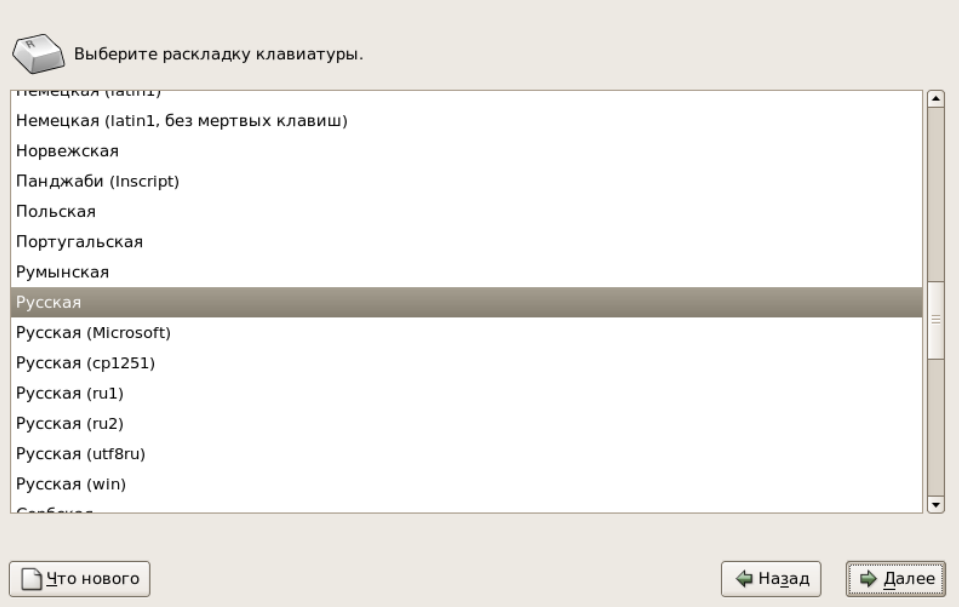

Рис. 2.14: Настройка клавиатуры

## <span id="page-34-0"></span>**2.14 Выбор между обновлением и установкой**

В случае, если на этапе выбора варианта установки (см. [Разд. 2.3.1\)](#page-19-3) вы выбрали вариант **Установка сервера**, вы не увидите этот экран.

Чтобы иметь возможность произвести обновление более ранней версии НауЛинукс, на этапе выбора варианта установки (см. [Разд. 2.3.1\)](#page-19-3) необходимо выбрать вариант **Выборочная установка**.

Чтобы заново установить НауЛинукс, выберите **Установить НауЛинукс (Install НауЛинукс)** и нажмите кнопку **Далее (Next)** .

#### **ВНИМАНИЕ**

Установка НауЛинукс поверх других версий Linux (включая НауЛинукс и Scientific Linux) *не* сохраняет никакой информации (ни файлов, ни данных) от предыдущей установки. Убедитесь, что вы сохранили все необходимые данные!

Чтобы произвести обновление НауЛинукс, выберите **Обновить существующую установку** и нажмите кнопку **Далее (Next)** . Подробнее процедура обновления описана в [Прил. A.](#page-64-3)

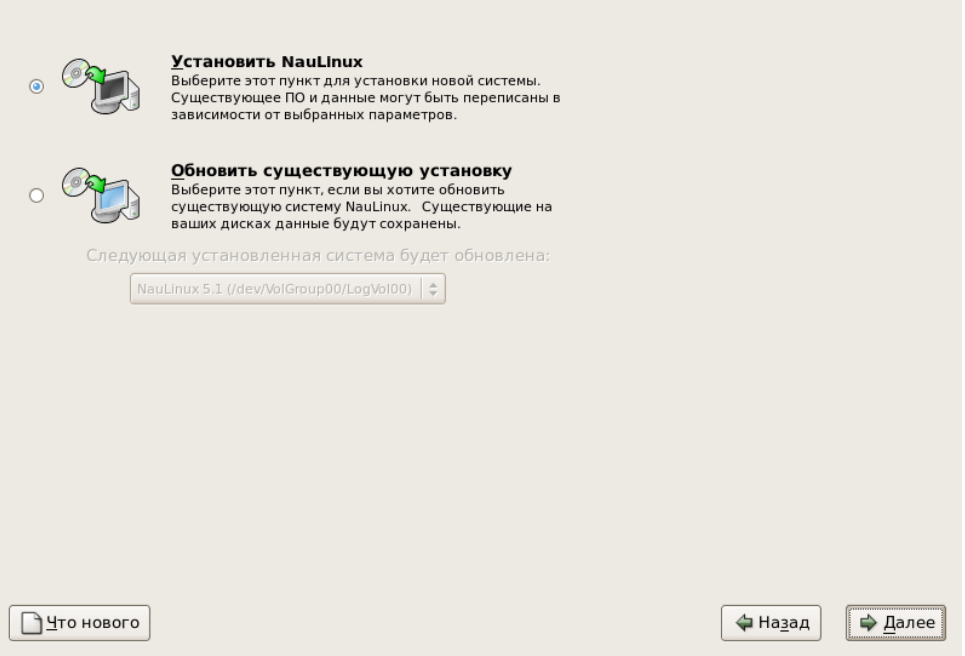

Рис. 2.15: Выбор между обновлением и установкой

#### <span id="page-35-0"></span>2.15 Настройка разбиения диска

Создание разделов позволяет разделить диск на изолированные секции, при этом каждая секция ведет себя как самостоятельный жесткий диск. Это особенно полезно, если вы используете более одной операционной системы. Если вы сомневаетесь в том, как следует создать разделы, прочитайте Прил. Е для получения более подробной информации.

На этом этапе вы сможете выбрать, создать разделы по умолчанию или создать собственное разбиение.

Использование разбиения по умолчанию позволяет провести установку без вашего участия в разбиении дисков на разделы. Если вы не уверены, что справитесь с созданием разделов самостоятельно, рекомендуется не создавать собственное разбиение, а предоставить это программе установки.

По умолчанию предлагается использовать один из вариантов автоматического разбиения диска. Для выбора другого варианта щелкните по стрелочкам справа от варианта по умолчанию. Появится меню из четырех пунктов, как показано на Рис. 2.17.

Вы также можете произвести собственное разбиение диска на раздены. Подробнее см. Разд. 2.18.

#### Внимание

Агент обновлений по умолчанию скачивает обновленные пакеты в каталог /var/cache/yum/. Если вы разбиваете вашу систему на разделы вручную и создаете отдельный раздел / var, сделайте этот раздел достаточно большим для скачивания обновленных пакетов.
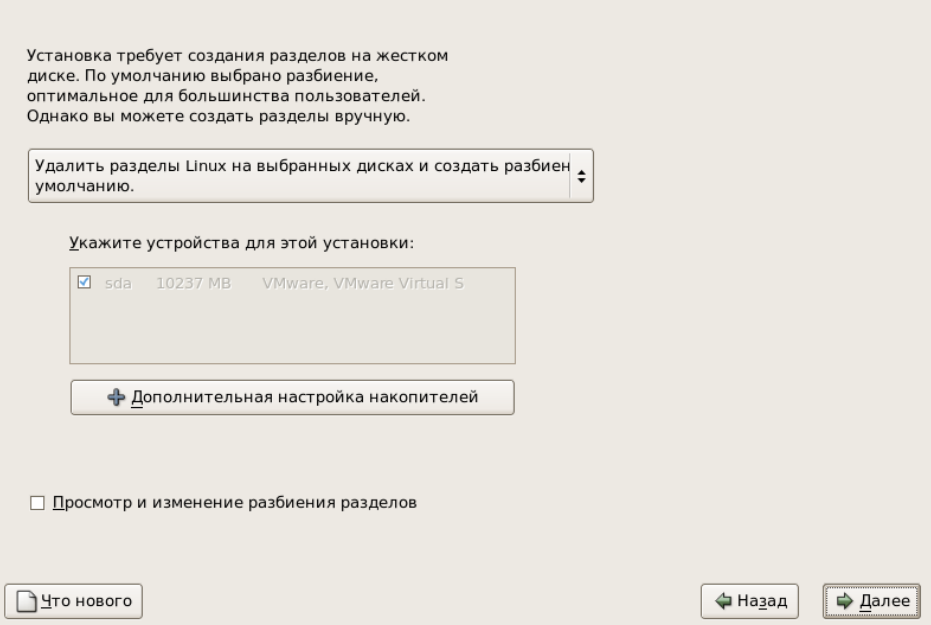

Рис. 2.16: Настройка разбиения диска

Удалить все разделы на выбранных дисках и создать разбиение по умолчанию.

Удалить разделы Linux на выбранных дисках и создать разбиение по умолчанию.

Использовать свободное место и создать разбиение по умолчанию.

Создать собственное разбиение.

Рис. 2.17: Выбор способа разбиения диска

### ВНИМАНИЕ

Если после фазы **Настройка разбиения диска (Disk Partitioning Setup)** вы получили сообщение об ошибке:

Таблица разделов на устройстве hda нечитаема. Для создания новых разделов устройство должно быть инициализаровано. ВСЕ ДАННЫЕ на этом устройстве будут утеряны.

Возможно, у вас не должно быть таблицы разделов на этом диске, или она не должна быть узнана программой установки.

Те пользователи, у которых имеются такие программы, как **EZ-BIOS**, сталкивались с подобными проблемами, ведущими к потере данных (если до начала инсталляции не была сделана резервная копия).

### Внимание

Не важно, какой тип установки вы производите, до начала инсталляции необходимо сделать резервную копию всех данных, существующих в системе.

#### 2.16 Дополнительные параметры накопителей

На этом экране вы можете выбрать отключение устройства dmraid. В этом случае все элементы устройства dmraid будут выглядеть как отдельные жесткие диски. Также вы можете здесь настроить диски iSCSI (SCSI по TCP/IP).

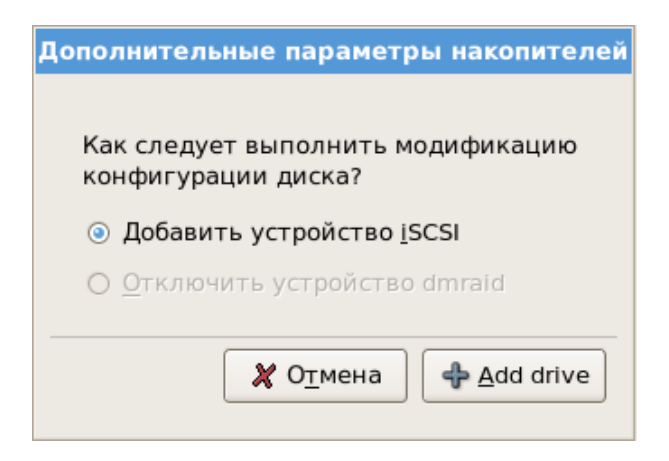

Рис. 2.18: Дополнительные параметры накопителей

Для того чтобы настроить целевое устройство iSCSI вызовите окно Настройка параметров iSCSI, выбрав Добавить устройство iSCSI и нажав кнопку | Add drive | Введите IP адрес устройства iSCSI и уникальное имя инициатора iSCSI для идентификации системы. Нажмите кнопку Add target для пробного соединения к целевому устройству iSCSI.

Заметьте, что если вы ввели неправильный целевой адрес, вы сможете вновь попробовать с другим IP адресом устройства iSCSI, но для того чтобы изменить имя инициатора iSCSI, вам придется начать установку с начала.

#### 2.17 Автоматическое разбиение диска

При создании разделов автоматически у вас все-таки будет возможность контролировать, какие данные удалять (если что-то удаляется) в вашей системе. Можно будет выбрать:

• Удалить все разделы на выбранных дисках и создать разбиение по умолчанию  $-$  при выборе этой опции будут удалены все разделы на жестких дисках (включая разделы, созданные другими операционными системами, такие как VFAT (FAT32) или NTFS-разделы).

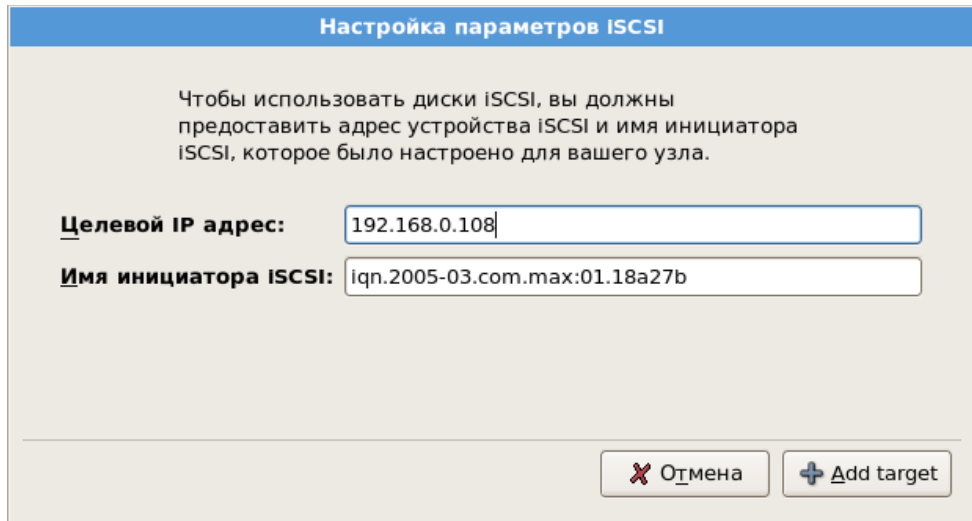

Рис. 2.19: Настройка параметров iSCSI

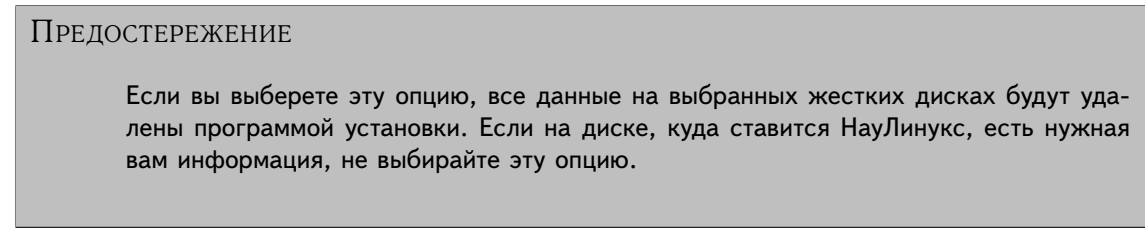

- **Удалить разделы Linux на выбранных дисках и создать разбиение по умолчанию** выберите эту опцию, чтобы удалить только разделы Linux (те, которые были созданы во время предыдущих установок). Все остальные разделы на жестких дисках (например, VFAT или FAT32 разделы) останутся нетронутыми.
- **Использовать свободное место и создать разбиение по умолчанию** этот выбор сохранит текущие данные и разделы, предполагая, что на жестком диске (дисках) достаточно свободного места для установки.
- **Создать собственное разбиение** этот выбор позволить создать свое собственное разбиение.

Выберите с помощью мыши диск(и), на который хотите установить НауЛинукс. Если диск не один, укажите на какой из них следует произвести эту установку. Жесткие диски и любые данные на них, которые не выбраны, затронуты не будут.

### ПРЕДОСТЕРЕЖЕНИЕ

Создавать резервную копию всех данных, имеющихся в системе, — это хорошая идея. Например, если вы обновляете или создаете систему с двойной загрузкой, вам нужно сохранить все данные с жесткого диска (дисков). Ошибки случаются со всеми и они могут повлечь потерю всех ваших данных.

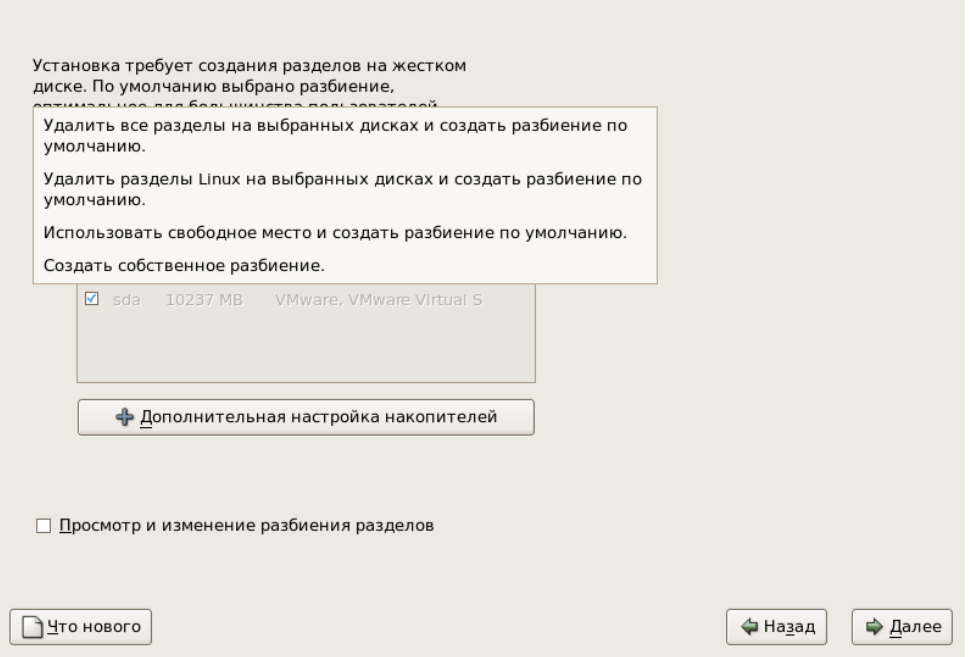

Рис. 2.20: Разбиение диска

## Подсказка Если в вашем компьютере установлен RAID-контроллер, обратите внимание на то, что некоторые версии BIOS не поддерживают загрузку с RAID-контроллера. В таких случаях необходимо разместить каталог /boot на отдельном разделе жесткого диска, не входящем в RAID-массив. Например, этот раздел можно разместить на отдельном жестком диске. При использовании проблемных RAID-контроллеров для создания дисковых разделов понадобится дополнительный жесткий диск. Кроме того, раздел /boot понадобится для создания программных RAID-массивов. Если вы выбрали разбиение по умолчанию, необходимо отметить пункт Просмотр и изменение разбиения разделов и вручную отредактировать раздел /boot.

Чтобы увидеть разделы, созданные автоматически, и при необходимости внести изменения, выберите опцию Просмотр и изменение разбиения разделов и нажмите кнопку Далее

Сделав выбор, нажмите кнопку **Далее (Next)** 

### 2.18 Создание разделов в системе

Если вы выбрали один из вариантов создания разделов по умолчанию и не выбрали Просмотр и изменение разбиения разделов, переходите к Разд. 2.19.

Если вы выбрали один из вариантов создания разделов по умолчанию и выбрали Просмотр и изменение разбиения разделов, вы можете либо согласиться с предложенными разделами (нажмите **Далее (Next)**), либо изменить настройки вручную.

Теперь вы должны указать программе установки, куда устанавливать НауЛинукс. Для этого нужно определить точки монтирования для одного или более разделов, в которые будет установлен Linux. Возможно, придется создать и/или удалить разделы (смотрите Рис. 2.21).

### **ЗАМЕЧАНИЕ**

Если вы еще не решили, как будете создавать разделы, обратитесь к Прил. Е. Понадобятся, как минимум, два раздела соответствующего размера - корневой раздел и раздел подкачки (свопинга), объем которого примерно равен удвоенному размеру оперативной памяти вашей системы.

<span id="page-40-0"></span>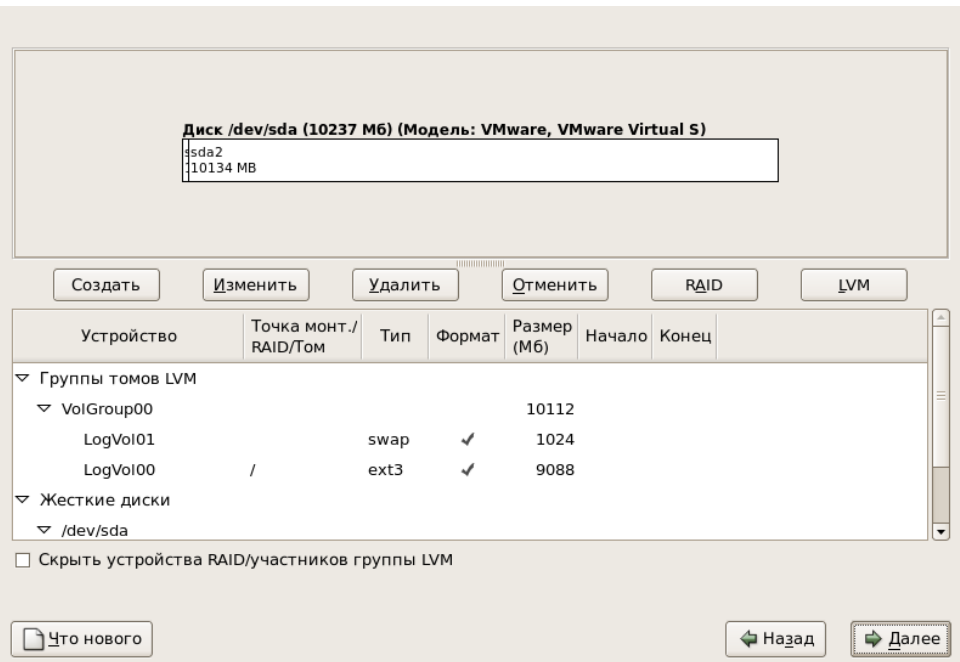

Рис. 2.21: Создание разделов с помощью программы Disk Druid

Для разбиения на разделы программа установки использует программу Disk Druid. За исключением некоторых эзотерических ситуаций, Disk Druid вполне справляется с управлением разделами для типичной установки.

### 2.18.1 Графическое изображение жесткого диска(ов)

Disk Druid предлагает графическое изображение вашего жесткого диска(ов).

Шелкните мышью, чтобы полсветилось нужное поле на графическом лисплее. Двойной шелчок мышью позволит редактировать существующий раздел или создать новый на свободном пространстве.

Над графическим изображением диска вы увидите Диск (Drive) (например, /dev/hda) и Модель (Model) жесткого диска, которая была определена программой установки.

### **2.18.2 Кнопки программы Disk Druid**

Эти кнопки управляют действиями программы **Disk Druid**. Они используются для создания и удаления разделов, а также для изменения атрибутов разделов. Кнопки на этом экране также служат для подтверждения изменений и выхода из программы **Disk Druid**. Для более подробного объяснения рассмотрим эти кнопки по порядку.

- **Создать (New)**: Используется для добавления раздела. При нажатии появляется диалоговое окно с набором полей (таких как точка монтирования и размер), которые надо заполнить.
- **Изменить (Edit)** : Используется для изменения атрибутов раздела, выбранного в секции **Разделы (Partitions)**. При нажатии кнопки **Изменить (Edit)** появится диалоговое окно. Редактировать можно несколько или все поля, в зависимости от того, какая информация о разделе уже записана на диск.

Вы также можете создавать новые разделы внутри свободного пространства, используя графический интерфейс в верхней части окна. Либо отметьте свободное пространство и нажмите кнопку **Изменить (Edit)**, либо дважды щелкните по свободному пространству для редактирования.

- **Удалить (Delete)** : Используется для удаления раздела. Программа попросит вас подтвердить удаление любого раздела.
- **Отменить (Reset)** : Используется для восстановления начального состояния программы **Disk Druid**. Все внесенные изменения будут утеряны, если нажать кнопку **Отменить (Reset)** .
- **RAID**: Кнопка **RAID** может быть использована, если вы хотите обеспечить резервирование какому-либо разделу. *Эту возможность следует использовать только в том случае, если у вас есть опыт использования RAID.* Дополнительная информация о RAID содержится в *Red Hat Linux System Administration Guide*.

Для создания RAID-устройства нужны разделы типа «software RAID». Создав два или более таких разделов, выберите **RAID** , чтобы связать программные разделы с RAID-устройством.

• LVM : Менеджер логических томов - позволяет объединять несколько физических разделов (в том числе находящихся на разных дисках) в единый том и управляет дисковым пространством, абстрагируясь от конкретных (реальных) физических устройств. *Используйте его только в том случае, если у вас уже имеется опыт работы с LVM.* Чтобы узнать больше об этом интересном явлении, обратитесь к *Red Hat Linux System Administration Guide*.

Для того чтобы создать логический том LVM, сначала необходимо создать хотя бы один раздел типа «physical volume (LVM)». После того как вы создадите один или более таких разделов, выберите **LVM** и создайте логическое устройство (LVM).

### **2.18.3 Поля разделов (Partition Fields)**

Над иерархией разделов есть отметки, которые представляют информацию о созданных разделах. Они определены следующим образом:

- **Устройство (Device)**: В этом поле находится имя устройства, на котором расположен раздел.
- **Точка монтирования /RAID/Том**: Точка монтирования это место, в котором существует том в структуре каталогов; том «монтируется» в этом месте. Это поле показывает, в каком месте будет смонтирован раздел. Если раздел существует, но не установлен, необходимо определить его точку монтирования. Дважды щелкните мышью по разделу или нажмите кнопку **Изменить (Edit)**
- Тип (Type): Это поле показывает тип раздела (например, ext2, ext3 или vfat).
- **Формат (Format)**: В этом поле сообщается, будет ли форматироваться созданный раздел.
- **Размер (Мбайт) (Size)**: Это поле показывает размер раздела (в Мбайт).
- **Начало (Start)**: Это поле показывает, с какого сектора на жестком диске начинается раздел.
- **Конец (End)**: Это поле показывает, на каком секторе жесткого диска заканчивается раздел.

**Скрыть устройства RAID/участников группы LVM (Hide RAID device/LVM Volume Group members)**: Выберите эту опцию, если вы не хотите, чтобы отображалась информация о созданных RAIDустройствах или LVM Volume Group members.

### **2.18.4 Рекомендуемая схема разбиения**

Если не возникнет причин поступить иначе, мы рекомендуем так распределить место на диске:

• Раздел подкачки или «раздел для свопинга» используется для виртуальной памяти. Другими словами, данные записываются в раздел свопинга, когда RAM для хранения обрабатываемых данных не хватает. Наименьший размер раздела свопинга должен быть равен удвоенному количеству оперативной памяти на машине.

К примеру, если у вас 1 Гбайт оперативной памяти или меньше, то размер свопинга должен быть равен количеству оперативной памяти или в два раза больше. Для RAM объемом более 1 Гбайт рекомендуем выделить 2 Гбайта для раздела подкачки. Создание свопинга большого размера особенно полезно, если планируется в дальнейшем увеличить размер оперативной памяти.

• Раздел /boot (100 Мбайт), подмонтированный на /boot, содержит ядро операционной системы (которое позволяет загружать НауЛинукс на вашей машине) наряду с некоторыми файлами, используемыми при загрузке. Из-за некоторых ограничений, накладываемых большинством BIOS, стоящих на PC, лучше держать эти файлы на отдельном маленьком разделе. Для большинства пользователей вполне подойдет раздел в 100 Мбайтов.

### **ВНИМАНИЕ**

Не создавайте раздел /boot как раздел типа LVM. Используемый загрузчик не может читать разделы типа LVM, и вы не сможете загрузить систему.

### ПРЕДОСТЕРЕЖЕНИЕ

Создавая разделы, помните, что в некоторых старых системах BIOS'ы не видят дальше 1024 цилиндров на жестком диске. В этом случае оставьте достаточно места для раздела /boot на первых 1024 цилиндрах. Остальные Linux'овые разделы могут быть дальше.

Если у вашего жесткого диска больше 1024 цилиндров (и компьютер был собран более двух лет назад), вам, возможно, потребуется создать раздел /boot, если вы хотите, чтобы корневой раздел / (root) занимал все оставшееся место на диске.

В программе для создания разделов parted, 1024 равно 528 Мбайтов (точная цифра зависит от BIOS'а). Посмотрите <http://www.pcguide.com/ref/hdd/bios/ sizeMB504-c.html>, там должна быть более полная информация.

• Корневой раздел root монтируется как «/» (корневой каталог). Все файлы (за исключением тех, которые находятся в разделе /boot) будут находиться на этом разделе.

#### 2.18.5 Добавление разделов

Чтобы добавить новый раздел, нажмите кнопку **Новый (New)**. Появится диалоговое окно (см. Рис. 2.22).

### **ЗАМЕЧАНИЕ**

<span id="page-43-0"></span>Вам надо предоставить НауЛинукс, как минимум, один раздел, а возможно и больше. Более подробно об этом написано в Прил. Е.

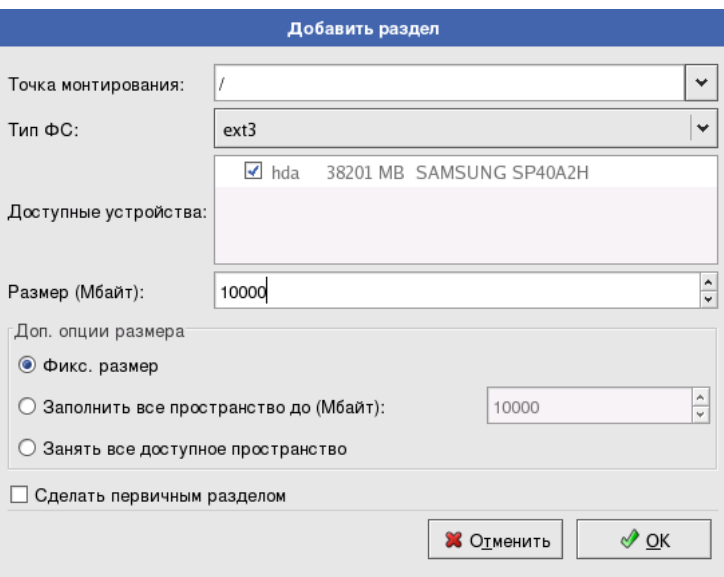

Рис. 2.22: Создание нового раздела

- **Точка монтирования (Mount Point)**: Введите точку монтирования раздела. Например, если текущий раздел должен быть корневым (root), введите **/**; введите **/boot** для загрузочного (**/boot**) раздела и так далее. Вы также можете использовать выпадающее меню для выбора нужной точки монтирования раздела.
- **Тип ФС (Filesystem Type)**: При помощи выпадающего меню выберите для раздела подходящий тип файловой системы. Более полная информация о типах файловых систем находится в [Разд. 2.18.5.1.](#page-44-0)
- **Доступные устройства (Allowable Drives)**: В этом поле содержится список жестких дисков, установленных на вашей системе. Если диск выделен, значит, на нем можно создать желаемый раздел. Если эта опция *не* отмечена, значит, раздел *невозможно* создать на этом диске. Выбирая различные опции, можно указать программе **Disk Druid** разместить разделы по вашему желанию или позволить программе **Disk Druid** самой решать, куда что ставить.
- **Размер (Мбайт) (Size (Megs))**: Введите размер раздела в мегабайтах. Обратите внимание, что по умолчанию в этом поле стоит 100 Мбайтов, и, если вы не внесете изменений, у вас будет раздел размером 100 Мбайтов.
- **Доп. опции размера (Additional Size Options)**: Выберите, будет ли раздел фиксированного размера, будет занимать все место на диске или сможет занять свободное место до какого-то предела.

Если вы выбираете **Заполнить все пространство до (Мбайт) (Fill all space up to (MB))**, то необходимо в поле справа от опции задать ограничение на размер. Это позволит сохранить какое-то свободное место на диске для будущих целей.

- **Сделать первичным разделом (Force to be a primary partition)**: Выберите, будет ли создаваемый раздел одним из четырех первых на жестком диске. Если опция не выбирается, раздел будет создан логическим. Обратитесь к [Разд. E.1.3](#page-86-0) за более полной информацией.
- **ОК** : Нажмите **ОК**, если вы все настроили и хотите создать раздел.
- **Отменить (Cancel)**: Нажмите **Отменить**, если не хотите создавать раздел.

### **2.18.5.1 Типы файловых систем**

<span id="page-44-0"></span>НауЛинукс дает возможность создать разделы различных типов на основе файловых систем, которые в них будут использоваться. Ниже следует краткое описание разных доступных файловых систем и варианты их использования.

- **ext2** Файловая система ext2 поддерживает стандартные файлы Unix (обычные файлы, директории, символьные линки, etc.). Она позволяет давать файлам длинные имена, до 255 символов. Версии до Red Hat Linux 7.2 использовали ext2 по умолчанию.
- **ext3** Файловая система ext3 основана на ext2 и имеет одно важное преимущество журналируемость. Использование журналируемой файловой системы уменьшает время ее восстановления после падения системы, так как нет необходимости проводить **fsck**<sup>1</sup> . Файловая система ext3 выбрана по умолчанию, и настоятельно рекомендуется использовать именно ее.
- **physical volume (LVM)** Создание одного или более разделов типа «physical volume (LVM)» позволит вам создать логический том LVM. Обратитесь к *Red Hat Linux System Administration Guide*.
- **software RAID** Создание двух или более разделов типа «software RAID» позволит создать одно устройство RAID. За более полной информацией о RAID обращайтесь к *Red Hat Linux System Administration Guide*.

<sup>1</sup>Приложение **fsck** используется для проверки и, иногда, исправления одной или нескольких Linux'овых файловых систем.

- **Раздел подкачки (swap)** раздел свопинга используется для поддержки виртуальной памяти. Другими словами, обрабатываемые системой данные записываются в этот раздел в случаях, когда для их хранения оперативной памяти оказывается недостаточно.
- **vfat** Linux'овая файловая система VFAT поддерживает длинные имена файлов в файловых системах FAT Microsoft Windows.

### **2.18.6 Редактирование разделов**

Для редактирования разделов нажмите кнопку **Изменить (Edit)** или дважды щелкните указателем мыши по существующему разделу.

### ЗАМЕЧАНИЕ

Если раздел уже существует на жестком диске, вы можете изменить только точку монтирования. Если вы хотите произвести другие изменения, необходимо удалить этот раздел и создать его заново.

### **2.18.7 Удаление раздела**

Если вы хотите удалить раздел, выделите его в секции **Разделы (Partitions)** и щелкните мышью по кнопке **Удалить (Delete)** . Программа попросит вас подтвердить удаление.

## **2.19 Настройка начального загрузчика**

<span id="page-45-0"></span>Чтобы загружать систему НауЛинукс, нужно установить загрузчик. Загрузчик — это первая из программ, которая запускается при включении компьютера. Она отвечает за загрузку ядра операционной системы и передачу ему управления. Ядро же, в свою очередь, запускает в системе все остальное, что требуется для работы.

Программа установки предлагает установить загрузчик GRUB (GRand Unified Bootloader). GRUB является весьма мощным загрузчиком. GRUB может осуществлять загрузку множества различных операционных систем, как свободных, так и коммерческих. Кроме того, GRUB может сам передавать процесс загрузки системы другому загрузчику.

Если у вас уже установлен загрузчик, который умеет загружать Linux, и вы не хотите его менять, или если вы планируете загружаться с внешних носителей, выберите **Загрузчик не будет установлен**.

### ПРЕДОСТЕРЕЖЕНИЕ

Если вы решили не устанавливать GRUB по какой-либо причине, вы не сможете загрузить операционную систему напрямую и вам придется загружать ее как-то по-другому, например, с внешнего носителя. Вы можете не устанавливать загрузчики, но только если уверены, что знаете способ, как будете загружать систему в дальнейшем!

Загрузочные разделы, включая разделы, используемые другими операционными системами, приведены в списке. Раздел, содержащий файловую систему root вашей системы НауЛинукс, будет иметь ярлык (метку) НауЛинукс. Другие разделы могут также иметь ярлыки. Если вы хотите добавить ярлыки для других разделов или изменить существующие, выберите их, выделив нужный и нажав кнопку **Изменить (Edit)** .

Выберите **По умолчанию (Default)** рядом с тем разделом, который будет загружаться по умолчанию и загружать соответствующую операционную систему. Пока вы не выберете загрузочный по умолчанию раздел, вы не сможете двигаться дальше.

Пароль загрузчика обеспечивает дополнительную защищенность системы.

Если вы устанавливаете загрузчик, вы можете установить пароль, чтобы повысить защищенность системы. Без пароля для загрузчика пользователи, имеющие доступ к вашей системе, могут передать ядру такие опции, которые нарушат ее безопасность. Если же у загрузчика будет пароль, то его потребуется ввести при передаче ядру каких-либо дополнительных параметров.

Если вы решили установить пароль для загрузчика, чтобы повысить защищенность системы, отметьте опцию **Установить пароль загрузчика (Use a boot loader password)**.

Отметив указанную опцию, введите пароль и подтвердите его.

Чтобы произвести настройки дополнительных опций при загрузке, таких как изменение порядка дисков или передача опций ядру, отметьте опцию **Настроить дополнительные параметры загрузчика (Configure advanced boot loader options)** перед тем, как нажать кнопку **Далее (Next)** .

### **2.19.1 Настройка дополнительных параметров загрузчика**

Если вы решили установить GRUB, необходимо определить, куда его ставить. Загрузчик можно установить в одно из двух мест:

### **Master boot record (MBR)**

Лучше всего ставить именно сюда, если только там уже не стоит загрузчик другой операционной системы, например, System Commander. MBR — специальная область диска, которую BIOS использует для загрузки системы. MBR является отправной точкой, откуда загрузчик может управлять процессом загрузки системы. Если вы установите загрузчик в MBR, то при загрузке машины появится приглашение командной строки. После этого вы можете загрузить НауЛинукс или другие ОС, которые вы указали во время конфигурации загрузчика.

### **Первый сектор загрузочного раздела**

Первый сектор загрузочного раздела рекомендуется для установки загрузчика, если на машине уже установлен другой загрузчик. В этом случае он берет на себя контроль за загрузкой машины. Вы можете настроить этот загрузчик таким образом, чтобы он запускал GRUB, который затем загрузит Linux.

### ПОДСКАЗКА

Если в вашем компьютере имеется RAID-контроллер, имейте в виду, что некоторые BIOS не поддерживают загрузку с RAID-контроллера. В таких случаях *категорически нельзя* устанавливать загрузчик на MBR RAID-массива.

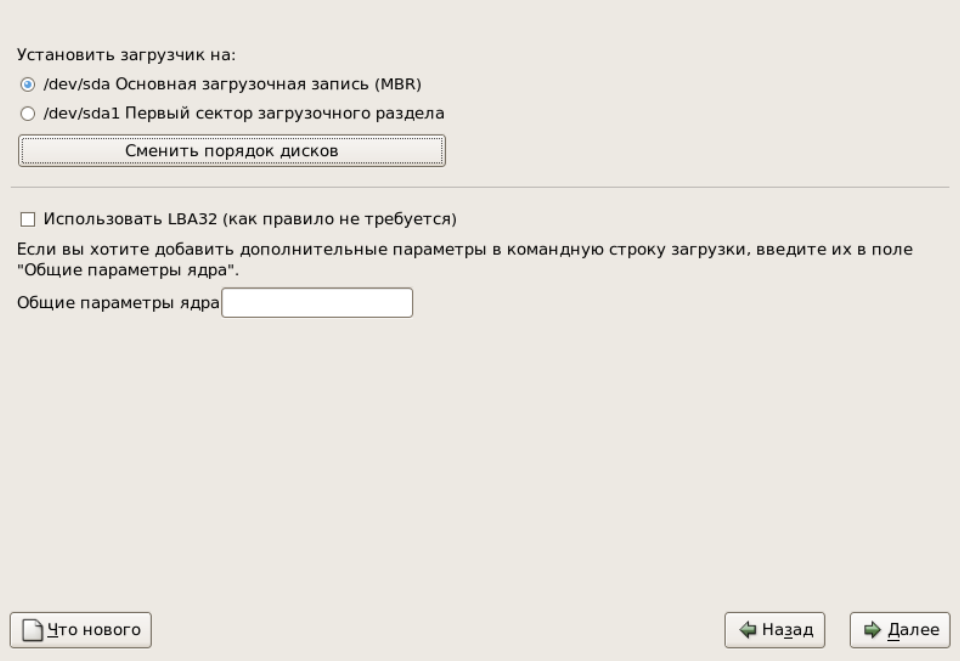

Рис. 2.23: Установка загрузчика операционной системы

Если на вашей системе будет установлена только операционная система НауЛинукс, установите загрузчик в MBR. Для систем Microsoft Windows также надлежит установить загрузчик в MBR, чтобы он мог загружать любую из установленных систем.

Нажмите кнопку Сменить порядок дисков (Change Drive Order), если вы хотите изменить порядок дисков, или если BIOS компьютера неправильно определяет порядок дисков. Изменение порядка дисков может быть полезным, если у вас имеется несколько SCSI-адаптеров, или и диски SCSI, и IDE-диски, и вы хотели бы производить загрузку со SCSI-диска.

Использовать LBA32 (Force use of LBA32) (обычно она не требуется) позволяет обойти ограничение в 1024 цилиндра для раздела /boot. Если ваша система поддерживает расширение LBA32 для загрузки операционных систем выше предела в 1024 цилиндра, вы хотите разместить раздел /boot выше этого предела, а программа установки не определила это расширение из вашего BIOS, вам следует включить эту опцию.

### ПОДСКАЗКА

При разбиении жесткого диска учтите, что BIOS в некоторых устаревших системах не рассчитан на доступ более чем к первым 1024 цилиндрам жесткого диска. Если это как раз про вашу систему, оставьте достаточно места для раздела /boot Linux на первых 1024 цилиндрах жесткого диска, чтобы в дальнейшем суметь загрузиться. Прочие разделы Linux могут располагаться после 1024 цилиндра.

В программе parted 1024 цилиндр эквивалентен 528 Мбайт. Обратитесь за информацией к файлам в сети <http://www.pcguide.com/ref/hdd/bios/sizeMB504-c.html>.

Если вы хотите добавить какие-либо опции к команде загрузки GRUB, введите их в поле Общие параметры ядра (Kernel parameters). Эти опции будут передаваться ядру Linux при каждой загрузке.

#### $2.19.2$ Альтернативные загрузчики

Если вы не желаете использовать GRUB для загрузки НауЛинукс, то у вас имеется несколько альтернатив:

### **LOADLIN**

Может загружать Linux из-под MS-DOS. К сожалению, он требует копию ядра Linux (и начальный RAM-диск, если у вас есть SCSI-адаптер) на разделе MS-DOS. Единственный способ слелать это - загрузить НауЛинукс, используя другой способ (например, с загрузочного диска), и затем скопировать ядро в раздел MS-DOS. LOADLIN доступен по адресу

<ftp://metalab.unc.edu/pub/Linux/system/boot/dualboot/>

и на различных зеркалах соответствующих сайтов.

### **SVSLINIIX**

SYSLINUX  $-$  это программа MS-DOS, очень похожая на LOADLIN. Также доступна на

<ftp://metalab.unc.edu/pub/Linux/system/boot/loaders/>

и на различных зеркалах сайта.

### Некоторые коммерческие загрузчики

Вы можете загрузить Linux при помощи коммерческих загрузчиков. Например, System Commander и Partition Magic умеют загружать Linux (но все равно требуют, чтобы GRUB был установлен в корневом разлеле Linux).

### **ЗАМЕЧАНИЕ**

Альтернативные загрузчики, такие как LOADLIN и System Commander, не являются разработанными специально для Linux и не поддерживаются НауЛинукс.

#### 2.20 Настройка сети

В случае, если на этапе выбора варианта установки (см. Разд. 2.3.1) вы выбрали вариант Установка сервера, вы не увидите этот экран.

Программа установки автоматически определит все устройства, работа которых связана с сетью, и выведет их в списке Сетевые устройства (Network Devices).

Выбрав сетевое устройство, нажмите **Изменить (Edit)**. В полях всплывающего экрана Редактиро**вание интерфейса (Edit Interface)** вы можете выбрать, настраивать ли IP-адрес и сетевую маску для устройства через DHCP (или вручную, если опция DHCP не отмечена), а также решить, активировать ли устройство в момент загрузки системы. Если вы выберете Активировать при загрузке (Activate on boot), сетевой интерфейс будет запускаться при загрузке. Если у вас нет клиентского доступа DHCP или вы не знаете, что это такое, обратитесь к своему системному администратору.

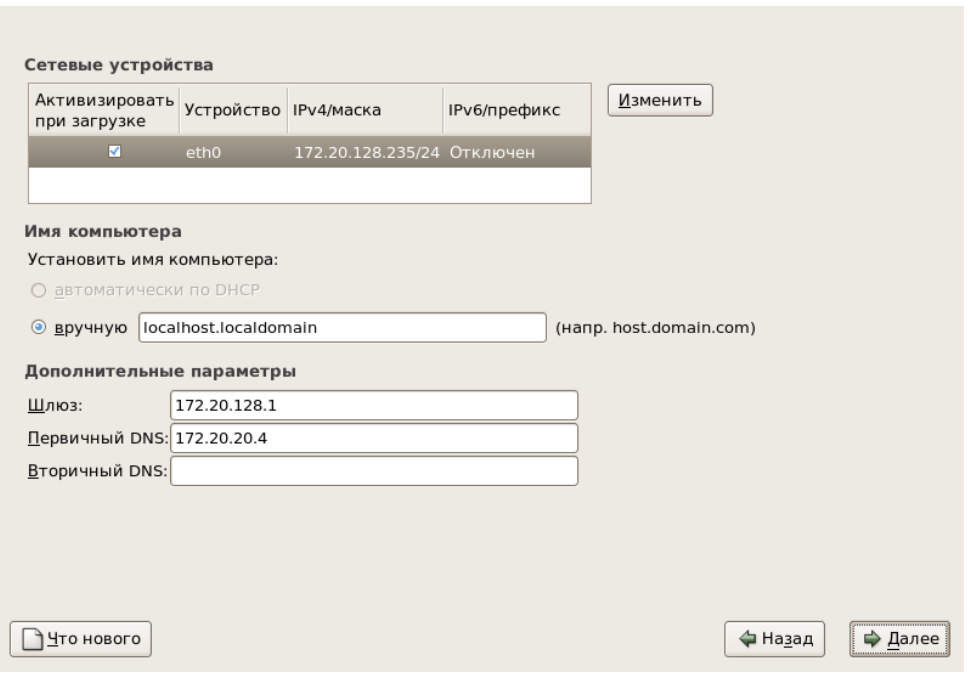

Рис. 2.24: Настройка сети

### ЗАМЕЧАНИЕ

Не используйте значения, приведенные в примере. Они не будут работать с вашей конфигурацией сети. Посоветуйтесь с администратором сети, если не знаете, какие значения следует использовать.

Если у вас есть имя хоста (hostname) (полностью определенное доменное имя) для сетевого устройства, вы можете попробовать использовать DHCP (Dynamic Host Configuration Protocol), чтобы автоматически определить его, или же вручную ввести все необходимые данные в соответствующие поля.

Наконец, если вы вручную вводили информацию об IP-адресе и сетевой маске, вы можете также внести адрес шлюза (Gateway) и адреса первичного, вторичного и третичного DNS.

### Полсказка

Даже если ваш компьютер не в сети, все равно можно ввести имя для системы. Воспользуйтесь такой возможностью, иначе по умолчанию ваша система будет называться localhost.

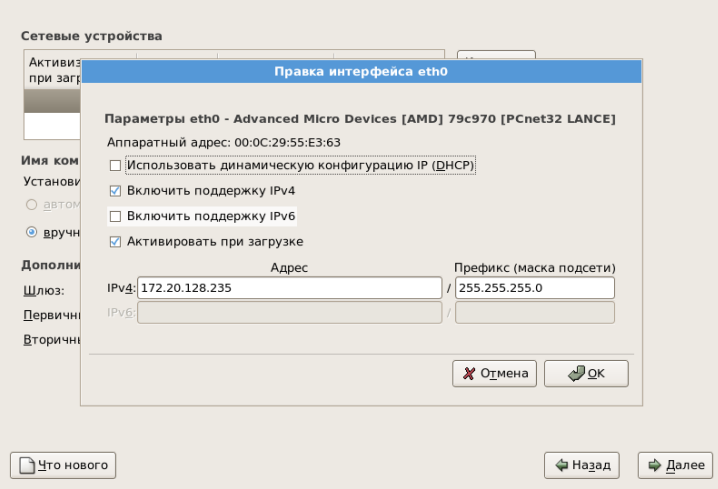

Рис. 2.25: Редактирование настроек сетевого уcтройства

### ПОДСКАЗКА

Чтобы изменить сетевые настройки после завершения установки, воспользуйтесь утилитой сетевого администрирования **Network Administration Tool**. Для запуска утилиты выберите **Система** → **Администрирование** → **Сеть** или введите в командной строке **system-confignetwork**. Если вы не являетесь пользователем root, появится приглашение ввести пароль root'а.

## **2.21 Выбор часового пояса**

На карте желтыми точками отмечены города, и вы можете выбрать нужный город, щелкнув левой кнопкой мыши по соответствующей точке. Красным крестиком *X* будет помечен выбор. Вы также можете выбрать часовой пояс из прокручиваемого списка.

Выберите опцию **Системные часы используют UTC (System Clock uses UTC)**, если знаете, что ваша система использует UTC (Universal Coordinated Time).

### ПОДСКАЗКА

Чтобы сменить часовой пояс после установки НауЛинукс, используйте **Утилиту настройки времени и даты (Time and Date Properties Tool)**. Для запуска утилиты выберите **Система** → **Администрирование** → **Дата и время** или введите в командной строке **system-configdate**. Если вы не являетесь пользователем root, появится приглашение ввести пароль root'а. Для запуска **Утилиты настройки времени и даты** в текстовом режиме введите команду **timeconfig**.

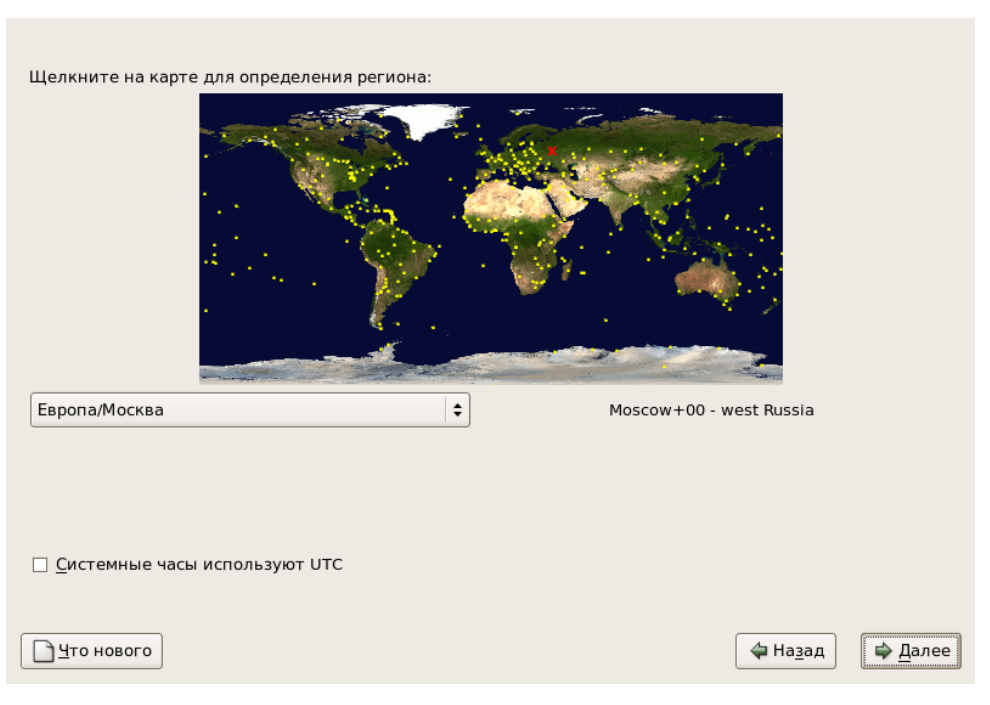

Рис. 2.26: Выбор часового пояса

# **2.22 Пароль суперпользователя root**

Настройка учетной записи root и пароля для нее — один из важнейших шагов процесса установки. Учетная запись root похожа на учетную запись administrator в операционной системе Windows. Учетная запись root используется для установки и обновления пакетов, а также для выполнения работ по техническому обслуживанию системы. Пользователь root обладает правами для проведения любых действий в системе.

Программа установки попросит ввести пароль для пользователя root. Пароль root'а — это особый пароль для вашей системы. Вы должны входить в систему под именем root, только если это нужно для поддержания системы НауЛинукс. На root'а не распространяются ограничения, накладываемые на обычных пользователей, поэтому произведенные им изменения могут очень сильно повлиять на систему в целом. *Ввести этот пароль необходимо, в противном случае программа установки не позволит двигаться дальше.*

Пароль должен быть не короче шести символов, вводимый пароль на экране не отображается. Пароль необходимо ввести дважды, в случае несоответствия двух вариантов инсталлятор попросит ввести его снова.

С одной стороны, пароль должен быть хорошо запоминающимся, а с другой — плохо отгадываемым. Ваше имя, номер телефона, *qwerty*, *root*, *123456* и *anteater* — все это примеры плохих паролей. Хороший пароль — это смесь букв и цифр верхнего и нижнего регистра и не содержащий слов из словаря. Например, *Aard387vark* или *420BMttNT*. Помните, что пароли чувствительны к регистру. Если вы записали пароль, держите его в укромном месте. Хотя, вообще говоря, записывать какиелибо пароли не рекомендуется.

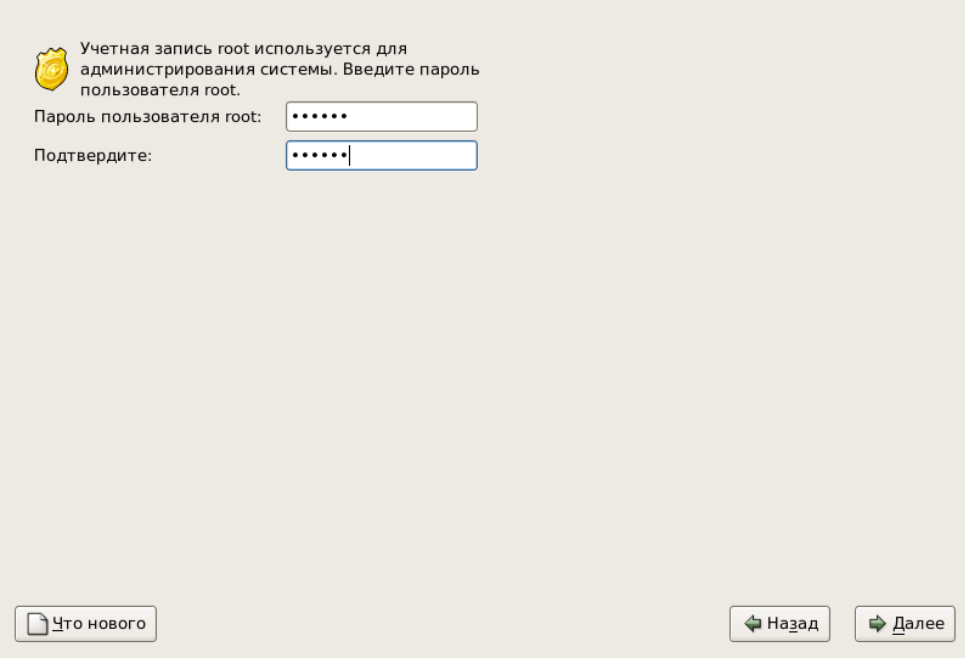

Рис. 2.27: Пароль пользователя root

### ЗАМЕЧАНИЕ

Не используйте примеры из руководства для реальных паролей.

### Подсказка

Чтобы изменить пароль пользователя root после завершения установки, используйте утилиту изменения пароля суперпользователя Root Password Tool. Для запуска утилиты выберите Система → Администрирование → Пароь root или введите в командной строке system-config-rootpassword. Если вы не являетесь пользователем root, появится приглашение ввести пароль root'a.

### **ЗАМЕЧАНИЕ**

Пользователь root (он же superuser) обладает абсолютным доступом ко всей системе; по этой причине входить в систему как пользователь root следует только для того, чтобы осуществить поддержку системы или провести какое-либо администрирование.

Если на этапе выбора варианта установки (см. Разд. 2.3.1) вы выбрали вариант Установка сервера, после нажатия кнопки **Далее** система начнет формирование набора пакетов для установки, и через несколько минут начнется установка НауЛинукс.

#### 2.23 Выбор групп пакетов

Этот этап пристутствет только при Выборочной установке. В случае, если на этапе выбора варианта установки (см. Разд. 2.3.1) вы выбрали вариант Установка сервера, выбор пакетов для установки будет произведен автоматически, и через несколько минут начнется установка НауЛинукс.

### 2.23.1 Выбор классов задач

Инсталляция НауЛинукс по умолчанию включает набор приложений общей направленности, включая приложения для работы в Интернете. Если вы хотите, чтобы ваша система поддерживала какие-либо дополнительные задачи, на следующем экране вам предоставляется возможность выбора. Дополнительные приложения рассортированы по нескольким классам задач, и программа инсталляции позволяет детализировать список в каждой группе. Выберите классы задач, которые вы бы хотели добавить. Вы можете выбрать:

- GNOME Desktop
- KDE Desktop
- $\bullet$  Server
- Server GUI
- Офисные приложения
- Разработка ПО
- Виртуализация
- Кластеризация
- Cluster Storage

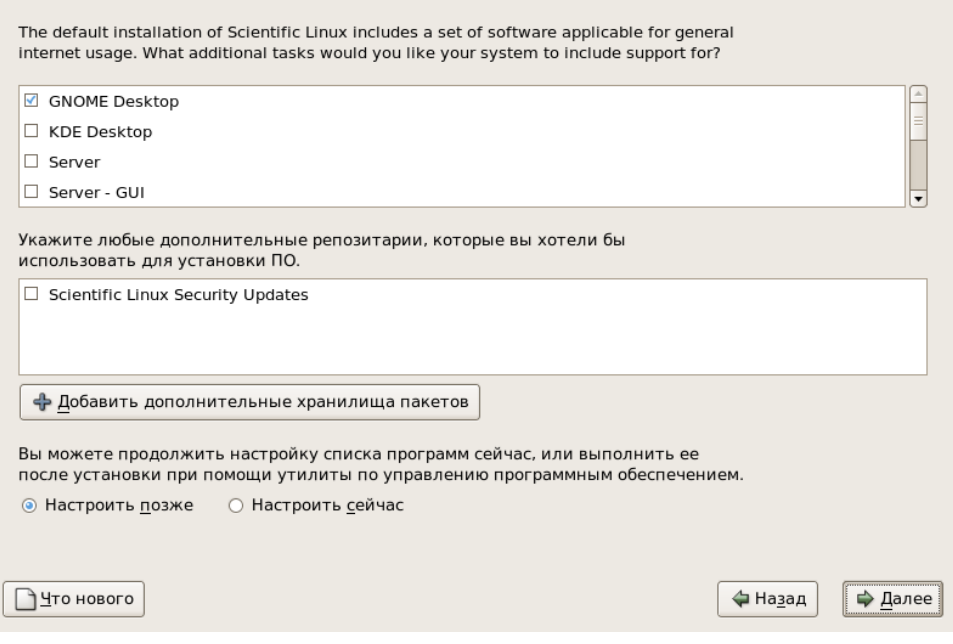

Рис. 2.28: Выбор классов задач

После того кака вы выберете классы дополнительных задач, программа установки автоматически выберет группы пакетов, которые будут установлены.

Если вы хотите уточнить, какие группы пакетов подлежат установке, отметьте Настроить сейчас.

### 2.23.2 Выбор групп пакетов

<span id="page-54-0"></span>Вы можете отметить группы пакетов, которые состоят из нескольких программных пакетов, объединенных вместе в соответствии с выполняемыми функциями (например, Графические среды и Виртуализация), отдельные пакеты или и то, и другое. Когда вы отметите группу пакетов, программа установки выведет дополнительное описание группы.

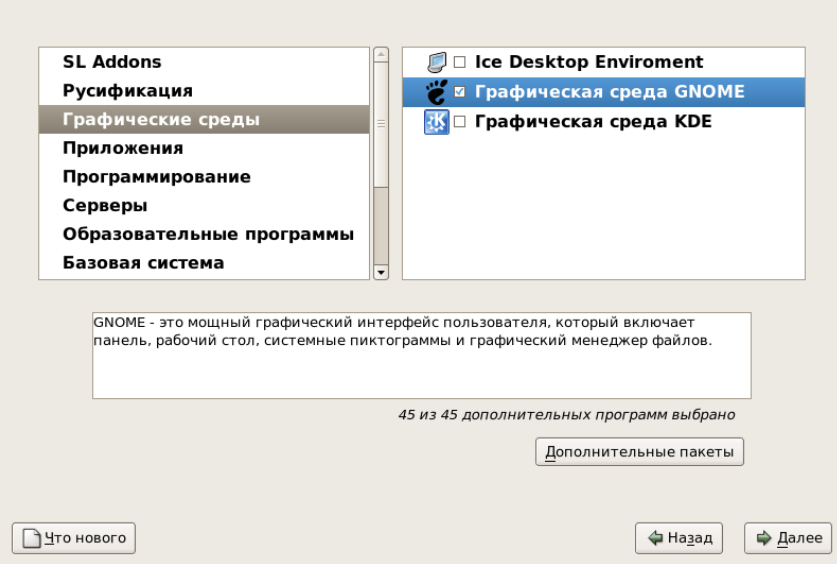

Рис. 2.29: Выбор групп пакетов

Выбрав группу пакетов, нажмите кнопку Дополнительные пакеты, чтобы посмотреть, какие пакеты будут установлены по умолчанию, и добавить или удалить отдельные пакеты из этой группы.

### 2.23.3 Состав группы пакетов

Для того чтобы отметить желаемый компонент, щелкните по квадратику рядом с ним (см. Рис. 2.29). Отметьте каждый компонент, который вы хотите установить.

### **ЗАМЕЧАНИЕ**

Некоторые пакеты (такие как ядро и некоторые библиотеки) требуются для всех систем НауЛинукс и не могут быть установлены или не установлены по вашему желанию. Эти основные пакеты отмечены и устанавливаются по умолчанию.

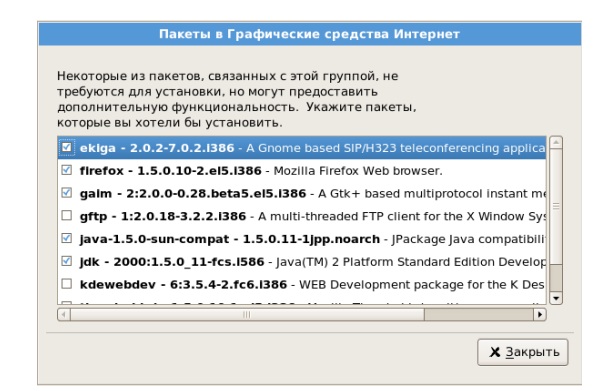

Рис. 2.30: Состав группы пакетов

### ПОДСКАЗКА

Чтобы установить или удалить пакеты после установки, воспользуйтесь графическим приложением **Yum Extender**. **Yum Extender** можно запустить из меню **Приложения** → **Система** → **Yum Extender**. Если вы не являетесь пользователем root, появится приглашение ввести пароль root'а. В текстовом режиме, чтобы установить или удалить пакеты после установки, воспользуйтесь утилитой **yum**.

## **2.24 Установка пакетов**

Теперь вам остается дождаться, когда все пакеты будут установлены (см. [Рис. 2.31\)](#page-56-0). Сколько времени это займет, зависит от количества выбранных пакетов и от производительности компьютера.

# **2.25 Установка завершена**

Наши поздравления! Установка НауЛинукс успешно завершена!

Инсталляционная программа предложит приготовиться к перезагрузке. Не забудьте извлечь CD/DVD, если это не происходит автоматически.

При первой загрузке компьютера после установки НауЛинукс экран загрузчика будет скрыт, и компьютер автоматически загрузит только что установленную систему НауЛинукс. Во время загрузки на экране будут отображаться сообщения о ходе процесса.

После следующей перезагрузки компьютера меню загрузчика будет выводиться на экран. Вы сможете выбрать один из вариантов:

- Нажать **[Enter]** система загрузится с раздела, объявленного «загружаемым по умолчанию».
- Выбрать метку для загрузки нужной системы, а затем нажать **[Enter]** это приведет к загрузке операционной системы, соответствующей этой метке.
- Ничего не делать через промежуток времени, равный 30 секундам, автоматически загрузится система с раздела, объявленного загрузочным по умолчанию.

О там, как изменить систему, загружаемую по умолчанию, см. в разд. «Настройка загрузчика» *Руководства пользователя*.

<span id="page-56-0"></span>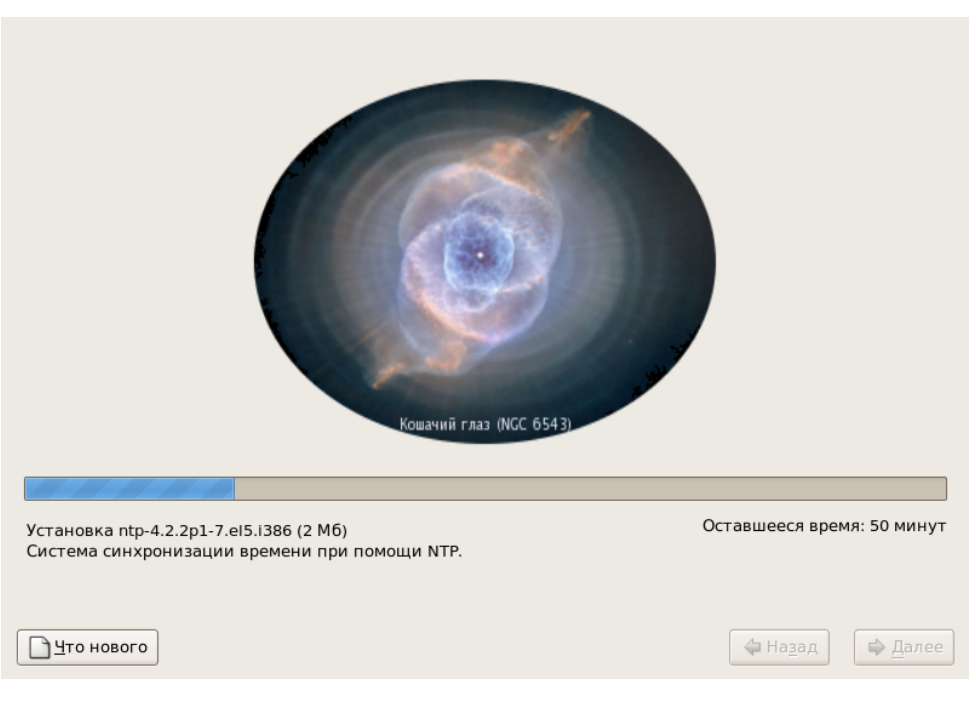

Рис. 2.31: Установка пакетов

# **2.26 Помощник по настройке**

После перезагрузки компьютера вам будет представлен **Помощник по настройке (Setup Agent)**, который поможет выполнить настройку системы. С помощью этой программы вы сможете установить дату и время, создать в системе пользователя и произвести некоторые другие настройки, что позволит приступить к использованию НауЛинукс.

## **2.26.1 Межсетевой экран (брандмауэр, Firewall)**

Для повышения безопасности НауЛинукс предлагает настроить Межсетевой экран (firewall или брандмауэр). Межсетевой экран находится между компьютером и сетью и определяет, к каким ресурсам вашего компьютера можно предоставить доступ удаленным пользователям в сети. Грамотно настроенный межсетевой экран может существенно увеличить безопасность системы.

### Выберите **Включен** или **Выключен**.

### **Выключен**

Этот уровень предоставляет полный доступ к вашей системе и не производит проверку безопасности. Проверка безопасности — это отключение доступа к определенным службам. Этот уровень рекомендуется только в том случае, если вы находитесь в высоконадежной сети (не в Интернете), или если вы собираетесь произвести более детальную настройку межсетевого экрана позже.

### **Включен**

Если выбрать **Включен**, система не будет принимать соединения (кроме установленных по умолчанию), которые специально не указаны вами.

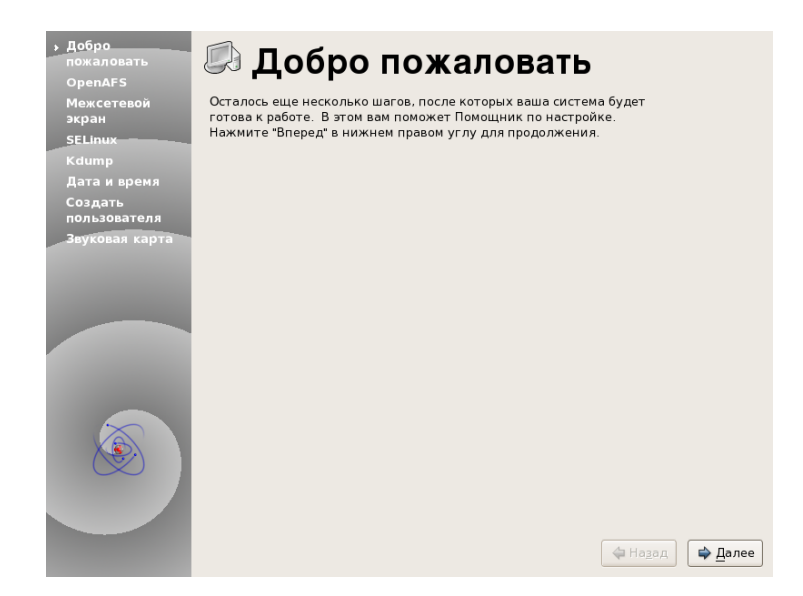

Рис. 2.32: Помощник по настройке (Setup Agent)

Вы можете явно указать службы, которые желаете открыть, из нижеприведенного списка:

- $\bullet$  FTP
- $\bullet$  NFS4
- $\bullet$  SSH
- $\bullet$  Samba
- Telnet
- $\bullet$  WWW (HTTP)
- Безопасный WWW (HTTPS)
- $\bullet$  Почта (SMTP)

### Передача файлов (FTP)

Протокол FTP используется для передачи файлов между компьютерами в сети. Если вы хотите открыть доступ на ваш FTP-сервер, включите эту опцию. Вам потребуется установить пакет vsftpd.

### **NFS4**

Network File System Version 4 (NFS4) - протокол сетевого доступа к файловым системам. Позволяет монтировать удалённые файловые системы через сеть.

### Удаленный вход (SSH)

Secure SHell (SSH) - это набор инструментов для входа на удаленный компьютер и выполнение команд на нем. Если вы собираетесь использовать SSH для доступа на ваш компьютер через межсетевой экран, включите эту опцию. Для удаленного доступа на ваш компьютер при помощи SSH необходимо установить пакет openssh-server.

#### **Samba**

Samba - свободная программа для работы с протоколом SMB/CIFS.

### **Telnet**

Telnet (Teletype Network) - сетевой протокол для удалённого доступа к компьютеру с помощью командного интерпретатора (shell). Не использует шифрование и поэтому уязвим

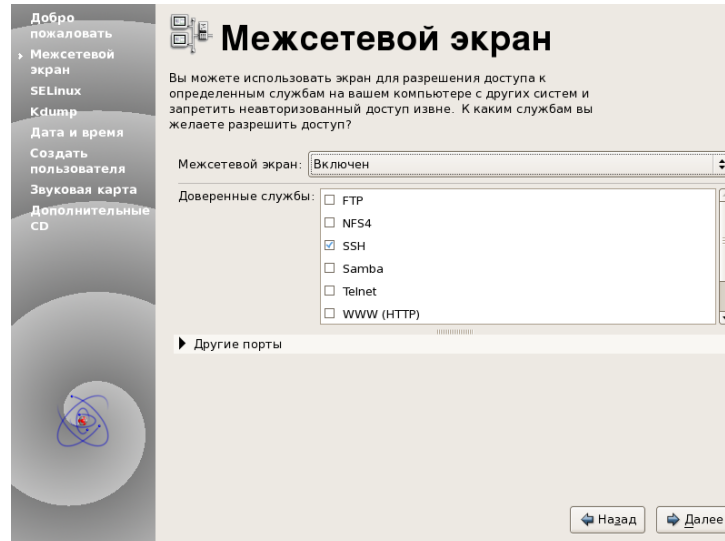

Рис. 2.33: Настройка Межсетевого экрана

для атак при применении в интернете или локальной сети. Равную функциональность при большей защищённости обеспечивает сетевой протокол SSH.

### **WWW (HTTP, HTTPS)**

Протокол HTTP используется Apache (и другими веб-серверами) для обслуживания вебстраниц. Если вы собираетесь открыть публичный доступ на ваш веб-сервер, включите эту опцию. Эта опция не требуется для локального просмотра веб-страниц или для их разработки. Вам потребуется установить пакет httpd для обслуживания веб-страниц.

#### Почтовый сервер (SMTP)

Если вы хотите разрешить доставку входящей почты через firewall, чтобы удаленные компьютеры могли напрямую подключаться к вашему и доставлять почту, включите эту опцию. Если же вы забираете почту с сервера провайдера через протоколы РОРЗ или IMAP или же используете такой клиент, как fetchmail, вам не нужно включать эту опцию. Имейте в виду, что неправильно настроенный SMTP-сервер может позволить злобным спамерам с удаленных компьютеров использовать ваш сервер в своих целях.

### **ЗАМЕЧАНИЕ**

По умолчанию почтовый транспортный агент (mail transport agent - MTA) Sendmail не принимает сетевых соединений ни от каких компьютеров, кроме того, на котором он установлен. Для того чтобы сконфигурировать Sendmail как сетевой почтовый сервер, необходимо внести изменения в файл /etc/mail/sendmail.mc. В строке DAEMON OPTIONS надо разрешить прием запросов с сетевых интерфейсов, или же полностью экранировать эту строку символом комментария dnl. Затем надо перегенерировать /etc/mail/ sendmail.cf, запустив следующую команду под суперпользователем root:

### make  $-C$  /etc/mail

Разумеется, для этого пакет sendmail-cf должен быть предварительно установлен.

### $2.26.2$  SELinux

На этом этапе необходимо выбрать режим SELinux (Security Enhanced Linux). SELinux позволяет определять более тонкое распределение прав доступа как для субъектов (пользователей, программ и процессов), так и для объектов (файлов и устройств). Вы можете выделять конкретному приложению ровно те права, которые ему необходимы для нормальной работы.

Политики SELinux, предлагаемые данным дистрибутивом, ориентированы на повышение общего уровня защищенности работы серверных компонентов, при общей минимизации усилий по ежедневному обслуживанию системы.

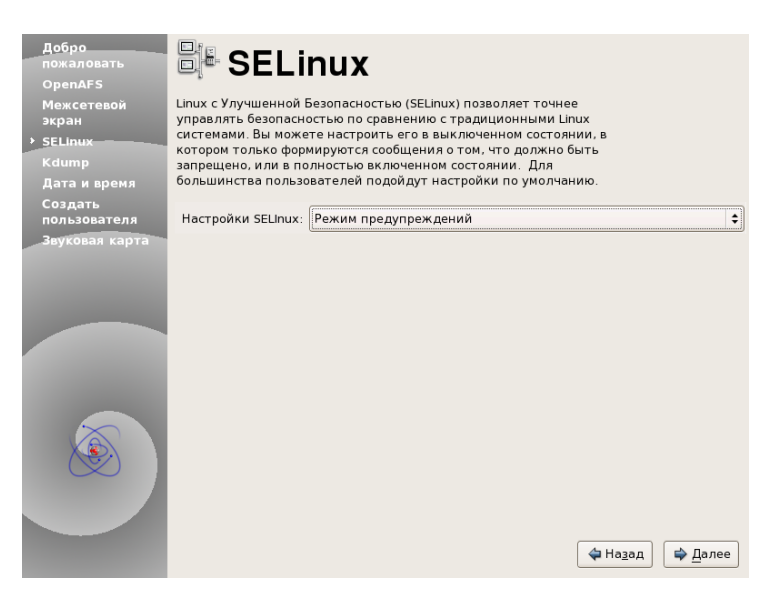

Рис. 2.34: Настройка SELinux

Вы можете выбрать один из следующих вариантов:

### Выключен (Disabled)

Выберите вариант Выключен, если вы не хотите включать поддержку SELinux. В этом не только не включаются механизмы, предотвращающие несанкционированный доступ, но и вовсе не включаются механизмы контроля за такими инцидентами.

### Режим предупреждений (Permissive)

В варианте Режим предупреждений выдается оповещение о любых попытках несанкнионированного доступа. В этом случае протоколируются все такие попытки доступа к данным и программам, но ограничивающие политики не включаются. Такой вариант хорош для этапа начального ознакомления с политиками SELinux, особенно в плане исследования эффектов, возникающих в ходе повседневной работы. Заметьте, что выбрав такие настройки, вы можете получать извещения как позитивного, так и негативного плана.

### Принудительный режим (Enforcing)

Выберите Принудительный режим, если хотите получить систему, полностью контролируемую SELinux. В этом случае активизируются все политики, ограничивающие доступ неавторизованных пользователей к файлам и программам, для повышения общего уровня защищенности системы. Выбирайте этот режим только в том случае, если вы абсолютно уверены, что ваша система будет правильно функционировать при полностью активированном SELinux.

За дополнительной информацией обратитесь по следующим ссылкам:

<http://www.redhat.com/docs/> <http://www.nsa.gov/selinux/>

### Подсказка

Для того чтобы изменить настройки уровня безопасности после завершения процесса установки, воспользуйтесь Утилитой настройки уровня безопасности (Security Level **Configuration Tool).** 

Для того чтобы запустить Утилиту настройки уровня безопасности (Security Level Configuration Tool), введите команду system-config-securitylevel в командной строке. Если вы не являетесь пользователем root, появится приглашение ввести пароль root для запуска этой утилиты.

#### 2.26.3 Дата и время

Помощник по настройке позволяет вручную настроить системную дату и время, при этом изменяется время, хранящееся в BIOS (Basic Input Output System, базовая система ввода-вывода) компьютера. Для установки дня, месяца и года используйте календарь. Для установки часов, минут и секунд используйте поля ввода.

Также можно настроить автоматическую синхронизацию времени с сервером сетевого времени  $(network time server)$  - компьютером, который по сети отсылает вашей машине сведения о времени. Выберите Разрешить Network Time Protocol (Enable Network Time Protocol) и используйте выпадающее меню для выбора сервера. Закончив настройку времени и даты, нажмите кнопку Далее для продолжения.

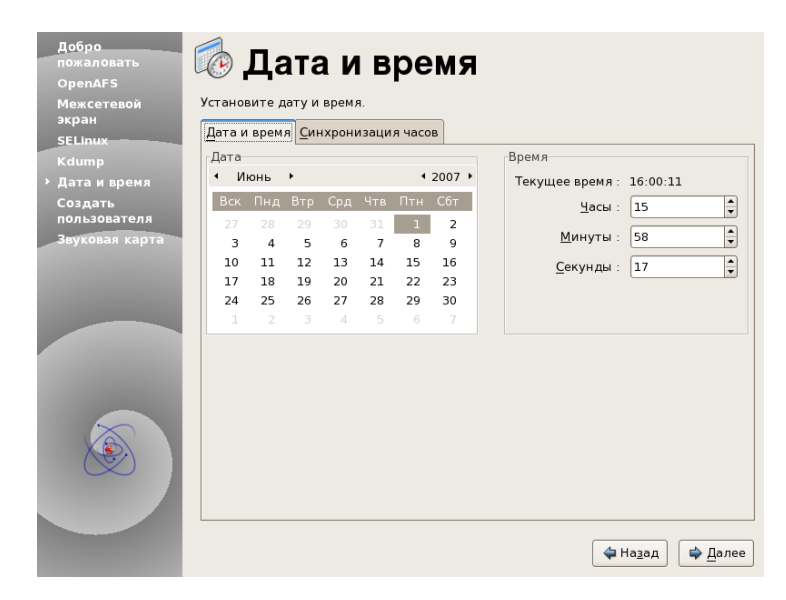

Рис. 2.35: Дата и время

### 2.26.4 Пользователь системы

Затем необходимо создать учетную запись пользователя для работы в системе. Не рекомендуется использовать учетную запись root для выполнения повседневной работы, так как при этом можно

привести систему в нерабочее состояние или случайно удалить важный файл. Для создания учетной записи пользователя необходимо ввести **Имя пользователя** и **Пароль** (вводится дважды). Поле **Полное имя** (имя и фамилия) заполняется по желанию. Для нового пользователя будет создана учетная запись для входа в НауЛинукс и домашний каталог для хранения файлов.

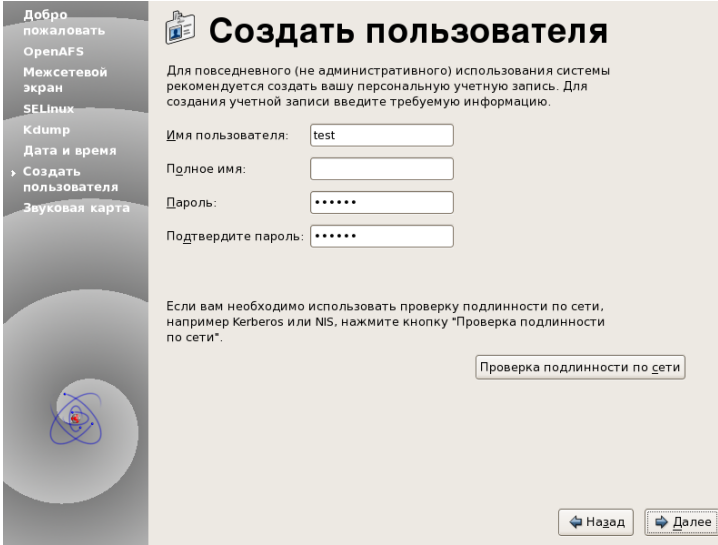

Рис. 2.36: Пользователь системы

### **2.26.5 Звуковая карта**

**Помощник по настройке** проверит, есть ли в системе звуковая карта, и попытается настроить ее для использования в НауЛинукс. В разделе **Проверка звука (Sound test)** нажмите кнопку со стрелкой для воспроизведения образца звука.

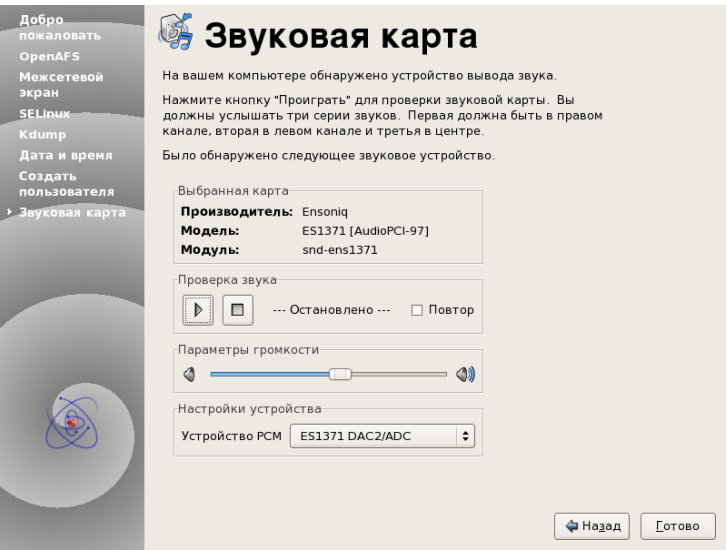

Рис. 2.37: Звуковая карта

### **2.26.6 Дополнительные CD**

На этом этапе вы можете установить дополнительные программные компоненты с внешних носителей (например, с CD). Для этого вставьте CD в устройство для чтения компакт-дисков, нажмите кнопку **Установка** и следуйте дальнейшим инструкциям. По окончании процесса установки дополнительных программ выньте диск из устройства для чтения CD/DVD.

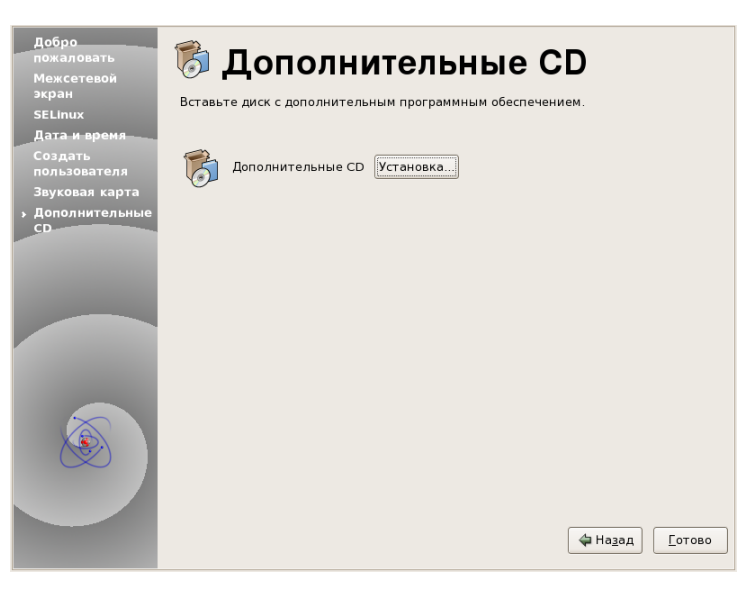

Рис. 2.38: Дополнительные CD

После завершения настройки системы можно приступить к работе в НауЛинукс. Нажмите кнопку **Готово** для выхода из **Программы настройки**.

# Приложение А

# Обновление существующей системы

Это приложение ознакомит вас с процессом обновления (апгрейда) вашей системы до текущей версии.

#### Что такое «Обновление»  $A.1$

Процесс инсталляции включает в себя возможность обновления более ранних версий НауЛинукс до текущей версии.

В ходе обновления происходит установленные в системе пакеты обновляются до текущих версий.

Процесс обновления сохраняет существующие конфигурационные файлы, добавляя расширение . rpmsave (например, sendmail.cf.rpmsave), и создает log-файл производимых изменений /root/upgrade.log. Во время апгрейда программного обеспечения конфигурационные файлы могут измениться, поэтому перед использованием необходимо тщательно сравнить старые конфигурационные файлы с новыми.

### ЗАМЕЧАНИЕ

Прежде чем приступать к обновлению системы, настоятельно рекомендуется сделать резервные копии всех важных данных.

Некоторые обновленные пакеты могут требовать установки других пакетов. Программа, производящая обновление, сама позаботится обо всех нужных пакетах.

Если программа обновления не обнаружит файл свопинга (swap), равный удвоенному объему оперативной памяти системы, вам будет предложено создать новый файл свопинга. Если объем оперативной памяти вашей системы невелик, рекомендуется создать этот файл.

#### $A.2$ Обновление системы

Чтобы иметь возможность произвести обновление более ранней версии НауЛинукс, на этапе выбора варианта установки (см. Разд. 2.3.1) необходимо выбрать вариант Выборочная установка.

### ЗАМЕЧАНИЕ

Если содержимое файла /etc/redhat-release было изменено, ваша предыдущая установка НауЛинукс может быть не обнаружена при попытке провести обновление.

Вы можете обойти проверку этого файла, добавив на стартовом экране опцию upgradeany. Используйте опцию upgradeany, если вы производите Выборочную установку и вам не было предложено обновить предыдущую установку НауЛинукс.

Если программа установки обнаружит более раннюю версию НауЛинукс, автоматически появится экран с предложением установить новую систему или произвести обновление найденной.

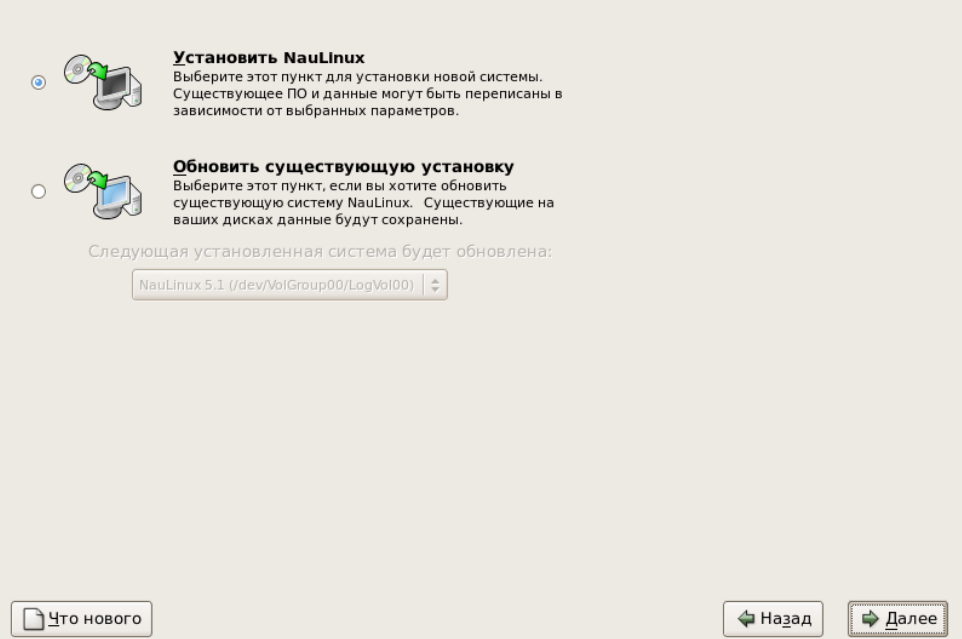

Рис. А.1: Выбор между обновлением и установкой

Чтобы заново установить НауЛинукс, выберите Установить НауЛинукс (Install НауЛинукс) и на-ЖМИТЕ КНОПКУ Далее (Next)

Чтобы произвести обновление НауЛинукс, выберите Обновить существующую установку (Upgrade an existing installation) и нажмите кнопку Далее (Next)

#### $A.3$ Обновление настройки загрузчика

Загрузчик требуется для запуска НауЛинукс. Он также может загружать другие операционные системы, например, Windows. Если вы используете загрузчик GRUB или LILO, он будет автоматически определен.

На этапе Обновление настройки загрузчика (Boot Loader Configuration Screen) вы можете выбрать один из вариантов:

- **Обновить настройку загрузчика (Update boot loader configuration)**. Выберите эту опцию, если хотите сохранить текущую конфигурацию загрузчика (GRUB или LILO, смотря что уже стоит) и провести обновление.
- **Пропустить обновление загрузчика (Skip boot loader updating)**. Выберите эту опцию, если не хотите ничего менять в текущей конфигурации загрузчика.
- **Создать новую конфигурацию загрузчика (Create new boot loader configuration)**. Выберите эту опцию, если хотите создать в своей системе новый загрузчик. Если до сих пор вы пользовались LILO, а теперь хотите перейти на GRUB, необходимо создать конфигурацию загрузчика (см. [Разд. 2.19\)](#page-45-0).

Определившись с выбором, для продолжения процесса нажмите кнопку **Далее (Next)** .

## **A.4 Обновление пакетов**

Теперь надо подождать, пока пакеты будут обновлены.

# **A.5 Обновление завершено**

Наши поздравления! Обновление НауЛинукс завершено!

На этом этапе вы увидите подсказку, предлагающую подготовить систему к перезагрузке. Не забудьте извлечь CD/DVD из устройства чтения дисков.

# **Приложение B**

# **Удаление НауЛинукс**

Чтобы удалить НауЛинукс, вам потребуется удалить информацию GRUB из Master Boot Record (MBR).

При работе в DOS и Microsoft Windows вы можете создать новый MBR при помощи программы **fdisk** с *недокументированным* флагом **/mbr**. Эта команда *ТОЛЬКО* перепишет MBR для загрузки первичного раздела DOS. Команда выглядит следующим образом:

### fdisk /mbr

Если надо удалить Linux с жесткого диска, и вы попытаетесь сделать это средствами DOS программы **fdisk**, возникнет проблема — *Разделы существуют, но их не существует*. Лучший способ удалить иные, чем DOS-разделы, — использовать средства, которые понимают не только разделы DOS.

Далее появится экран с сообщением, что программа пытается найти установку НауЛинукс. Выберите из предложенных опций **Пропустить (Skip)** . Появится приглашение командной строки, в котором вы сможете указать, какие разделы хотели бы удалить. Для этого сначала введите команду **list-harddrives**. Эта команда выводит список всех жестких дисков вашей системы, которые смогла распознать программа установки, и их размер в мегабайтах.

### ВНИМАНИЕ

Будьте внимательны и удаляйте только те разделы НауЛинукс, которые вам не нужны. Удаление других разделов может привести к потере данных или повредить систему.

Чтобы удалить разделы, используйте утилиту **parted**. Запустите **parted** с указанием устройства */dev/hda*, на котором находятся подлежащие удалению разделы:

parted /dev/hda

### ВАЖНО

Вносимые изменения вступят в силу сразу после нажатия клавиши [Enter], поэтому будьте внимательны, посмотрите на вводимую команду еще раз перед тем как запустить ее.

Используя команду print, выведите текущую таблицу разделов, чтобы определить minor-номер раздела, который вы хотите удалить:

### print

Команда print также выведет тип раздела (например, linux-swap, ext2, ext3 и т.д.). Знание типа раздела поможет вам определить, подлежит ли он удалению.

Раздел удаляется командой гт. Например, чтобы удалить раздел с minor-номером 3, введите:

### $rm 3$

После удаления раздела используйте команду print, чтобы убедиться, что данный раздел исчез из таблицы разделов.

После того как вы удалите Linux-разделы и внесете все необходимые изменения, введите команду quit, чтобы выйти из программы parted.

После выхода из программы parted введите exit в командной строке, чтобы выйти из режима восстановления и перезагрузить систему, а не продолжать установку. Перезагрузка системы должна произойти автоматически. Если этого не происходит, можно перезагрузить компьютер, использовав комбинацию клавиш [Control]-[Alt]-[Delete].

# **Приложение C**

# **Режим восстановления**

Бывают ситуации, когда невозможно загрузить установленную систему НауЛинукс и получить доступ к данным на жестком диске. Режим восстановления (rescue mode) позволяет загрузить компьютер с установленной системой НауЛинукс с инсталляционного или загрузочного CD/DVD.

Чтобы запустить режим восстановления, загрузите компьютер с инсталляционного или загрузочного CD/DVD. Если используется инсталляционный CD/DVD, после появления стартового экрана (см. [Разд. 2.3.1.1\)](#page-20-0) выберите вариант загрузки **Режим восстановления**. Если используется загрузочный CD/DVD, после появления стартового экрана (см. [Разд. 2.3.1.2\)](#page-21-0) введите в приглашении boot: команду **rescue**.

Программа предложит активировать сетевые интерфейсы. Введите требуемые параметры, как вы бы это сделали при установке НауЛинукс.

Далее появится экран с сообщением, что программа попытается найти установку НауЛинукс. Выберите из предложенных опций **Продолжить (Continue)** .

После того как будут найдены все разделы, содержащие НауЛинукс, необходимо выбрать нужный раздел. Программа предложит восстановить этот раздел. Введите

chroot /mnt/sysimage

Появится приглашение командной строки.

Для выхода из режима восстановления введите команду **exit** или воспользуйтесь комбинацией клавиш **[Ctrl]**-**[D]**. Затем введите команду **reboot** или вновь нажмите **[Ctrl]**-**[D]**, и система перезагрузится.
# **Приложение D**

# **Решение проблем при установке НауЛинукс**

В этом приложении рассматриваются некоторые общие проблемы, с которыми вы можете столкнуться при установке НауЛинукс, и решение этих проблем.

# **D.1 Трудности с загрузкой НауЛинукс**

# **D.1.1 Трудности с загрузкой с CD-ROM?**

Если вам не удается загрузиться с CD/DVD, проверьте настройки BIOS. BIOS должен быть настроен так, чтобы по очередности загрузки CD/DVD был установлен первым.

Для изменения настроек BIOS надо знать комбинацию клавиш, которую следует набрать, чтобы попасть в режим его настройки. Эту комбинацию вы можете посмотреть в справочном руководстве по системе или прочитать на экране в начале загрузки компьютера.

# **D.2 Проблемы с началом установки**

### **D.2.1 Не определяется мышь?**

Если появляется экран **Mouse Not Detected (Мышь не найдена)** (см. [Рис. D.1\)](#page-73-0), значит программа установки не смогла правильно распознать вашу мышь.

Вы можете продолжать установку в графическом режиме или перейти в текстовый режим установки, который не требует использования мыши. Если вы решите продолжать установку в графическом режиме, вам придется сообщить программе установки информацию, необходимую для настройки мыши.

### **D.2.2 Проблемы с переходом в графический режим установки**

Существует ряд видеокарт, которые не работают правильно с программой установки НауЛинукс. В конечном итоге это выливается в проблемы при попытке загрузить программу установки в графическом режиме.

<span id="page-73-0"></span>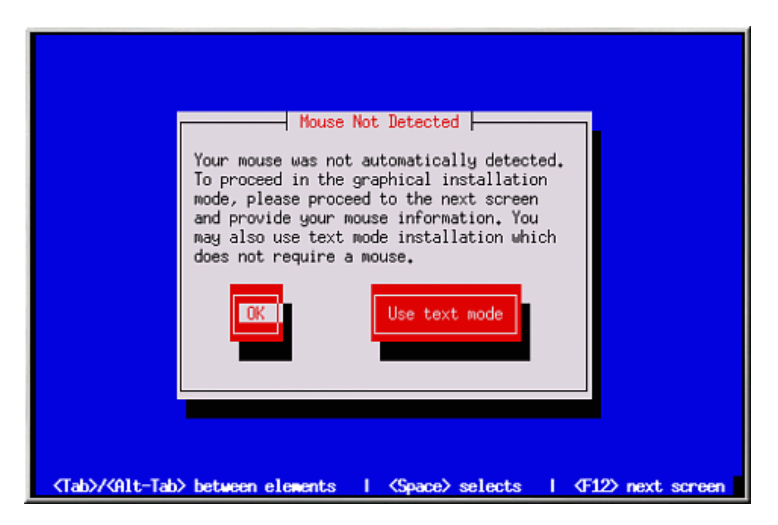

Рис. D.1: Мышь не найдена

Если программа установки не будет работать с заданными по умолчанию параметрами, она попытается запуститься в режиме с более низким разрешением. Если и эта попытка терпит неудачу, программа установки запускается в текстовом режиме.

Если используется видеокарта, которая не работает при разрешении 800х600, воспользуйтесь опцией **lowres**, чтобы произвести запуск программы инсталляции с разрешением 640x480.

Также можно попробовать использовать опцию загрузки **resolution=**. Эта опция может оказаться особенно полезной для пользователей ноутбуков. Более подробную информацию можно найти в [Прил. H.](#page-106-0)

# **D.3 Проблемы во время установки**

# **D.3.1 Сообщение об ошибке No devices found to install НауЛинукс**

Если вы увидели сообщение об ошибке No devices found to install НауЛинукс, возможно, у вас установлен SCSI-контроллер, который программа установки не смогла распознать.

В этом случае в первую очередь надо попробовать скачать с сайта производителя вашего контроллера свежую версию драйверов. Более подробно о дисках с драйверами можно почитать в [Прил. F.](#page-96-0)

# **D.3.2 Проблемы с таблицами разделов (Partition Tables)**

Если после стадии **Настройка разбиения диска** (см. [Разд. 2.15\)](#page-35-0) появляется сообщение об ошибке

**Не удается прочитать таблицу разделов на устройстве hda. Для создания новых разделов ее необходимо проинициализировать, что повлечет за собой потерю ВСЕХ ДАННЫХ на этом диске. (The partition table on device hda was unreadable. To create new partitions it must be initialized, causing the loss of ALL DATA on this drive.)**

возможно, на вашем диске отсутствует таблица разделов, или программе разбиения диска на разделы, входящей в программу установки, не удалось распознать таблицу разделов на диске.

Пользователи, работавшие с такими программами, как **EZ-BIOS**, испытывали похожие проблемы, которые приводили к потере всех данных (если, конечно, перед началом установки не было проведено резервное копирование данных).

Вне зависимости от того, какой тип установки вы собираетесь осуществлять, перед началом установки необходимо осуществить резервное копирование ваших данных.

# **D.3.3** Проблемы с созданием разделов

Если есть проблемы с созданием раздела, к примеру, корневого (/), убедитесь, что вы установили этот раздел как раздел типа Linux Native.

## Подсказка

При разбиении жесткого диска на разделы помните, что в некоторых старых системах BIOS имеет доступ только к первым 1024 цилиндрам жесткого диска. В такой ситуации необходимо оставить достаточно места для раздела /boot на первых 1024 цилиндрах вашего жесткого диска. Другие разделы Linux могут располагаться после 1024 цилиндра.

В программе parted 1024 цилиндра соответствуют 528МВ (точное число зависит от вашего BIOS). Более подробную информацию можно найти по адресу <http://www.pcquide.com/ref/hdd/bios/sizeMB504-c.html>.

### **D.3.4** Использование оставшегося пространства

У вас созданы разделы swap и / (корневой), и вы потребовали, чтобы корневой раздел использовал оставшееся на диске место, но он не заполняет жесткий диск.

Если жесткий диск вашего компьютера больше 1024 цилиндров, вы должны создать раздел /boot, если хотите, чтобы корневой раздел / использовал все оставшееся место на жестком диске.

# **D.3.5** Прочие проблемы с разметкой дисков

Если для создания разделов вы используете программу Disk Druid и не можете перейти к следующему экрану, это может быть вызвано тем, что вы создали не все необходимые разделы.

Как минимум, должны присутствовать следующие разделы:

- / (корневой) раздел типа Linux native
- <swap> раздел типа Linux swap

# Подсказка

Определив тип раздела как Linux swap, не указывайте его точку монтирования. Disk Druid автоматически сделает это за вас.

#### $D.3.6$ Вы заметили какие-либо ошибки программы Python?

В процессе обновления или установки НауЛинукс программа установки **anaconda** может сбиться изза ошибок Python или обратной трассировки (traceback). Эта ошибка может произойти после выбора отдельных пакетов или при попытке сохранения обновленного log-файла в каталоге /tmp. Сообщение об ошибке может выглядеть примерно так:

```
Traceback (innermost last):
File "/var/tmp/anaconda-7.1//usr/lib/anaconda/iw/progress_gui.py",
line 20, in run
rc = self.todo.dolnstall ()File "/var/tmp/anaconda-7.1//usr/lib/anaconda/todo.py", line 1468, in
doInstall
self.fstab.savePartitions ()
File "fstab.py", line 221, in savePartitions
sys.exit(0)SystemExit: 0
Local variables in innermost frame:
self: /less fstab.GuiFstab instance at 8446fe0/greater
sys: /less module 'sys' (built-in)/greater
ToDo object:
  (itodo
    ToDo
     p1(dp2)S'method'
      p3
     (iimage
         CdromInstallMethod
       p4(dp5)S'progressWindow'
       p6
   /less failed/greater
```
Эта ошибка случается в некоторых системах, где ссылки (линки) для /tmp являются символьными на другое расположение или же изменились с момента их создания. Эти символьные или измененные ссылки недействительны в ходе установки, поэтому программа инсталляции не может записать информацию, и происходит сбой.

Полезную информацию можно найти на сайте **anaconda**:

http://rhlinux.redhat.com/anaconda/

Кроме того, можно поискать сообщения об ошибках с помощью системы

http://bugzilla.redhat.com/bugzilla/

# **D.4 Проблемы после установки**

# **D.4.1 Проблемы с графическим экраном GRUB?**

Если по какой-либо причине вам требуется отменить графический экран загрузки, вы можете сделать это, отредактировав файл /boot/grub/grub.conf и перезагрузив систему.

Редактирование файла заключается в следующем: закомментируйте строку, которая начинается со слова splashimage в файле grub.conf. Чтобы закомментировать строку, вставьте в начале строки символ #.

После перезагрузки произойдет чтение файла grub.conf, и внесенное вами изменение будет учтено.

Вы можете восстановить графический экран загрузки, удалив комментарии в указанной строке, или заново написать ее в файле grub.conf и перезагрузить компьютер.

# **D.4.2 Проблемы с входом в систему**

<span id="page-76-0"></span>Если вы во время установки не завели других пользователей, вам следует войти в систему как суперпользователь root, введя пароль, который вы для него назначили.

Если вы не можете вспомнить пароль суперпользователя, необходимо загрузить систему в однопользовательском режиме (single user mode). Если используется GRUB, после появления загрузочного экрана GRUB напишите **e**. Появится список пунктов из файла конфигурации для выбранной вами загрузочной метки.

Выберите строчку, которая начинается с kernel и напишите **e** для редактирования.

В конце строки kernel добавьте

single

Нажмите **[Enter]** для выхода из режима редактирования.

Когда снова появится экран загрузки GRUB, введите **b**, чтобы загрузиться в режиме single.

Если используется LILO, нажмите **[Ctrl]**-**[x]**, чтобы выйти из экрана LILO и получить доступ к приглашению LILO boot:.

затем введите **single** в приглашении boot:.

Если вы проводили выборочную установку и на этапе выбора пакетов выбрали для установки пакет SL\_password\_for\_singleuser, необходимо загрузить систему в режиме восстановления.

Вставьте CD#1/DVD НауЛинукс и перезагрузите компьютер. Если вы не можете произвести загрузку с CD/DVD, возможно, необходимо изменить настройки BIOS. Обратитесь к [Разд. 2.3.1.](#page-19-0)

После появления стартового экрана (см. [Разд. 2.3.1\)](#page-19-0) выберите вариант загрузки **Режим восстановления**.

Программа спросит о типе клавиатуры, языковом окружении и предложит активировать сетевые интерфейсы. Введите требуемые параметры, как вы бы это сделали при установке НауЛинукс.

Далее появится экран с сообщением, что программа попытается найти установку НауЛинукс. Выберите из предложенных опций **Продолжить (Continue)** .

После того как будут найдены все разделы, содержащие НауЛинукс, необходимо выбрать нужный раздел. Программа предложит восстановить этот раздел. Введите

chroot /mnt/sysimage

Появится приглашение командной строки.

Получив доступ к приглашению командной строки, введите **passwd root**, это даст вам возможность ввести новый пароль суперпользователя. Для выхода из режима восстановления введите команду **exit** или воспользуйтесь комбинацией клавиш **[Ctrl]**-**[D]**. Затем введите команду **reboot** или вновь нажмите **[Ctrl]**-**[D]**, и система перезагрузится, запомнив новый пароль.

Если вы не можете вспомнить свой пользовательский пароль, для начала станьте суперпользователем. Для этого введите команду **su -** и далее, по приглашению, пароль суперпользователя. Затем введите **passwd <username>**. Это позволит вам ввести новый пароль для данного пользователя.

# **D.4.3 Проблемы с загрузкой графического окружения**

Если вы производили установку в текстовом режиме, после установки вы увидите текстовое приглашение. Если в ходе установки вы не назначили имя для компьютера или не получили его по сети, компьютер будет называться localhost.

Чтобы войти в систему, в строке login введите имя пользователя и нажмите клавишу **[Enter]**, затем в строке password введите пароль пользователя, выбранный при создании учетной записи пользователя, и нажмите клавишу **[Enter]**.

Чтобы запустить графическое окружение, введите команду **startx** и нажмите **[Enter]**. Эта процедура загрузит графическое окружение только в данной сессии и не повлияет на следующие входы в систему.

Для того чтобы система постоянно загружалась в графическую среду, вам надо отредактировать файл /etc/inittab, изменив в нем всего одну цифру, и перезагрузить компьютер. При следующем входе в систему графическая оболочка загрузится автоматически.

Вызовите терминал и станьте суперпользователем, введя команду **su**.

Внесите нужные изменения в файл, например, при помощи **mc** или текстового редактора (например, **gedit**). Чтобы внести изменения при помощи редактора **gedit**, введите команду **gedit /etc/inittab**. Откроется файл /etc/inittab. На первом экране вы увидите раздел, который будет выглядеть так:

```
# Default runlevel. The runlevels used by RHS are:
# 0 - halt (Do NOT set initdefault to this)
# 1 - Single user mode
# 2 - Multiuser, without NFS (The same as 3, if you do not have networking)
# 3 - Full multiuser mode
# 4 - unused
# 5 - X11# 6 - reboot (Do NOT set initdefault to this)
#
id:3:initdefault:
```
Для того чтобы система автоматически загружала графическую оболочку, вам надо изменить цифру в строке id:3:initdefault: с 3 на 5.

# ВНИМАНИЕ

Изменяйте *только* номер стартового уровня!

После изменения строка должна выглядеть так:

### id:5:initdefault:

Сохраните изменения и выйдите из редактора. После перезагрузки компьютера вы увидите графический экран входа в систему.

# **D.4.4 Проблемы с загрузкой после установки**

Если после инсталляции не появляется ни текстовое, ни графическое приглашение, это может быть вызвано неправильным конфигурированием графической подсистемы.

Для того чтобы система могла загрузиться в графическую среду, необходимо сначала войти в систему в однопользовательском режиме (см. [Разд. D.4.2\)](#page-76-0). Затем в приглашении командной строки ввести следующую команду:

```
system-config-display --set-driver=vesa
```
После перезагрузки компьютера графическое окружение загрузится автоматически.

# **D.4.5 Проблемы с загрузкой графического окружения в серверной установке**

Если вы проводили серверную установку, и у вас возникли проблемы с загрузкой графического окружения, это может быть вызвано тем, что во время инсталляции не была установлена система X Window.

Чтобы получить возможность загрузки графического окружения, установите недостающие пакеты с CD/DVD НауЛинукс. Инструкции по установке пакетов с CD/DVD НауЛинукс вы найдете в Гл. «Управление пакетами» *Руководства пользователя*.

Установите пакеты системы X Window и графическую среду GNOME, KDE или IceWM (или все три).

# **D.4.6 Крах X сервера при входе в систему обычного пользователя**

Если при попытке зайти в систему в качестве обычного пользователя (не root) рушится X сервер, это может означать, что ваша файловая система доверху заполнена (или не хватает имеющегося свободного пространства на жестком диске). Чтобы проверить, так ли это, выполните следующую команду:

df -h

Команда df поможет определить, какой раздел заполнен. Дополнительную информацию о команде df и разъяснение значения возможных опций (например, опции -h, использованной в нашем примере) можно посмотреть с помощью man df.

Если вы увидите, что раздел заполнен более чем на 90%, наши предположения подтвердились. Разделы /home/ и /tmp/ могут быстро заполняться файлами пользователя. Вы можете освободить место, стерев старые файлы. После этого попробуйте запустить Х-сервер от имени того пользователя, которому это только что не удавалось.

# **D.4.7** Не распознается RAM?

Иногда ядро полностью не распознает всю память в вашем компьютере (RAM). Вы можете проверить, так ли это, с помошью следующей команды: cat /proc/meminfo.

Выясните, совпадает ли выводимое число с действительным размером памяти, имеющейся в наличии. Если нет, добавьте следующую строку в файл /boot/grub/grub.conf:

### $mem = x x M$

Вместо хх введите объем оперативной памяти вашей системы в мегабайтах.

В файле /boot/grub/grub.conf приведенный выше пример будет выглядеть так:

```
#NOTICE: You have a /boot partition. This means that
\ddaggerall kernel paths are relative to /boot/
default=0timeout=10splashimage=(hd0,0)/grub/splash.xpm.gz
title NauLinux (2.6.18-53.1.14.el5)
        root (hd0, 0)kernel /vmlinuz-2.6.18-53.1.14.el5 ro root=/dev/hda1 mem=128M
```
Изменения в файле grub.conf вступят в силу после перезагрузки.

Такого же эффекта можно достигнуть, непосредственно передавая эту опцию при загрузке, указав метку-образ, который следует использовать GRUB.

После загрузки экрана GRUB введите **е** для редактирования. Появится список пунктов в файле конфигурации для загрузки метки, которую вы выбрали. Выберите строку, которая начинается с kernel, и введите е, чтобы ее отредактировать. В конце строки kernel допишите

 $m \in \mathbb{R}$ 

или

append=xxM

где xx - количество RAM вашего компьютера.

Нажмите Ввод ([Enter]) для выхода из режима редактирования.

После возвращения к экрану GRUB введите **b**, чтобы загрузиться с новым значением RAM.

# **D.4.8 Принтер не работает?**

Для настройки принтера используется графическая утилита **Printer Configuration Tool**. Для ее запуска выберите **Система (System)** → **Администрирование (Administration)** → **Печать (Printing)** (при этом появится подсказка ввести пароль пользователя root) или войдите в систему, как суперпользователь, откройте терминал и введите в командной строке **system-config-printer**. Процедура настройки принтера описана в Гл. «Настройка принтера» *Руководства пользователя*.

# **D.4.9 Проблемы с настройкой звука**

Если после установки в системе не работает звук, надо запустить одну из программ настройки звука. Для запуска графической **Утилиты настройки звуковой карты (Sound Card Configuration Tool)** (**system-config-soundcard**) выберите **Система (System)** → **Администрирование (Administration)** → **Обнаружение звуковой платы (Soundcard Detection)**, при этом появится подсказка ввести пароль пользователя root.

**Утилиту настройки звуковой карты** также можно запустить из командной строки, введя команду **system-config-soundcard**. При этом также появится подсказка ввести пароль пользователя root.

Для запуска программы, работающей в текстовом режиме, в окне терминала введите **sndconfig**. Обратите внимание, что программа **sndconfig** не устанавливается по умолчанию, ее при необходимости можно поставить с CD/DVD НауЛинукс. Инструкции по установке пакетов можно найти в Гл. «Управление пакетами» *Руководства пользователя*.

Если **Утилита настройки звуковой карты** не работает (образец не воспроизводится, вы по-прежнему не слышите звука), можно воспользоваться альтернативными способами. Вы можете отредактировать файл modules.conf (большинству новичков этого делать не рекомендуется) или обратиться к документации по вашей звуковой карте. Более подробную информацию можно найти в Гл. «Аудио, видео, игры» *Руководства пользователя*.

# **D.4.10 Apache-based httpd service/Sendmail зависает при старте**

Если служба Apachе **httpd** или Sendmail зависает при старте, убедитесь в том, что в файле /etc/hosts есть строчка:

127.0.0.1 localhost.localdomain localhost

# **D.4.11 Проблемы с чипсетом NVIDIA**

Если вы используете видеокарту с чипсетом NVIDIA, после обновления ядра могут возникнуть проблемы, например, может отсутствовать сигнал на видеовыходе.

Для решения этой проблемы необходимо скачать последние версии драйверов для вашего чипсета NVIDIA. Более полную информацию можно найти на сайте:

http://www.nvidia.com/content/drivers/drivers.asp

# Приложение Е

# Введение в разметку дисков

Разметка диска, вообще говоря, являлась неизбежной стандартной операцией, связанной с приобретением персонального компьютера, по крайней мере, до недавнего времени. Однако поскольку теперь многие приобретают компьютер с уже предустановленной операционной системой, относительно небольшое число людей представляет себе, как работают разделы. В этой главе делается попытка объяснить, зачем и как использовать разметку дисков, чтобы установка НауЛинукс прошла как можно более просто и безболезненно.

Если вы свободно ориентируетесь в вопросе о разметке дисков, можете перейти к Разд. Е.1.4, который содержит информацию о том, как освободить место на диске, чтобы установить НауЛинукс. В этом разделе обсуждаются также схема названия разделов, используемая системой Linux, как разделить дисковое пространство с другой операционной системой и прочие темы, связанные с указанными проблемами.

#### $E.1$ Жесткий диск (основные концепции)

Жесткие диски выполняют очень простую функцию - они хранят информацию, которую должны выдавать по команде-запросу.

<span id="page-82-0"></span>При обсуждении такой темы, как разметка диска, важно хоть немного знать об используемом физическом носителе. К сожалению, здесь легко запутаться в деталях, поэтому мы будем использовать упрощенную диаграмму жесткого диска, которая поможет объяснить, что происходит на самом деле при разметке диска. На Рис. Е.1 показан абсолютно новый диск, который еще не использовался.

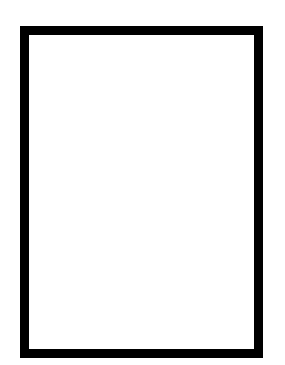

Рис. Е.1: Новый лиск

Можно сказать, что не на что посмотреть, не так ли? На самом деле есть на что, поскольку мы говорим об основных вещах, относящихся к жестким дискам. Скажем, мы хотим записать на него какиенибудь данные. При том, как дела обстоят сейчас, это сделать невозможно, необходимо произвести некоторые подготовительные действия.

# Е.1.1 Это не то, что вы записываете, а то, как вы это записываете

<span id="page-83-0"></span>Опытные пользователи, возможно, догадаются с первой попытки: мы должны выполнить форматирование диска. Форматирование (также называется «создание файловой системы») пишет информацию на диск, упорядочивая незаполненное пространство неформатированного жесткого диска.

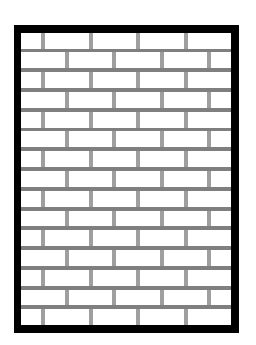

Рис. Е.2: Лиск с файловой системой

Как показано на Рис. Е.2, файловая система включает в себя:

- Малый процент доступного дискового пространства, которое занято информацией, относящейся к созданной файловой системе, и может рассматриваться как дополнительные накладные расходы.
- Файловая система разделила оставшееся место на диске на маленькие сегменты. Эти сегменты в Linux называются блоками.<sup>1</sup>

Файловые системы делают возможными такие вещи, как файлы и директории, и излишние накладные расходы обычно кажутся малой платой.

Следует также отметить, что не существует единой, универсальной файловой системы. Как показано на Рис. Е.3, диск может содержать одну из многих файловых систем, записанную на нем. Как вы можете догадаться, различные файловые системы имеют тенденцию быть несовместимыми; следовательно, операционная система, поддерживающая одну файловую систему (или группу родственных типов файловых систем), может оказаться несовместимой с другой. Однако последнее утверждение - это не раз и навсегда установленное правило. Например, НауЛинукс поддерживает разнообразные файловые системы (включая многие, наиболее часто используемые другими операционными системами), упрощая обмен данными между ними.

Конечно, создание файловой системы на диске - это только начало. Основная цель этого процесса последующие запись (хранение) и считывание данных. Давайте взглянем на наш диск после того, как на нем были записаны несколько файлов.

Как показано на Рис. Е.4, 14 блоков из тех, что были пустыми, теперь содержат данные. Однако, просто глядя на этот рисунок, мы не можем определить точно, сколько файлов теперь на диске. Может быть, это один файл, а может быть и 14, так как каждый файл использует не менее одного блока, а некоторые могут занимать несколько. Другая важная особенность состоит в том, что использованные

<sup>&</sup>lt;sup>1</sup>Блоки, *действительно*, одного размера, в отличие от того, как они выглядят на рисунке. Учтите также, что средний жесткий диск содержит тысячи блоков. Но, учитывая цели, преследуемые в этом приложении, не обращайте внимания на эти мелкие несоответствия.

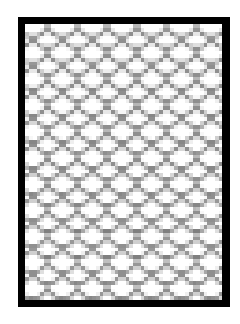

<span id="page-84-1"></span><span id="page-84-0"></span>Рис. E.3: Жесткий диск с другой файловой системой

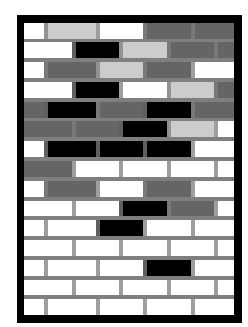

Рис. E.4: Жесткий диск с записанными данными

блоки не составляют непрерывную область; использованные и неиспользованные блоки могут быть разбросаны. Такая ситуация называется *фрагментацией*. При попытке изменить размер существующего раздела фрагментация может сыграть важную роль.

Как и большинство всего, что связано с компьютерами, жесткие диски изменились со времени своего появления. А именно, они стали больше. Больше не в смысле физического размера, но в смысле емкости, т.е. количества информации, которое можно записать. И вот это-то увеличение емкости и привело к тому, что способ их использования фундаментально изменился.

# **E.1.2 Разделы: превращение одного диска в несколько**

Как только емкость дисков резко возросла, некоторые люди задумались, а хорошая ли это идея, чтобы все это огромное отформатированное место представляло из себя один большой кусок. Такие мысли были вызваны рядом причин, как философских, так и технических. С философской точки зрения кажется, что добавочное пространство на диске, превышающее некоторое определенное, создает и больше помех. С технической, некоторые файловые системы никогда не были предназначены для того, чтобы поддерживать диски больше определенной емкости. Или же файловые системы *могли* поддерживать большие диски с большей емкостью, но накладные расходы, требуемые файловой системой для отслеживания файлов, становятся слишком велики.

Решением этой проблемы явилось деление дисков на *разделы*. При этом к каждому разделу можно обратиться как к отдельному диску, что достигается использованием *таблицы разбиения жесткого диска (partition table)*.

## ЗАМЕЧАНИЕ

Несмотря на то, что на диаграмме, представленной в этой главе, таблица разбиения жесткого диска вынесена за пределы диска, это не совсем точно. На самом деле указанная таблица записана в самом-самом начале диска, до какой-либо файловой системы или данных пользователя. Но для ясности мы будем рисовать ее отдельно.

<span id="page-85-0"></span>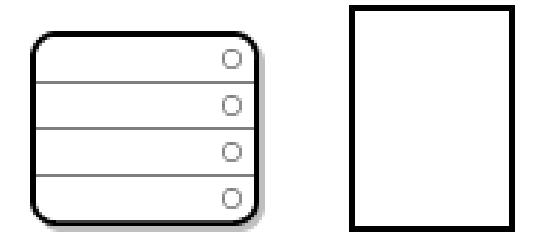

Рис. Е.5: Жесткий диск с таблицей разбиения жесткого диска

Как показано на Рис. Е.5, таблица разбиения жесткого диска подразделяется на четыре секции (имеет четыре строки). Каждая секция может содержать информацию, необходимую для определения единственного раздела, что означает, что в таблице разбиения жесткого диска не может быть определено больше четырех разделов.

Для каждого раздела в таблице содержится несколько важных характеристик:

- Точки на диске, где раздел начинается и где заканчивается.
- Отметка, является ли раздел «активным».
- Тип раздела.

Давайте рассмотрим поближе каждую из этих характеристик. Точки начала и конца в действительности определяют размер раздела и его местонахождение на диске. Флажок «активности» используется загрузчиками некоторых операционных систем. Другими словами, загружается операционная система из раздела с отметкой «Активный».

А вот типы разделов могут вас слегка запутать. Тип раздела - это номер, который связан с ожидаемым использованием данного раздела. Если это утверждение кажется вам несколько неопределенным, так это потому, что значение типа разлела также несколько неопределенно. Некоторые операционные системы используют тип раздела, чтобы обозначить (определить) специфическую файловую систему, отметить, что раздел связан с особенной операционной системой, указать, что раздел содержит операционную систему, которая может быть загружена или же и то, и другое, и третье.

Табл. Е.1 содержит список некоторых популярных (и непопулярных) типов разделов и соответствующие им численные значения.

Глядя на это, вы можете удивиться, как, несмотря на всю сложность и запутанность, это может нормально функционировать. Обратимся к Рис. Е.6 для примера.

Во многих случаях на всем жестком диске есть только один раздел, что в точности повторяет манеру использования дисков до появления идеи разделов. В этом случае в таблице разбиения жесткого диска только одна запись, и в ней указано на начало раздела.

Мы решили для определенности, что этот раздел имеет тип «DOS». Хотя это только один из многих возможных типов, указанных в Табл. Е.1, представленная ситуация вполне адекватна реальной. В общем, перед вами «разбиение по разделам», типичная для большинства приобретаемых новых компьютеров с предустановленной системой Microsoft Windows<sup>TM</sup>.

<span id="page-86-0"></span>

| памлица L.I типы разделов            |                 |                    |                 |
|--------------------------------------|-----------------|--------------------|-----------------|
| Тип раздела                          | значение        | Тип раздела        | значение        |
| Empty                                | 00 <sup>°</sup> | Novell Netware 386 | 65              |
| DOS 12-bit FAT                       | 01              | PIC/IX             | $\overline{75}$ |
| <b>XENIX</b> root                    | 02              | Old MINIX          | 80              |
| <b>XENIX</b> usr                     | 03              | Linux/MINUX        | 81              |
| DOS 16-bit /less = $32M$             | $\overline{04}$ | Linux swap         | $\overline{82}$ |
| Extended                             | 05              | Linux native       | 83              |
| $\overline{DOS}$ 16-bit /greater =32 | $\overline{06}$ | Linux extended     | 85              |
| OS/2 HPFS                            | 07              | Amoeba             | 93              |
| $\overline{AIX}$                     | $\overline{08}$ | Amoeba BBT         | 94              |
| AIX bootable                         | 09              | <b>BSD/386</b>     | a5              |
| OS/2 Boot Manager                    | 0a              | OpenBSD            | a6              |
| Win95 FAT32                          | 0b              | <b>NEXTSTEP</b>    | a7              |
| Win95 FAT32 (LBA)                    | 0c              | <b>BSDI</b> fs     | $\overline{b7}$ |
| Win95 FAT16 (LBA)                    | 0e              | <b>BSDI</b> swap   | b <sub>8</sub>  |
| Win95 Extended (LBA)                 | 0f              | Syrinx             | c7              |
| Venix 80286                          | 40              | CP/M               | db              |
| Novell                               | 51              | DOS access         | e1              |
| Microport                            | $\overline{52}$ | DOS R/O            | $\overline{e3}$ |
| <b>GNU HURD</b>                      | 63              | DOS secondary      | $\overline{12}$ |
| Novell Netware 286                   | 64              | <b>BBT</b>         | ff              |

**Таблица E.1** Типы разделов

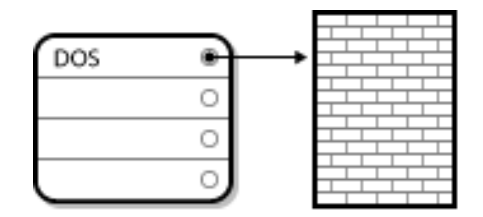

Рис. E.6: Жесткий диск с единственным разделом

## <span id="page-86-1"></span>**E.1.3 Разделы внутри разделов — обзор расширенных разделов**

Конечно, со временем стало ясно, что и четырех разделов будет недостаточно. По мере того, как емкость дисков продолжала расти, становилось все очевиднее, что на диске можно сделать четыре раздела разумных размеров, и при этом еще останется много свободного места. Должна была появиться возможность создавать большее количество разделов.

Появление расширенных разделов. Как вы могли заметить, в [Табл. E.1](#page-86-0) есть раздел, имеющий тип «Расширенный» («Extended»). Это раздел, на базе которого создаются другие разделы.

Когда создается раздел и ему приписывается тип «расширенный», то создается таблица разбиения раздела. В сущности, расширенный раздел аналогичен жесткому диску по праву, так как имеет собственную таблицу разбиения, в которой содержится информация об одном или нескольких разделах (называемых, однако, *логическими (logical)*, в отличие от возможных четырех *первичных (primary)*), содержащихся внутри расширенного раздела. На [Рис. E.7](#page-87-1) показан диск, содержащий один первичный раздел и один расширенный, который, в свою очередь, содержит два логических раздела (наряду с некоторым количеством неотформатированного пространства).

Как показано на этом рисунке, между первичными и логическими разделами есть различие — первичных разделов может быть только четыре, а количество расширенных не ограничено. Однако, если учесть способ, которым в Linux'е осуществляется доступ к разделам, лучше избегать создания больше

<span id="page-87-1"></span>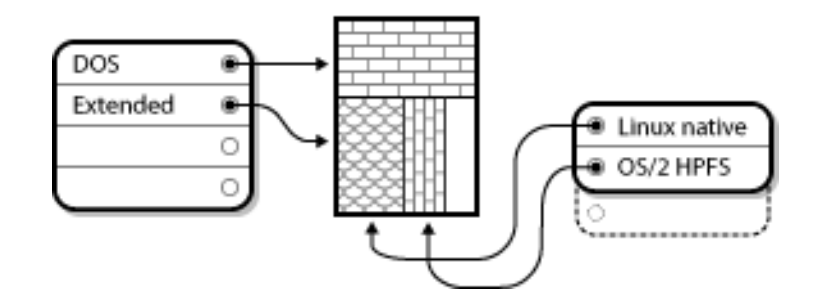

Рис. E.7: Диск с расширенным разделом

12 логических разделов на одном жестком диске.

Итак, мы обсудили в общих чертах разделы диска, теперь давайте воспользуемся полученной информацией, чтобы установить НауЛинукс.

# **E.1.4 Подготовка места для НауЛинукс**

<span id="page-87-0"></span>Есть три основных ситуации, с которыми вы можете столкнуться при попытке переразметить жесткий диск:

- Есть неразмеченное свободное место.
- Есть неиспользованный раздел.
- Есть свободное место, но оно находится на активно используемом разделе.

Давайте рассмотрим все по порядку.

# ЗАМЕЧАНИЕ

Пожалуйста, учтите, что следующие иллюстрации являются упрощенными в целях более ясного изложения, а потому не отражают реального размещения разделов на диске, с которым вы столкнетесь при установке НауЛинукс.

### **E.1.4.1 Использование неразмеченного места на диске**

<span id="page-87-2"></span>В такой ситуации уже определенные разделы не заполняют полностью весь жесткий диск, есть некое пространство, которое не принадлежит ни одному из существующих разделов. На [Рис. E.8](#page-87-2) показано, как это можно себе представить.

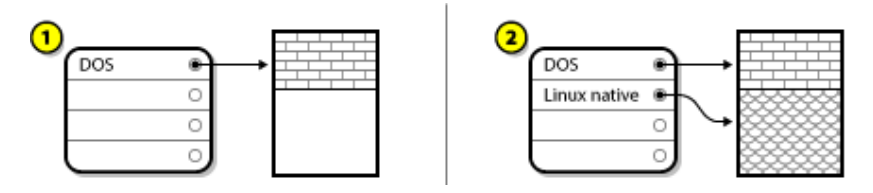

Рис. E.8: Жесткий диск с неразмеченным свободным пространством

Да-да, новый, ни разу не использованный жесткий диск тоже попадает в эту категорию. Единственное отличие от описанной ситуации заключается в том, что на новом диске *все* дисковое пространство не принадлежит ни одному разделу.

В любом случае, вы просто можете создать необходимые разделы на основе свободного места на диске. К сожалению, такая ситуация наиболее проста и наименее вероятна (если, конечно, вы не приобрели новый диск специально для установки НауЛинукс). В большинстве случаев предустановленные операционные системы сконфигурированы так, что они занимают все доступное дисковое пространство (посмотрите [Разд. E.1.4.3\)](#page-88-0).

Давайте разберем ситуацию, встречающуюся чаще.

### **E.1.4.2 Использование пространства из неиспользуемого раздела**

Это тот случай, когда на диске есть раздел, который вы уже не будете использовать (или еще не использовали). Возможно, в недалеком прошлом вы пытались освоить какую-то операционную систему, и разделы, которые были отведены под нее, уже можно использовать по-другому. На [Рис. E.9](#page-88-1) отражена такая ситуация.

<span id="page-88-1"></span>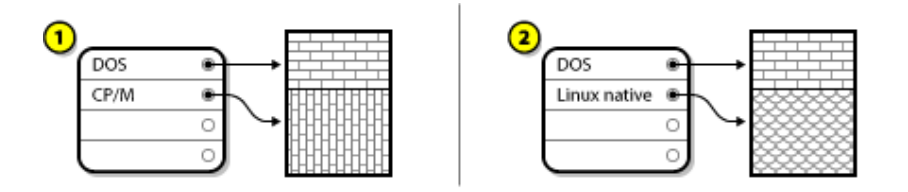

Рис. E.9: Диск с неиспользованным разделом

Если дело обстоит именно так, то можно использовать пространство, содержащееся в уже ненужном разделе. Первым делом надо этот раздел удалить, а затем создать соответствующий Linux-раздел на этом месте. Вы можете удалить раздел, используя команду **parted**, или же в дальнейшем, в процессе установки, при создании разделов вручную, вам будет предоставлена такая возможность.

### **E.1.4.3 Использование свободного дискового пространства действующего раздела**

<span id="page-88-0"></span>Это наиболее часто встречающаяся ситуация, и, к сожалению, наиболее тяжелая. Основная проблема заключается в том, что даже при наличии достаточного свободного места оно находится в разделе, который активно используется. Если вы приобрели компьютер с предустановленной операционной системой, то наиболее вероятно, что на жестком диске только один раздел, содержащий операционную систему и все данные.

Вы можете добавить новый жеский диск, но кроме этого способа есть еще два пути:

### *Полная переразметка*

Предлагается удалить один большой раздел и создать несколько маленьких. Как можно догадаться, при этом все данные, содержавшиеся в исходном разделе, будут уничтожены. Это означает, что вам необходимо сделать резервную копию всего. А лучше, для безопасности и полной уверенности, сделать две полные резервные копии, использовать возможность проверки (verification), если ваша операционная система это умеет, и попытаться прочитать данные из резервной копии *до* того, как вы удалите раздел.

### ПРЕДОСТЕРЕЖЕНИЕ

Если на удаляемом разделе находится операционная система, то ее надо будет переустановить. Учтите, что если компьютер был приобретен с предустановленной операционной системой, то поставка может не включать в себя компакт-диски, с которых можно произвести установку исходной операционной системы. Будет лучше, если вы узнаете, что это относится к вам до того, как удалите раздел с установленной операционной системой.

<span id="page-89-0"></span>После того, как вы создали меньшие разделы, вы можете переинсталлировать любое программное обеспечение, восстановить свои данные и затем вернуться к установке НауЛинукс. В ситуации, показанной на Рис. Е.10, предполагается, что вы провели полную переразметку диска.

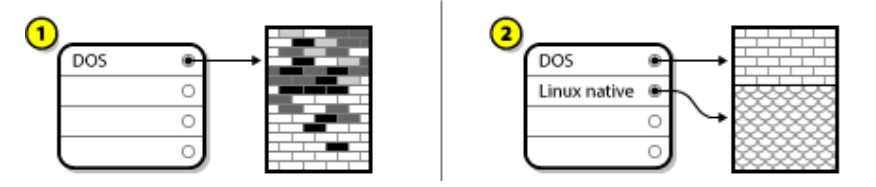

Рис. Е.10: Жесткий диск после полной переразметки

### ПРЕДОСТЕРЕЖЕНИЕ

Как показано на Рис. Е.10, все данные, находящиеся в исходном разделе, будут утрачены без создания правильной резервной копии!

### Неполная переразметка

В этом случае вы запускаете программу, которая делает то, что на первый взгляд кажется невозможным: она уменьшает большой раздел без каких-либо потерь данных, находящихся в нем. Многие находят такой способ вполне надежным и безошибочным. Какое программное обеспечение надо при этом использовать? На рынке программного обеспечения есть несколько программ, позволяющих осуществлять управление диском. Вам придется провести собственное небольшое исследование, чтобы найти то, которое наиболее подходит для вас.

Несмотря на то, что процесс неразрушающей (неполной) переразметки диска весьма прямолинеен, надо сделать некоторые дополнительные шаги, а именно:

- Уплотнить существующие данные.
- Изменить размер раздела.
- Создать новый(ые) раздел(ы).

Давайте разберем каждое действие более детально.

Сжатие существующих данных На Рис. Е.11 первым действием является уплотнение данных, расположенных на существующем разделе. Цель этого действия переупорядочить данные таким образом, чтобы свободное место в «конце» раздела увеличилось.

<span id="page-90-0"></span>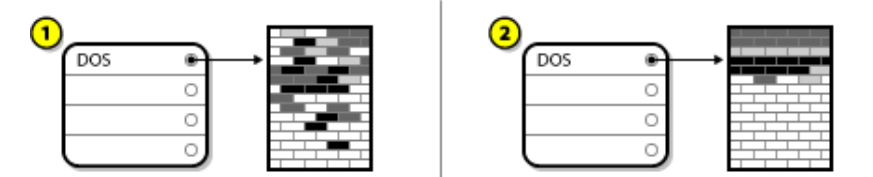

Рис. E.11: Уплотнение данных на диске

Этот шаг является решающим. Если его не делать, то расположение данных на диске может не позволить уменьшить размер раздела до желаемого. Но обратите внимание на то, что по той или иной причине некоторые данные не могут быть перемещены в другое место. Если так и случилось (и накладывает серьезные ограничения на размер нового раздела/разделов), то вы, возможно, вынуждены будете проводить полную переразметку диска.

**Изменение размера существующего раздела** На [Рис. E.12](#page-90-1) показан процесс изменения размера раздела. В то время как результаты указанного действия на самом деле зависят от того программного обеспечения, которое вы для этого используете, в большинстве случаев, свободное место используется для формирования неформатированного раздела того же типа, что и исходный раздел.

<span id="page-90-1"></span>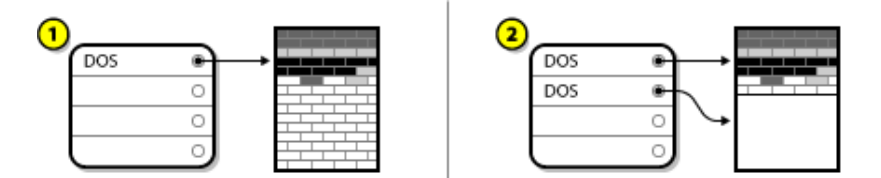

Рис. E.12: Жесткий диск с измененным размером раздела

Важно понимать, что делает используемая вами программа переразметки диска с освобожденным пространством, чтобы предпринять соответствующие шаги. Для того случая, который проиллюстрирован, лучше всего просто удалить новообразовавшийся DOS-раздел и создать соответствующий Linux-раздел(ы).

**Создание нового раздела (разделов)** Итак, на предыдущем шаге может оказаться или не оказаться необходимым создать новый раздел. Однако, если используемая вами для переразметки диска программа не знает Linux, то, вероятнее всего, вам придется удалить созданный ею раздел. На [Рис. E.13](#page-90-2) предполагается, что это сделано.

<span id="page-90-2"></span>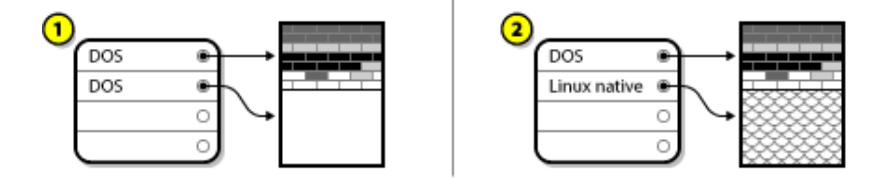

Рис. E.13: Жесткий диск и окончательная конфигурация разделов

## ЗАМЕЧАНИЕ

Следующая информация предназначена для пользователей компьютеров, собранных на базе х86.

Для изменения размеров разделов диска используйте утилиту parted.

Прежде чем приступить к использованию **parted**, необходимо:

- *Сделать Васкир* создать на внешних носителях (например, CD/DVD) две копии всех важных данных с вашего компьютера и убедиться, что они читаемы.
- Озникомиться с документацией прочтите документацию по parted.

Решив использовать parted, осознайте, что после ее запуска вы остаетесь с двумя разделами: тем, размер которого вы изменяете, и тем, который программа parted создала из освобожденного места. Если вы собираетесь использовать это пространство для установки НауЛинукс, удалите вновь созданный раздел либо при помощи утилиты Windows fdisk в существующей операционной системе, либо при работе с разделами во время установки Linux'а.

#### E.1.5 Схема наименования разделов

Linux обращается к разделам диска, используя комбинации букв и цифр, которые могут вас запутать, особенно если вы привыкли обращаться к жесткому диску и его разделам как, например, «диск С». B DOS/Windows системах наименование разделов происходит следующим образом:

- Проверяется тип каждого раздела с целью определить, может ли он быть прочитан системой DOS/Windows.
- Если тип раздела поддерживается этими системами, ему присваивается «буква, обозначающая диск» («drive letter»), начиная с «С» и далее по порядку.
- Буква, обозначающая лиск, в лальнейшем может быть использована при обрашении как к ланному разделу, так и к файловой системе, содержащейся на этом разделе.

Система наименования разделов, принятая в НауЛинукс, более гибкая и содержит больше полезной информации, чем используемые в других операционных системах. Наименования разделов здесь представлены как имена файлов, в виде:

### /dev/xxvN

И вот как надо разбираться со схемой наименования разделов:

### $/$ dev $/$

Эта строка является названием каталога, в котором расположены файлы, связанные с устройствами. Поскольку разделы расположены на жестком диске, который является устройством, файлы, представляющие из себя все возможные разделы, расположены в каталоге /dev/.

### XX

Первые две буквы названия раздела указывают тип устройства, на котором размещается раздел. Как правило, вы будете видеть либо hd (если это IDE-диск), либо sd (для SCSI-дисков).

 $\mathbf{v}$ 

Эта буква описывает само устройство, на котором находится раздел. Например, /dev/hda (первый IDE жесткий диск) или /dev/sdb (второй SCSI-диск).

 $\boldsymbol{N}$ 

Число, которым завершается наименование, обозначает (непосредственно) раздел. Первые четыре (первичные или расширенные) раздела нумеруются с 1 до 4. Нумерация логических разделов начинается с 5. Итак, например, /dev/hda3 - третий первичный или расширенный раздел на первом жестком IDE-диске, и /dev/sdb6 - это второй логический раздел на втором жестком SCSI-лиске.

# **ЗАМЕЧАНИЕ**

Не существует общепринятых соглашений о названиях разделов согласно их типов; в отличие от DOS/Windows, все разделы могут быть идентифицированы НауЛинукс. Конечно, это не означает, что НауЛинукс доступны данные с разделов любого типа, но в большинстве случаев доступ к данным, расположенным на разделе, относящемся к другой операционной системе, возможен.

Запомните эту информацию; в дальнейшем она поможет вам понять, что происходит при установке разделов, наличия которых требует НауЛинукс.

# Е.1.6 Разделы диска и другие операционные системы

Если разделы, принадлежащие НауЛинукс, будут находиться на жестком диске наряду с разделами, используемыми другой операционной системой, вы не будете испытывать никаких неудобств в большинстве случаев. Однако, есть определенные сочетания Linux и других операционных систем, которые являются исключением и требуют особого внимания.

# ЗАМЕЧАНИЕ

Если НауЛинукс будет сосуществовать на вашем компьютере с OS/2, вы должны создавать разделы на диске, используя для этого программы, созданные под OS/2, в противном случае OS/2 может не распознать разделы дисков. В процессе установки не создавайте никаких новых разделов, но укажите правильные типы для Linux-разделов, используя Linux'овый parted.

#### $E.1.7$ Разделы диска и точки монтирования

Что может смутить людей, знакомящихся с Linux, так это вопрос, как разделы используются операционной системой Linux, и как к ним осуществляется доступ. В DOS/Windows это относительно просто: каждому разделу присваивается «буква». В дальнейшем при обращении к файлам и каталогам на соответствующем разделе надо просто правильно указывать эту «букву».

Это полностью отличается от того, как Linux работает с разделами и, в этой связи, с диском вообще. Основное отличие в том, что каждый раздел занимает часть диска, необходимую для поддержки одного набора файлов и каталогов. Это сделано ассоциированием раздела с каталогом при помощи процесса, известного под названием монтирование (mounting). Монтирование раздела позволяет получить доступ к нему через указанный каталог, известный как точка монтирования (mount point). Например, если раздел /dev/hda5 был подмонтирован как /usr, это означает, что все файлы и каталоги, находящиеся в /usr, физически будут размещаться на /dev/hda5. Таким образом, файл /usr/share/doc/FAQ/txt/Linux-FAQ будет храниться на /dev/hda5, тогда как файл /etc/X11/gdm/Sessions/Gnome Her.

Продолжая наш пример, скажем, что также возможно, что одна или несколько директорий, находящихся в /usr, будут точками монтирования для других разделов. Например, раздел (скажем, /dev/hda7) может быть подмонтирован как /usr/local, и это означает, что /usr/local/man/whatis будет размещен на /dev/hda7, а не на /dev/hda5.

# Е.1.8 Сколько разделов?

Мы дошли до такого места в подготовке к установке НауЛинукс, где следует задуматься о количестве и размере разделов, которые будут использоваться вашей новой операционной системой. Вопрос о том, «сколько необходимо разделов», продолжает вызывать яростные дебаты в сообществе Linux, и, поскольку конца им не видно, мы можем совершенно правдиво сказать, что, видимо, типов разметок диска должно быть ровно столько, сколько людей принимает участие в этих спорах.

Учитывая это, мы рекомендуем вам (если у вас нет причин для того, чтобы сделать иначе) создать по меньшей мере следующие разделы: swap и / (root).

За подробностями обращайтесь к Разд. 2.18.4.

#### E.1.9 Использование GRUB

GRUB является стандартным способом загрузки НауЛинукс. Как и другие загрузчики операционных систем, он работает «вне» любой операционной системы, используя только основную систему вводавывода (Basic I/O System или, по-другому, BIOS), встроенную непосредственно в оборудование. Здесь мы опишем взаимодействие GRUB с компьютерными BIOS'ами. Это будет относиться только к системам, совместимым с х86.

### Е.1.9.1 Ограничения, связанные с BIOS, и влияющие на GRUB

Работа GRUB'а зависит от ограничений, накладываемых BIOS для некоторых компьютеров на базе х86. Конкретно, некоторые BIOS не воспринимают больше двух жестких дисков и им не могут быть лоступны данные, находящиеся за пределами 1023 цилиндра любого диска. Обратите внимание, что современные BIOS не имеют такого ограничения.

# ПОЛСКАЗКА

Создавая разделы на жестком диске, не забывайте, что BIOS на старых компьютерах не могут видеть больше 1024 цилиндров. В таком случае оставьте достаточно места для /boot раздела Linux в пределах первых 1024 цилиндров жесткого диска для загрузки Linux. Другие линуксовые разделы могут находиться и за этим пределом.

В parted 1024 цилиндров эквивалентны 528 Мбайт (однако, это точное число зависит от BIOS'a). Обратитесь за более полной информацией на <http://www.pcquide.com/ ref/hdd/bios/sizeMB504-c.html>.

Все данные, которые требуются GRUB во время загрузки (включая ядро Linux), находятся в каталоге /boot. Если вы следуете рекомендованному выше размещению разделов или проводите установку типа Рабочая станция или Сервер, каталог /boot будет размещен в отдельном маленьком разделе. Или же он может находиться в корневом (/) разделе. В любом случае, раздел, в котором расположен каталог /boot, должен соответствовать следующим рекомендациям, если вы планируете использовать GRUB для загрузки НауЛинукс:

## **Располагаться на первых двух IDE-дисках**

Если у вас 2 IDE (или EIDE) диска, /boot должен находиться на одном из них. Обратите внимание, что в число этих двух дисков входят также любые IDE CD-ROM приводы, подключенные к первому IDE-контроллеру. Таким образом, если у вас есть один жесткий диск IDE и один IDE CD-ROM привод на первом контроллере, /boot должен быть расположен *только* на первом жестком диске, даже если у вас есть еще один жесткий диск, подключенный ко второму IDE-контроллеру.

## **Располагаться на первом IDE или первом SCSI жестком диске**

Если у вас имеется один IDE (или EIDE) жесткий диск и один или более SCSI-диск, /boot должен находиться либо на IDE-диске, либо на SCSI-диске с ID 0. Никакие другие SCSI ID не будут работать.

### **Располагаться на первых двух SCSI-дисках**

Если у вас имеются только SCSI-диски, /boot должен находиться на диске с ID 0 или ID 1. Никакие другие SCSI ID не будут работать.

Как упоминалось выше, возможно, что современные BIOS могут позволить сработать GRUB при конфигурациях, не удовлетворяющих описанным условиям. Аналогично, некоторые более скрытые свойства GRUB могут быть использованы для того, чтобы Linux-система запустилась, даже если конфигурация не удовлетворяет указанным нами условиям. Однако, из-за слишком большого количества переменных, вовлеченных в этот процесс, Red Hat не поддерживает такие конфигурации.

# **Приложение F**

# **Диски с драйверами**

# <span id="page-96-0"></span>**F.1 Для чего нужен диск с драйверами?**

Во время загрузки программы установки вы можете увидеть экран, запрашивающий диск с драйверами. Этот экран чаще всего появляется в одном из следующих случаев:

- Если вам нужно осуществить установку с сетевого устройства
- Если вам нужно осуществить установку с блочного устройства
- Если вам нужно осуществить установку с PCMCIA-устройства
- Если вы запустили программу установки в режиме «Эксперт» **expert mode**
- Если вы запустили программу установки, введя команду **linux dd** в приглашении boot:
- Если вы запустили программу установки на компьютере, в котором нет устройств PCI

# **F.1.1 Так что же все-таки такое диск с драйверами?**

Диск с драйверами добавляет поддержку устройств, которые не поддерживаются программой установки. Диск с драйверами может быть сделан вами самостоятельно с набором драйверов из Интернета или это может быть диск, прилагаемый производителем к приобретенному вами оборудованию.

Диск с драйверами используется, когда нужен доступ к конкретному устройству, требующемуся для установки НауЛинукс. Диск с драйверами может понадобиться для сетевой (NFS) установки, установки с помощью PCMCIA или блочного устройства, для нестандартных или очень новых CD-ROM, адаптеров SCSI или NIC (сетевых адаптеров) или других нераспространенных устройств.

## ЗАМЕЧАНИЕ

Если неподдерживаемое устройство не требуется в процессе установки НауЛинукс, продолжайте установку и добавьте поддержку такого устройства после того, как установка завершена.

# **F.1.2 Использование диска с драйверами в процессе установки**

Если необходимо использование диска с драйверами, например при загрузке с устройством PCMCIA или по NFS, программа установки попросит вставить диск с нужными драйверами.

Тем не менее, в некоторых случаях программе установки НауЛинукс необходимо указать, что потребуется загрузка и использование диска с драйверами в процессе установки.

После того как вы сделали диск с драйверами, начинайте процесс установки. Для этого загрузите компьютер с CD#1/DVD НауЛинукс и добавьте опцию **expert** или **dd**. Подробно загрузка программы установки описана в [Разд. 2.3.1.](#page-19-0)

Программа установки НауЛинукс попросит вставить диск с драйверами. После прочтения информации с этого диска программа установки сможет применить драйверы с диска к обнаруженным позднее в процессе установки устройствам системы.

# Приложение С

# Конфигурирование системы с двойной загрузкой

Чтобы на компьютере можно было работать в двух операционных системах, необходима возможность двойной загрузки. Вы можете работать в любой из двух операционных систем, но не в двух одновременно. Каждая операционная система загружается со своего собственного жесткого диска или дискового раздела и использует его в процессе работы.

В этом приложении описан процесс настройки системы для загрузки в НауЛинукс и другую операционную систему. Для ясности будем считать, что второй операционной системой является Microsoft Windows<sup>TM</sup>. Для других операционных систем основные процедуры сходны с описанными здесь.

## ЗАМЕЧАНИЕ

Если вместе с НауЛинукс у вас будет установлена операционная система OS/2, необходимо создать дисковые разделы с помощью утилит для разбиения на разделы операционной системы OS/2, в противном случае OS/2 может не распознать дисковые разделы. В процессе установки не создавайте новых разделов, но установите надлежащие типы для разделов Linux при помощи parted.

Если у вас не установлено никаких операционных систем, сначала установите Windows, а затем НауЛинукс.

- В процессе установки Windows 9x или Windows ME вы не можете определять дисковые разделы. Установите Windows и обратитесь к Разд. G.3 за инструкциями по использованию программы parted для переразбиения жесткого диска и создания свободного места для НауЛинукс.
- При установке Windows NT или Windows 2000 вы можете создать разделы нужных размеров для Windows. Не забудьте оставить достаточное количество свободного (неразбитого или неформатированного) места на жестком лиске лля установки НауЛинукс.

# Подсказка

При разбиении жесткого диска не забывайте, что в некоторых системах BIOS имеет доступ только к первым 1024 цилиндрам на жестком диске. В таком случае оставьте достаточное пространство для раздела Linux /boot на первых 1024 цилиндрах жесткого диска для загрузки Linux. Остальные разделы Linux могут находиться и за 1024'м цилиндром.

В программе parted 1024 цилиндра равны 528MB. Дополнительную информацию можно найти по адресу <http://www.pcquide.com/ref/hdd/bios/sizeMB504-c.html>.

В Разд. 1.1.2 описано, как определить нужное количество дискового пространства для установки Linux. После установки Windows обратитесь к Разд. G.2.

Если на компьютере, на который вы собираетесь установить НауЛинукс, уже установлена система Windows (или другая операционная система), вам придется принять важное решение. Ваш выбор состоит из следующих возможностей:

- Вы хотите, чтобы НауЛинукс был единственной операционной системой, установленной на ваш компьютер, не обращая внимания на то, что система Windows уже установлена. В этом случае нет необходимости настраивать двойную загрузку. Сделайте резервное копирование нужной вам информации и начинайте установку. Если в процессе установки вы будете использовать разбиение на разделы по умолчанию, на этапе Настройка разбиения диска (Disk Partitioning Setup) выберите опцию Удалить все разделы на выбранных дисках и создать разбиение по умолчанию. Если вы решите создать собственное разбиение вручную, удалите все существующие разделы DOS (Windows) и создайте разделы Linux.
- Вы хотите установить НауЛинукс и затем иметь возможность загружать либо НауЛинукс, либо Windows. Установка НауЛинукс может быть выполнена так, что не повредит другую установленную операционную систему. Так как у вас уже установлена система Windows, надо отвести место на жестком диске для НауЛинукс. Обратитесь к Разд. G.1, затем к Разд. G.2.

#### <span id="page-99-0"></span> $G.1$ Отведение места на диске для Linux

# **Внимание**

Прежде чем приступить к переконфигурированию жесткого диска, не забудьте создать резервную копию всей важной информации. Изменение конфигурации жесткого диска может привести к потере данных. Также обязательно сделайте загрузочные диски для обеих операционных систем на случай, если загрузчик не сможет распознать какую-либо из них.

Если у вас уже установлена система Windows, надо высвободить место на жестком диске для установки НауЛинукс. Вы можете выбрать один из следующих вариантов:

- Поставить еще один жесткий диск.
- Использовать существующий жесткий диск или раздел.
- Создать новый раздел.

При любом из этих вариантов помните, что в некоторых системах BIOS имеет доступ только к первым 1024 цилиндрам на жестком диске. В таком случае раздел Linux /boot должен размещаться на первых 1024 цилиндрах жесткого диска для загрузки Linux.

# **G.1.1 Добавление еще одного жесткого диска**

Простейшим способом найти место для установки НауЛинукс является добавление еще одного жесткого диска на компьютер и установка НауЛинукс на этот диск. Например, если вы поставили еще один жесткий диск IDE, программа установки НауЛинукс распознает его как hdb, а первый жесткий диск (используемый Windows) как hda. (Для жестких дисков SATA/SCSI новый жесткий диск будет распознан как sdb, а старый как sda.)

Если вы выбрали вариант добавления еще одного жесткого диска для НауЛинукс, все, что вам нужно сделать для установки НауЛинукс на новый диск, это запустить программу установки. После запуска программы установки НауЛинукс укажите, что надо ставить Linux на новый жесткий диск (например, hdb или sdb), а не на тот, на котором установлена система Windows.

# **G.1.2 Использование существующего жесткого диска или раздела**

Другой способ найти место для Linux — это использовать жесткий диск или раздел, на котором установлены Windows. Например, допустим, что **Windows Explorer** показывает наличие двух жестких дисков, C: и D:. Это может означать, что либо на компьютере установлено два жестких диска, либо один жесткий диск разбит на два раздела. В любом случае (предполагая, что жесткий диск достаточно большой) вы можете установить НауЛинукс на жесткий диск или раздел, который распознается Windows как D:.

# ЗАМЕЧАНИЕ

Windows также использует буквы для обращения к съемным дискам (например, устройствам ZIP) и сетевым (виртуальным) дискам. Вы не можете установить Linux на съемный или сетевой диск.

Этот вариант возможен, только если у вас имеется два или более жестких диска или раздела.

Если есть локальный раздел Windows, на который вы хотите установить Linux, выполните следующие действия:

- 1. Скопируйте все данные, которые вам нужны, с этого жесткого диска или раздела (в нашем примере D:) в другое место.
- 2. Запустите программу установки НауЛинукс и укажите, на какой жесткий диск или раздел вы хотите установить Linux, в нашем примере это диск или раздел, обозначенный в Windows как D:. Обратите внимание, что НауЛинукс различает жесткие диски и разделы. Таким образом:
	- Если на вашем компьютере обозначения C: и D: соответствуют разным жестким дискам, программа установки распознает их как hda и hdb (IDE) или sda и sdb (SATA/SCSI). Укажите, что хотите провести установку на hdb или sdb.
	- Если на вашем компьютере обозначения С: и D: соответствуют разным разделам на одном диске, программа установки распознает их как hda1 и hda2 (или sda1 и sda2). В части разбиения на разделы, в процессе установки НауЛинукс, удалите второй раздел (hda2 или

sda2), затем создайте на неразмеченном свободном пространстве раздел для Linux. Нет необходимости удалять второй раздел до начала установки НауЛинукс.

# **G.1.3 Создание нового раздела**

Третий способ создать место для установки НауЛинукс заключается в создании нового раздела для НауЛинукс на жестком диске, используемом другой операционной системой. Если **Windows Explorer** показывает наличие только одного жесткого диска (C:), и вы не хотите установить еще один жесткий диск, вам придется переразбить жесткий диск. После переразбиения **Windows Explorer** «увидит» диск C: меньшего размера; когда вы запустите программу установки НауЛинукс, то сможете создать на освободившемся месте раздел для Linux.

Существует ряд программ сторонних фирм для разбиения дисков на разделы под операционной системой Windows. Если вы решите воспользоваться одной из таких программ, внимательно изучите прилагающуюся к ней документацию.

За инструкциями по переразбиению жесткого диска при помощи программы **parted**, входящей в НауЛинукс, обратитесь к [Разд. G.3.](#page-103-0)

# **G.2 Установка НауЛинукс в среду с двойной загрузкой**

<span id="page-101-0"></span>Если система Windows уже установлена и на диске есть свободное место для Linux, можно запустить программу установки НауЛинукс. О том, как начать этот процесс, читайте в [Разд. 1.1.](#page-10-1) На этом этапе разница между установкой НауЛинукс и настройкой во время инсталляции системы с двойной загрузкой присутствует только в создании разделов на жестком диске и настройке загрузчика. Когда перед вами появится экран **Настройка разбиения диска (Disk Partitioning Setup)**, описанный в [Разд. 2.15,](#page-35-0) вернитесь сюда.

# **G.2.1 Создание разделов**

На этапе **Настройка разбиения диска** в программе установки есть несколько опций. В зависимости от вашего выбора действия для настройки системы с двойной загрузкой будут разными. Если вы не знаете, сколько следует создать разделов Linux, посмотрите рекомендуемую схему в [Разд. 2.18.](#page-39-0) Можно выбрать один из следующих вариантов:

- **Использовать свободное место и создать разбиение по умолчанию** при этом разделы Windows останутся на жестком диске, а для НауЛинукс будут созданы разделы на свободном месте или на дополнительном жестком диске.
- **Создать собственное разбиение** не удаляйте существующие разделы Windows (это разделы типа vfat и ntfs). Создайте разделы Linux на дополнительном диске или на свободном пространстве, зарезервированном под НауЛинукс.

# **G.2.2 Настройка загрузчика**

Дойдя до экрана **Настройка загрузчика**, настройте загрузчик. Программа установки НауЛинукс распознает систему Windows и автоматически сконфигурирует загрузчик GRUB, чтобы загрузить НауЛинукс или Windows. Это будет отражено в программе инсталляции на экране загрузчика. В списке операционных систем, которые могут быть загружены, появится строчка **Other**, соответствующая системе Windows.

# **G.2.3 После установки**

При первой перезагрузке компьютера после установки загрузится система НауЛинукс. После выполнения первичной настройки системы (см. [Разд. 2.26\)](#page-56-0) при перезагрузке на экране загрузчика можно выбрать, какую систему загружать - НауЛинукс или Windows (см. [Рис. G.1\)](#page-102-0). По умолчанию загрузится система НауЛинукс. Для изменения загружаемой по умолчанию системы воспользуйтесь утилитой **Настройка начального загрузчика** (см. инструкции в Гл. «Настройка начального загрузчика» *Руководства пользователя*).

<span id="page-102-0"></span>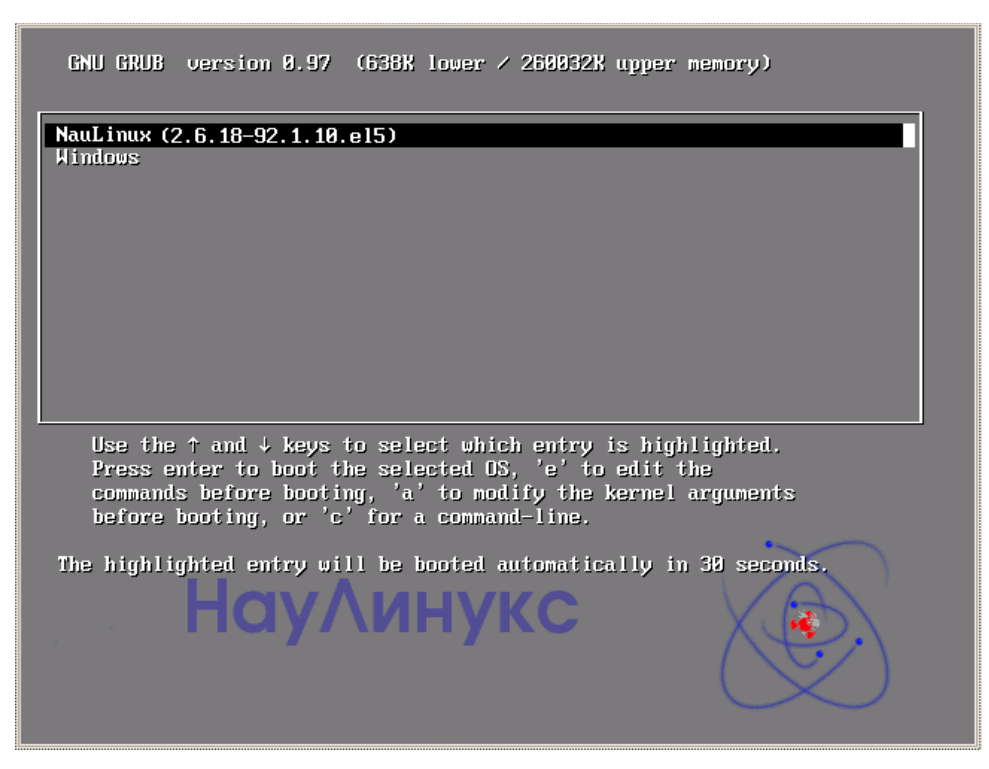

Рис. G.1: Меню загрузки

Если вы не все свободное место на диске отдали под НауЛинукс, после установки можно отдать его Windows. Для создания Windows-разделов можно использовать программу **parted**. Например, чтобы посмотреть таблицу разделов, в программе **parted** следует ввести команду **print**.

# ВНИМАНИЕ

Для создания разделов после установки НауЛинукс рекомендуется использовать именно программу **parted** (или ее графический frontend **gparted**). Другие программы для создания разделов характерны тем, что могут изменить таблицу разделов и передвинуть разделы Linux. Если это произойдет, загрузчик не сможет найти разделы Linux и не загрузится в НауЛинукс.

О том, как, работая в НауЛинукс, добраться до файлов из Windows-разделов, читайте в Гл. «Часто задаваемые вопросы (FAQ) Доступ к разделам Windows» *Руководства пользователя*.

#### $G.3$ Создание разделов с помощью parted

<span id="page-103-0"></span>Утилита parted - это программа, которая может использоваться для создания, удаления и изменения разделов диска.

### ПРЕДОСТЕРЕЖЕНИЕ

Если вы решили переразбить жесткий диск с помощью программы parted, жизненно необходимо сделать Васкир. Сделайте две копии всех важных данных. Эти копии следует записать на переносные носители (такие как CD или DVD), при этом стоит заранее убедиться, что они читаемы.

# G.3.1 Переразбиение жесткого диска с установленной ОС Windows

На компьютерах, где установлена только система Windows, может оказаться необходимым переразметить жесткий диск, чтобы получить на нем достаточно пространства для НауЛинукс.

Вставьте CD#1/DVD НауЛинукс и перезагрузите компьютер. Чтобы получить доступ к parted, надо загрузиться в режим восстановления. Если вы не можете произвести загрузку с CD/DVD, возможно, необходимо изменить настройки BIOS. Обратитесь к Разд. 2.3.1.

После появления стартового экрана (см. Разд. 2.3.1) выберите вариант загрузки Режим восстановления

Программа спросит о типе клавиатуры, языковом окружении и предложит активировать сетевые интерфейсы. Введите требуемые параметры, как вы бы это сделали при установке НауЛинукс.

Далее появится экран с сообщением, что программа пытается найти установку НауЛинукс. Выберите из предложенных опций |Пропустить (Skip) ; появится приглашение командной строки, в котором вы сможете указать, размер каких разделов вы хотели бы изменить. Для этого введите команду parted /dev/hdX или parted /dev/sdX (в зависимости от того, какой диск подвергается переразметке), Х - это номер жесткого диска.

Вы можете посмотреть текущую таблицу разделов с помощью команды print и определить minorномер раздела, размер которого изменяется, а также, где он располагается на диске:

### print

Текущий размер раздела не может быть больше, чем размер раздела после переразбиения.

Чтобы изменить размер раздела, используйте команду resize с указанием minor-номера раздела точками начала (в мегабайтах) и окончания (в мегабайтах). Например:

resize 3 1024 2048

После внесения изменений введите print, чтобы убедиться, что все изменения были произведены так, как вы хотели, и раздел имеет требуемый размер и соответствующую файловую систему.

# Внимание

Все изменения, которые вы вносите в **parted**, будут произведены немедленно.

Закончив работу, введите **exit**, чтобы выйти из программы.

В заключение необходимо перезагрузить систему. Перезагрузка может произойти автоматически. Если этого не случилось, перезагрузите компьютер вручную.

Теперь вы готовы к установке НауЛинукс.

#### $G.4$ Создание разделов с помощью программы fdisk

Жесткий диск компьютера может быть разбит на один или более логических дисков, называемых разделы. Схема разбиения описана в таблице разбиения диска, находящейся на 0 секторе жесткого диска. На каждый такой раздел может быть установлена своя операционная система.

Для работы ОС Linux необходимо создать по крайней мере один раздел. На этом разделе должен находиться корневой каталог файловой системы. Второй раздел, посвященный Linux, обычно создают как раздел подкачки (swap). Кроме того, чтобы BIOS получил гарантированный доступ к загрузочным файлам, дополнительно создают на первых 1024 цилиндрах отдельный загрузочный раздел, где будет храниться образ ядра и т.д.

fdisk - утилита для создания и редактирования таблицы разделов.

fdisk понимает таблицы разделов типа DOS, типа BSD и типа SUN.

fdisk не может создавать большие разделы и не понимает таблицы разделов типа GPT (GUID Partition Table).

Работа с утилитой fdisk осуществляется через командный интерфейс.

### ПРЕДОСТЕРЕЖЕНИЕ

Если вы решили переразбить жесткий диск с помощью программы fdisk, жизненно необходимо сделать Васкир. Сделайте две копии всех важных данных. Эти копии следует записать на переносные носители (такие как CD или DVD), при этом стоит заранее убедиться, что они читаемы.

Наберите fdisk /dev/hda для разбиения первого жесткого диска. Вы попадете в командный интерфейс. Команда m выдает возможные команды с расшифровкой, команда p печатает существующую в настоящий момент таблицу разделов.

```
Количество цилиндров для этого диска установлено в 60801.
С этим все в порядке, но значение больше, чем 1024,
и в отдельных установках могут возникнуть проблемы с:
1) программами, запускаемым при загрузке (напр., старые версии LILO)
2) загрузкой и программами разметки из других ОС
```
(Hanp., DOS FDISK, OS/2 FDISK)

Команда (m для справки): m

Действие команды

- а переключение флага загрузки
- b редактирование метки диска bsd
- с переключение флага dos-совместимости
- d удаление раздела
- $1$ список известных типов файловых систем
- $m$ вывод этого меню
- добавление нового раздела  $n$
- создание новой пустой таблицы разделов DOS  $\circ$
- вывод таблицы разделов  $p$
- q выход без сохранения изменений
- создание новой чистой метки диска Sun  $\mathbf{s}$
- $t$ изменение id системы раздела
- изменение единиц измерения экрана/содержимого  $\mathbf u$
- $\overline{v}$ проверка таблицы разделов
- запись таблицы разделов на диск и выход W
- дополнительная функциональность (только для экспертов)  $\mathbf{x}$

Команда (m для справки): р

Диск /dev/sda: 500.1 ГБ, 500107862016 байт 255 heads, 63 sectors/track, 60801 cylinders Единицы = цилиндры по 16065 \* 512 = 8225280 байт

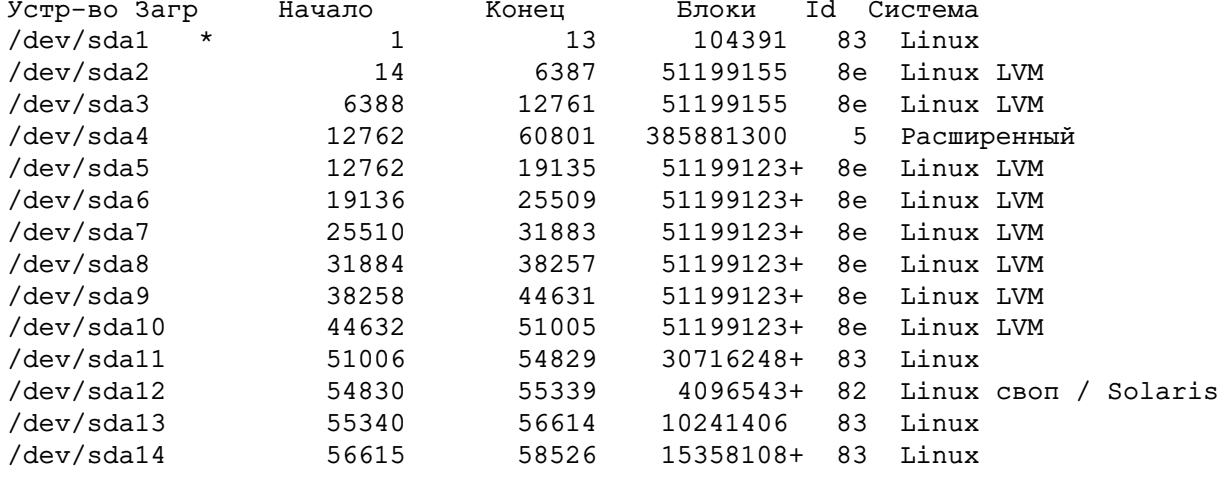

### Внимание

Пока вы не выполнили команду w, внесенные вами изменения еще не записаны! Вы можете нажать клавишу **q**, и таблица разделов останется нетронутой.

# Приложение Н

# Дополнительные опции загрузки

<span id="page-106-0"></span>В этом приложении обсуждаются дополнительные опции загрузки, доступные программе установки НауЛинукс.

### askmethod

Эта команда предлагает выбрать способ установки, который будет использоваться при загрузке с CD/DVD НауЛинукс.

### apic

Эта команда работает над ошибкой, обычно случающейся с Intel 440GX chipset BIOS, она должна выполняться с ядром программы установки.

### apm=allow\_ints

Эта команда изменяет обработчик спящего режима (и может быть необходима для некоторых ноутбуков).

### apm=off

Эта команда отключает APM (Advanced Power Management). Она полезна, поскольку APM некоторых BIOS'ов содержит ошибки и имеет привычку падать.

### apm=power off

Эта команда обязывает НауЛинукс выключать систему по умолчанию.

### apm=realmode\_power\_off

Некоторые BIOS'ы падают при попытке выключить машину. Эта команда меняет способ выключения с того, что принят в Windows NT на тот, что используется в Windows 95.

### **dd**

Этот параметр заставит программу установки подсказать использовать диск с драйверами.

### $dd =$ url

Этот параметр заставит программу установки взять драйвер с определенного адреса http, ftp или nfs.

### $displav = IP:0$

Эта команда позволяет пересылку удаленного дисплея. Только вместо IP надо написать IP-адрес системы, на котором появится дисплей.

А на системе, где он появится, необходимо выполнить команду xhost + remotehostname, где remotehostname имя машины, с которой запущен дисплей. Использование команды xhost +remotehostname ограничивает доступ к удаленному терминалу и не позволяет никому и ничему попасть на него без специальной авторизации.

### driverdisk

Эта команда выполняет ту же функцию, что и dd, и так же предложит во время установки НауЛинукс воспользоваться диском с драйверами.

### ide=nodma

Эта команда отключает DMA на всех устройствах IDE. Может быть полезна при возникновении проблем, имеющих отношение к IDE.

### upgradeany

Эта команда отключает контроль в файле /etc/redhat-release. Если файл /etc/redhatrelease был изменен по сравнению с исходным, то при попытке произвести обновление Нау-Линукс установка может быть не найдена.

### mediacheck

Эта команда дает возможность проверить целостность источника программы установки (при использовании метода на основе ISO). Проверка целостности ISO-образов до установки поможет избежать проблем при установке.

### $m$ em= $xxxM$

Эта команда позволяет изменить размер памяти, который определило ядро. Это может потребоваться для некоторых старых систем, где определяется только 16 Мбайт, или некоторых новых, у которых видеокарточка делит видеопамять с основной. При запуске этой команды замените ххх на правильный размер памяти в мегабайтах.

### nmi watchdog=1

Эта команда включает встроенный в ядро детектор deadlock'ов (явлений, когда процессы не могут выполняться из-за взаимных блокировок). Команда может использоваться, чтобы найти такие остановки в ядре. Периодическим запуском NMI (Non Maskable Interrupt) прерываний ядро может показать, что CPU тормозится, и при необходимости напечатать отладочные сообщения.

### noapic

Дает команду ядру не использовать АРІС-чип. Она может быть полезна для некоторых материнских плат с плохим APIC (например, Abit BP6) или BIOS'ом, содержащим ошибки.

#### noht

Эта команда отключает hyperthreading.

#### nofh

Эта команда отключает поддержку frame buffer'а и позволяет программе установки запускаться в текстовом режиме. Эта команда может понадобиться при работе с некоторыми типами оборудования.

### nomce

Эта команда отключает собственную проверку, проводимую СРU. Ядро разрешает ее по умолчанию (называется такая проверка Machine Check Exception). На некоторых старых машинах эта проверка проводится слишком часто, и может потребоваться отключить ее.

### nopass

Эта команда отключает передачу информации о клавиатуре и мыши на второй стадии программы установки. Это полезно для тестирования настроек клавиатуры и мыши на второй стадии при установке по сети.

### nopcmcia

Эта команда дает возможность игнорировать любой РСМСІА-контроллер в системе.

### noprobe

Эта команда отключает определение оборудования, а вместо этого предлагает пользователю самостоятельно ввести информацию о нем.
## <span id="page-108-0"></span>**noshell**

Эта команда отключает доступ к виртуальной консоли 2 во время установки.

#### **nousb**

Эта команда отключает загрузку поддержки USB во время установки. Если программа установки зависает ближе к началу процесса, данная команда может оказаться очень полезной.

### **nousbstorage**

Эта команда отключает загрузку модуля источника бесперебойного питания в загрузчике программы установки. Это может помочь с порядком устройств в SCSI-системах.

#### **numa=off**

Scientific Linux поддерживает NUMA (Non-Uniform Memory Access) на AMD64 архитектуре. Все процессоры могут получать доступ ко всей памяти даже без включения поддержки NUMA, а поддержка NUMA в обновленных ядрах позволяет осуществлять выделение памяти механизмами, встроенными в процессор, минимизируя межпроцессорный траффик при обращении к памяти. Это может существенно повысить производительность для некоторых приложений. Для отключения механизма поддержки NUMA укажите эту опцию загрузки.

#### **reboot=b**

Эта команда позволяет изменить способ, которым ядро пытается перегрузить систему. Если ядро постоянно зависает при выключении системы, эта команда даст возможность перезагрузиться успешно.

### **rescue**

Эта команда запускает режим восстановления (rescue mode). Более полную информацию можно найти в *Red Hat Linux Customization Guide*.

## **resolution=**

Говорит программе установки, в каком видеорежиме работать. Она поддерживает любое стандартное разрешение, например, **640x480**, **800x600**, **1024x768** и так далее.

### **serial**

Эта команда включает поддержку последовательной консоли.

### **skipddc**

Эта команда пропускает проверку монитора **ddc**, которая на некоторых системах сможет вызвать проблемы.

## **text**

Эта команда переводит программу установки из графического режима в текстовый.

#### **updates**

Эта команда предложит вставить дискету с обновлениями (bug fixes). Если вы проводите установку по сети и уже поместили обновления на сервер, в этой команде нет необходимости.

### **vnc**

Эта команда позволяет провести инсталляцию с vnc-сервера.

### **vncpassword=**

Эта команда позволяет ввести пароль, необходимый для соединения с vnc-сервером.

# **Предметный указатель**

автоматическое разбиение, [36,](#page-35-0) [38](#page-37-0) брандмауэр настройка, [57](#page-56-0) часовой пояс выбор, [51](#page-50-0) добавление разделов, [44,](#page-43-0) [45](#page-44-0) драйверы диски с драйверами, [97](#page-96-0) NVIDIA, [81](#page-80-0) клавиатура выбор раскладки, [34](#page-33-0) консоли виртуальные, [17](#page-16-0) мышь не определяется, [73](#page-72-0) настройка брандмауэра, [57](#page-56-0) часового пояса, [51](#page-50-0) клавиатуры, [34](#page-33-0) сети, [49](#page-48-0) GRUB, [46](#page-45-0) обновление, [35](#page-34-0) оборудование состав, [15](#page-14-0) cовместимость, [11](#page-10-0) пакеты выбор, [54](#page-53-0) пароль, [52](#page-51-0) загрузчика GRUB, [47](#page-46-0) помощник по настройке, [57](#page-56-0) разбиение диска, [36,](#page-35-0) [40,](#page-39-0) [83](#page-82-0) режим восстановления, [71](#page-70-0) сервер сетевого времени, [61](#page-60-0) сеть настройка, [49](#page-48-0) суперпользователь, [52](#page-51-0) типы файловых систем, [45](#page-44-0) точка монтирования раздела, [42,](#page-41-0) [45](#page-44-0) удаление НауЛинукс, [69](#page-68-0) установка, [20](#page-19-0) дисковое пространство, [11](#page-10-0) метод, [25](#page-24-0) жестктй диск (Hard Drive), [25](#page-24-0) CD/DVD, [25](#page-24-0) FTP, [25](#page-24-0) HTTP, [25](#page-24-0) NFS, [25](#page-24-0) обновление, [35](#page-34-0) разбиение, [36](#page-35-0) способ

через последовательную консоль, [24](#page-23-0) по FTP, [31](#page-30-0) по HTTP, [32](#page-31-0) по NFS, [30](#page-29-0) по сети, [28](#page-27-0) c жесткого диска (Hard Drive), [27](#page-26-0) в графическом режиме, [17](#page-16-0) в текстовом режиме, [18](#page-17-0) использование клавиатуры для перемещения, [19](#page-18-0) выбор пакетов, [54](#page-53-0) установка с CD/DVD, [26](#page-25-0) ядро опции ядра, [24](#page-23-0) язык выбор языка установки, [33](#page-32-0) загрузчик, [46](#page-45-0) альтернативный, [49](#page-48-0) коммерческий, [49](#page-48-0) LOADLIN, [49](#page-48-0) SYSLINUX, [49](#page-48-0) пароль, [47](#page-46-0) первый сектор загрузочного раздела, [47](#page-46-0) MBR, [47](#page-46-0) загрузка программы установки дополнительные опции загрузки, [23,](#page-22-0) [107,](#page-106-0) [109](#page-108-0) передаваемые ядру, [24](#page-23-0) загрузочный CD/DVD, [13](#page-12-0) создание, [13](#page-12-0) загрузочный USB-накопитель создание, [13](#page-12-0) жесткий диск, [36,](#page-35-0) [41,](#page-40-0) [83](#page-82-0)

## BIOS, [61](#page-60-0)

CD-ROM IDE проблемы, [27](#page-26-0) CD/DVD создание загрузочного, [13](#page-12-0) загрузочный, [26](#page-25-0) SCSI, [26](#page-25-0)

Disk Druid разбиение диска добавление раздела, [44](#page-43-0) редактирование раздела, [46](#page-45-0) удаление раздела, [46](#page-45-0)

fdisk, [105](#page-104-0) FTP подготовка к установке, [29](#page-28-0)

# GRUB

настройка, [46](#page-45-0)

hard disk, [36,](#page-35-0) [41,](#page-40-0) [83](#page-82-0) HTTP подготовка к установке, [29](#page-28-0) установка с использованием HTTP, [32](#page-31-0)

IDE (ATAPI) CD-ROM проблемы, [27](#page-26-0)

# MBR

установка загрузчика в MBR, [47](#page-46-0)

network time server, [61](#page-60-0) NFS подготовка к установке, [30](#page-29-0) NVIDIA, [81](#page-80-0)

parted, [104](#page-103-0)

rescue mode, [71](#page-70-0) root, [52](#page-51-0)

SELinux (Security Enhanced Linux), [57](#page-56-0) Setup Agent, [57](#page-56-0)

USB-накопитель создание загрузочного, [13](#page-12-0)